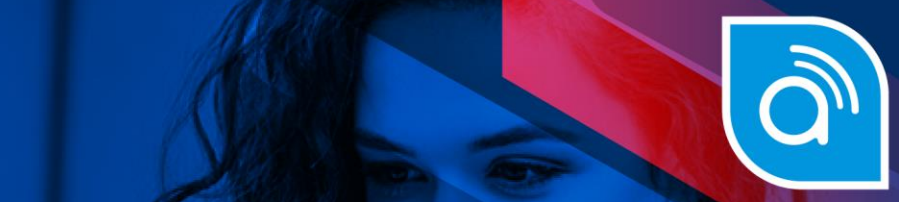

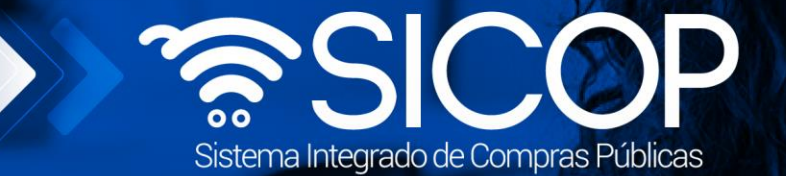

# **Manual elaboración de contratos con refrendo de la Contraloría General de la República SIGAF**

**Manual el aboración de contratos contratos con referencia el a Contraloría General de la República SIGAF**

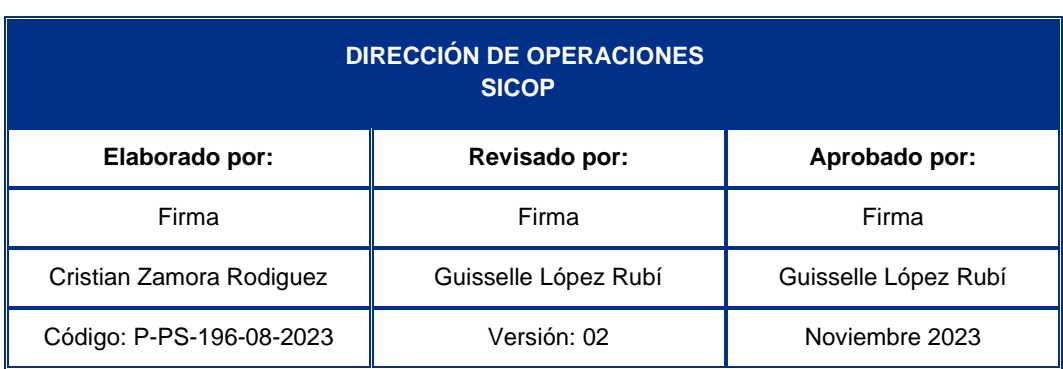

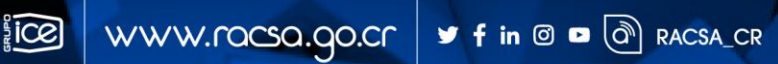

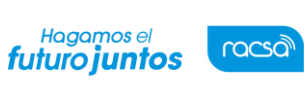

Versión: 02

# **Contenido**

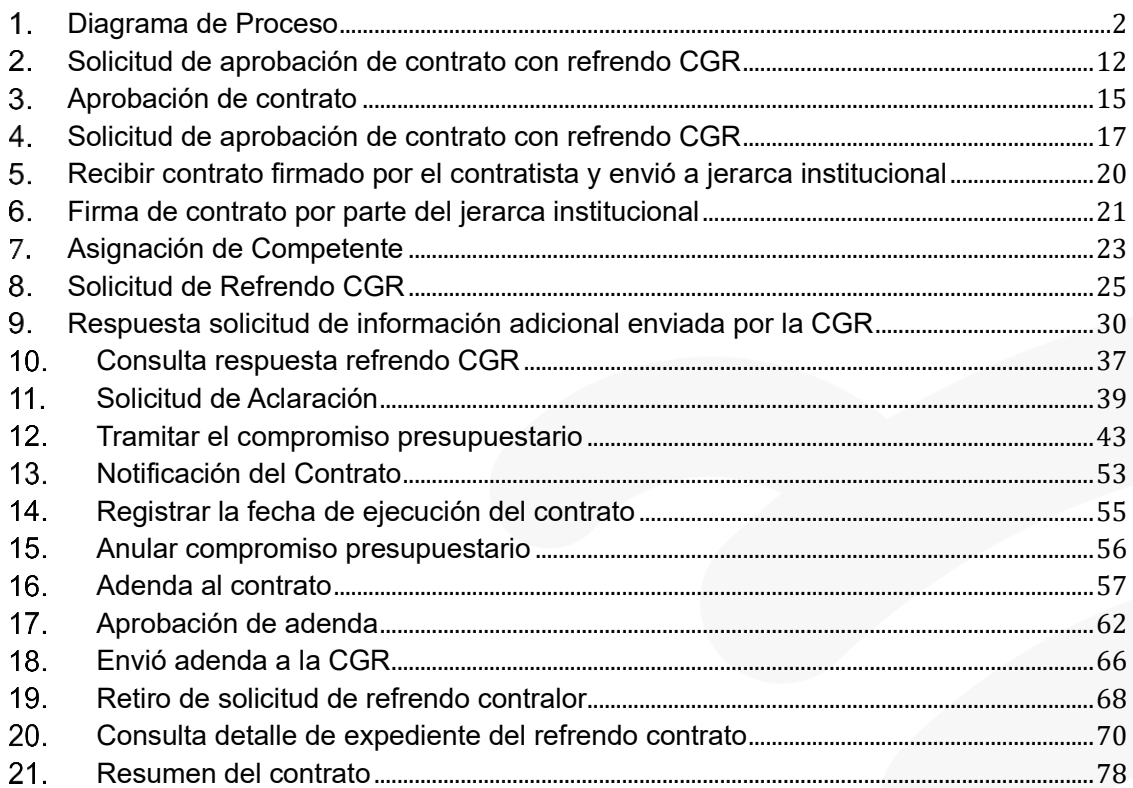

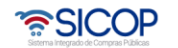

**SCC** 

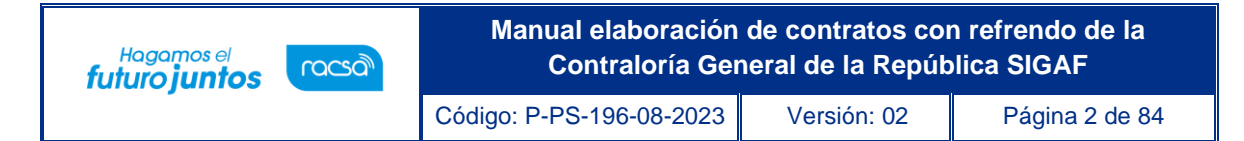

#### <span id="page-2-0"></span>1. Diagrama de Proceso

A continuación, se muestran los pasos generales para confeccionar y tramitar contratos en el sistema SICOP que requieren de un Refrendo ante la Contraloría General de la República, llamada en adelante CGR.

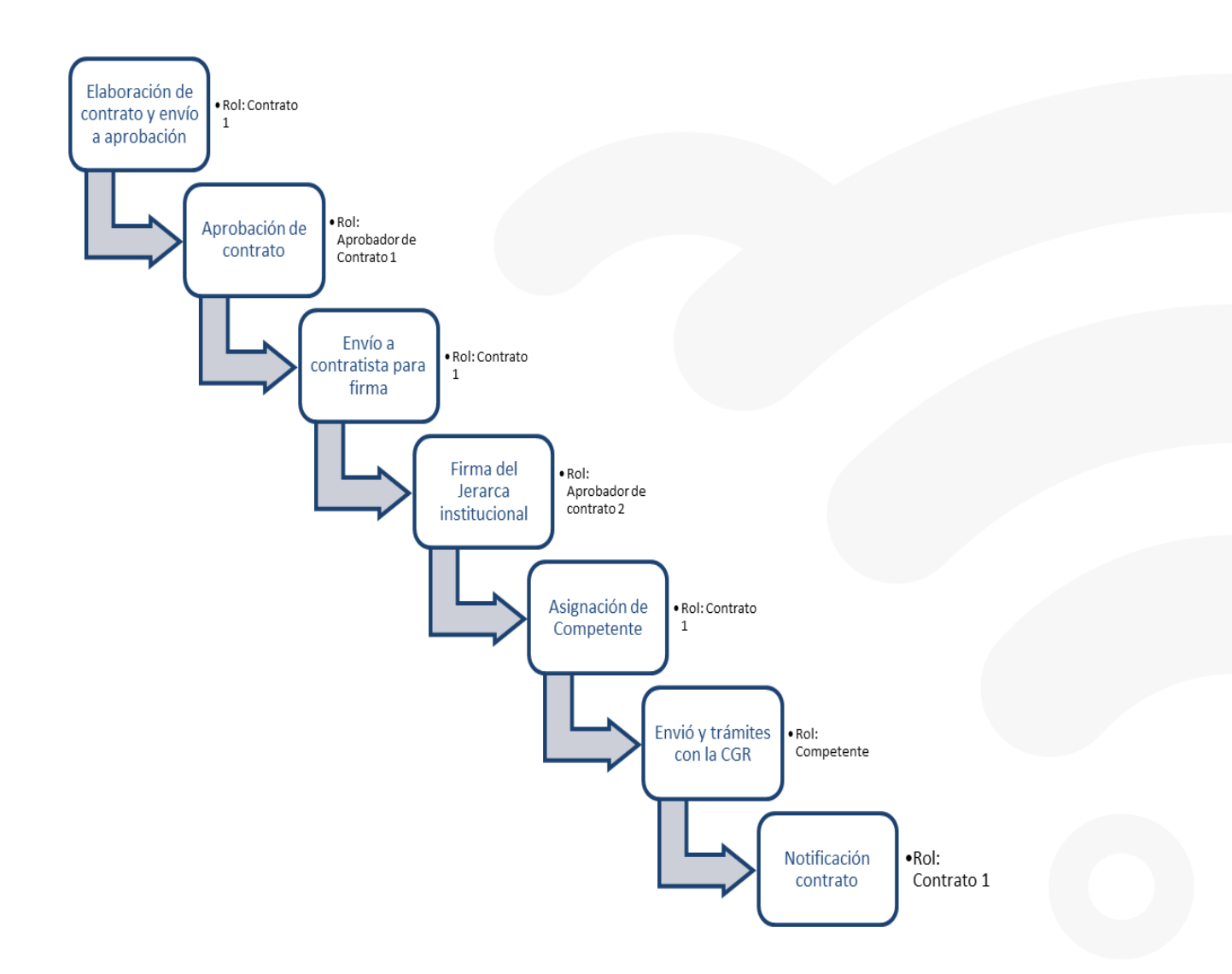

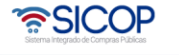

Código: P-PS-196-08-2023 Versión: 02 Página 3 de 84

#### 1. Elaboración del Contrato

Una vez declarada la firmeza del acto final y realizado el proceso de verificación de condiciones o formalización contractual, es necesario elaborar el contrato o la orden de compra con el fin de continuar los trámites para la ejecución de la contratación.

En este sentido, es importante tener presente que el sistema SICOP tiene estandarizado la confección de órdenes de compra o contratos, en único formulario llamado "Contrato", conteniendo este formulario electrónico la información necesaria para fiscalizar la ejecución y continuar el trámite a nivel presupuestario comprometiendo el pago a los contratistas.

En SICOP se debe seguir el proceso de elaboración de Contratos electrónicos y una vez que se tenga el contrato listo y firmado por ambas partes en el sistema, se debe solicitar el Refrendo.

Esto porque la CGR refrenda los contratos cuando ya estén registrados en el SIAC y SICOP los registra cuando estén firmados por las partes; en el presente manual se especificará como realizar el proceso de elaboración de un contrato con refrendo contralor.

Para elaborar el contrato en SICOP se deben seguir los siguientes pasos:

- El usuario realiza inicio de sesión en el sistema SICOP.
- Presiona en la parte superior derecha de la pantalla principal sobre la opción "Instituciones compradoras". A la izquierda de la pantalla se va a desplegar el menú llamado "Procedimiento de la institución compradora", en el submenú "Contratación electrónica" oprima sobre la opción "Confección de contrato" para desplegar las opciones que contiene y seleccione la segunda opción que aparece denominada "Contratos".
- El sistema presenta la pantalla "Listado de contratos" donde se debe ubicar el procedimiento que requiere contrato u orden de compra, cuyo estado debe ser "Verificación completa", y se oprime sobre la descripción de ese procedimiento.

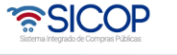

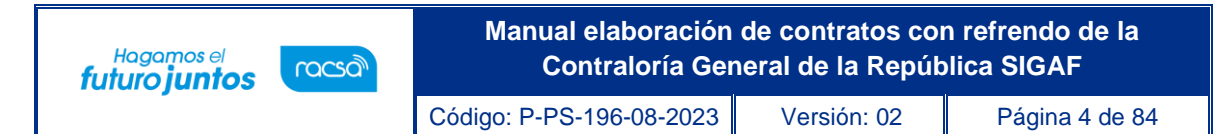

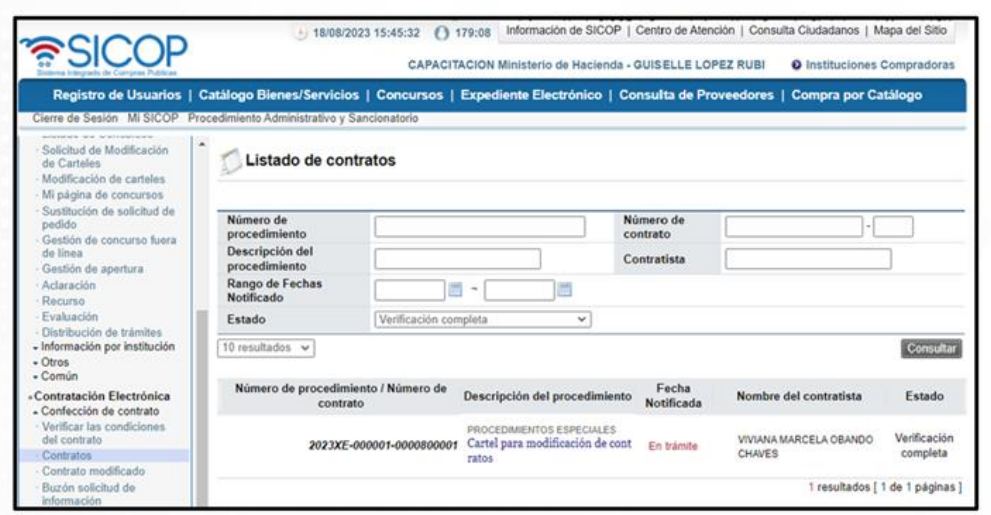

- El sistema muestra el formulario llamado "Registro del contrato", el cual contiene la información importada del pliego de condiciones, oferta y acto final, información que organiza en diferentes secciones, las cuales resumen información de todo el proceso de contratación.
- SECCIÓN 1. Información de la institución: El sistema muestra la información general de la institución dueña del proceso.

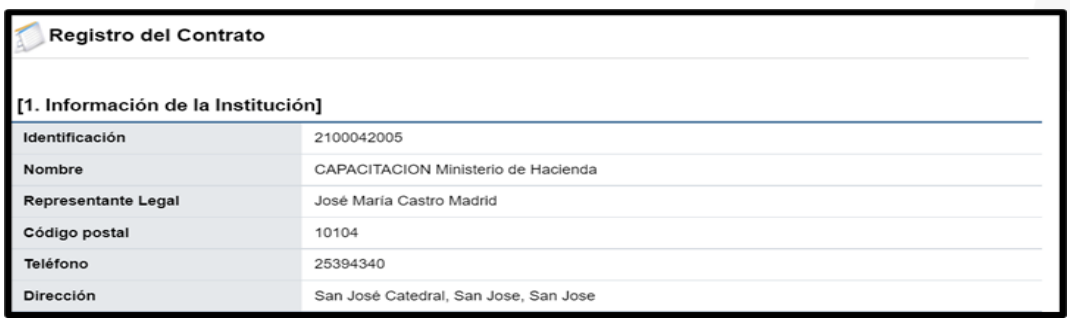

• SECCIÓN 2. Información relacionada: En esta sección el sistema muestra los antecedentes de interés para la elaboración del contrato, a saber, el pliego de condiciones, el acto final y el resultado de la verificación de condiciones.

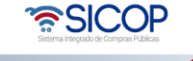

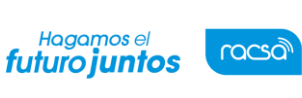

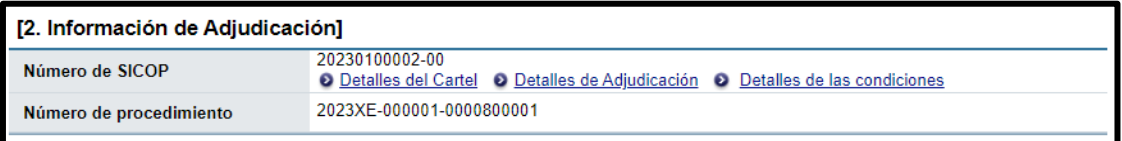

• SECCIÓN 3. Información del contratista: El sistema muestra la información general del adjudicatario. Donde tanto el campo de identificación como el nombre del encargado tienen un botón "Buscar" con el objetivo de variar los datos del Representante Legal en caso de que sea una persona diferente al momento de confección el contrato.

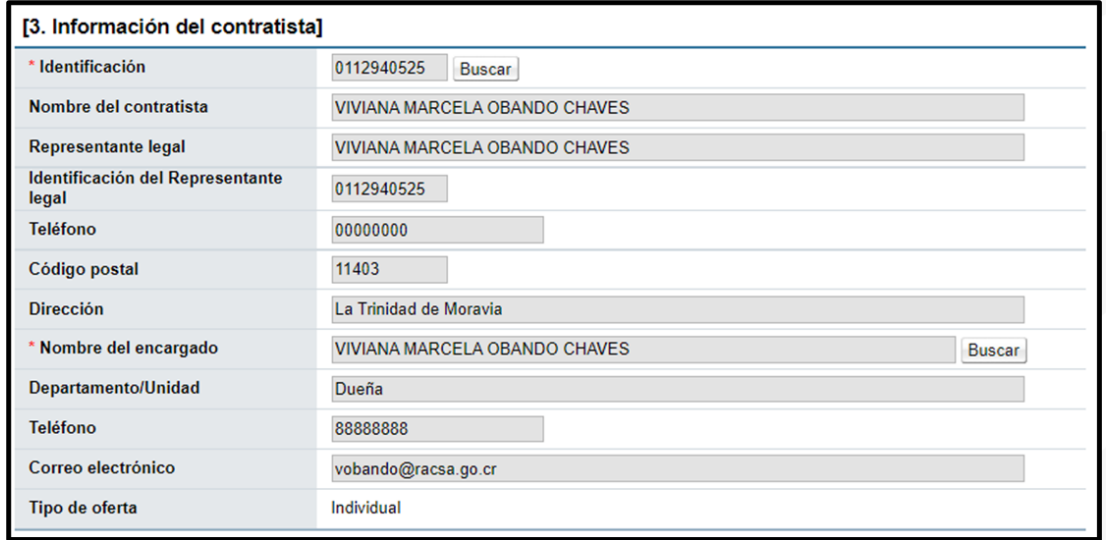

• SECCIÓN 4. responsables del contratista: El sistema muestra el nombre de la persona encargada del trámite del contrato por parte del adjudicatario.

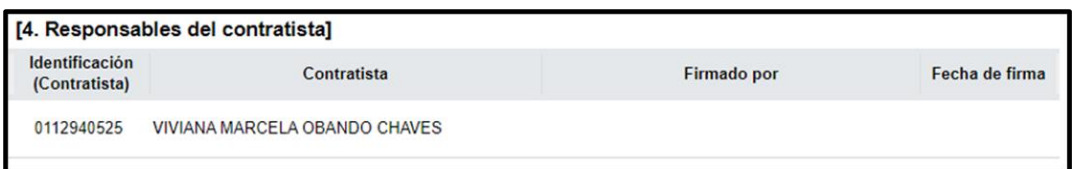

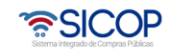

**Manual elaboración de contratos con refrendo de la**  Hagamos el<br>**futuro juntos** racsa<sup>)</sup> **Contraloría General de la República SIGAF** Código: P-PS-196-08-2023 Versión: 02 Página 6 de 84

• SECCIÓN 5. Información básica del contrato: Esta sección contiene información general de la contratación. Misma información que en caso de requerirse permite modificar algunos datos, como lo es el caso de la clasificación del objeto, la vigencia del contrato, el periodo de prórrogas y agregar información de multa y cláusula penal.

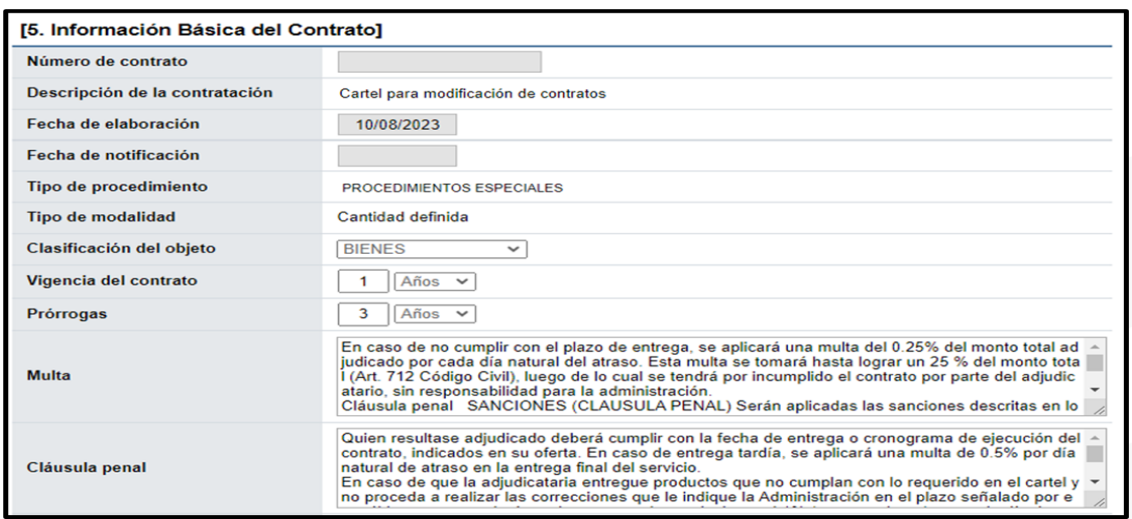

• Se debe indicar expresamente si para esta compra se requiere realizar el proceso de recepción física del objeto contractual. Si se selecciona la opción "No", el sistema no brindará la posibilidad de confeccionar el acta de recepción (provisional o definitiva), sino que pasa directamente al proceso de pago.

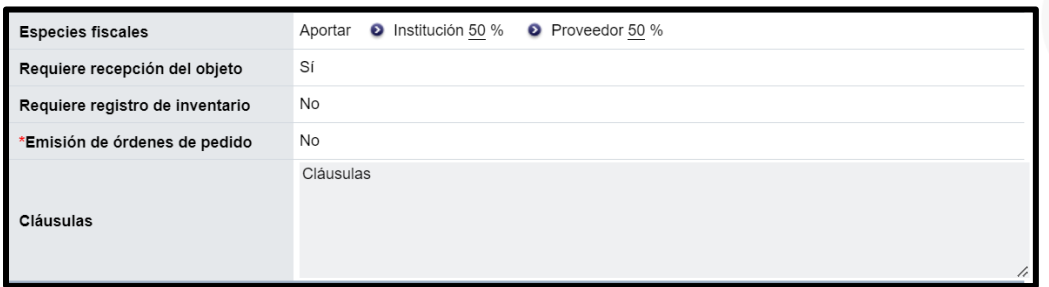

• Cuando el usuario selecciona la opción "Sí", el sistema habilito más adelante el módulo de "Recepción" donde se confeccionan las actas de recepción de bienes, servicios y obras. Además, se desplegará un renglón adicional para indicar si se requiere o no el registro de inventario.

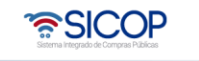

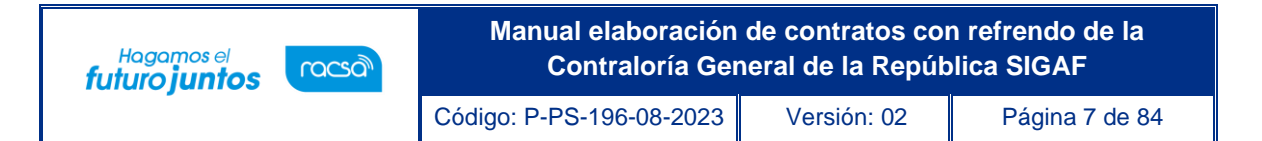

• SECCIÓN 6. Otras condiciones: Esta sección contiene información sobre el detalle de la entrega y el pago, la información que el sistema importa en esta sección puede variar si es de interés de la Institución.

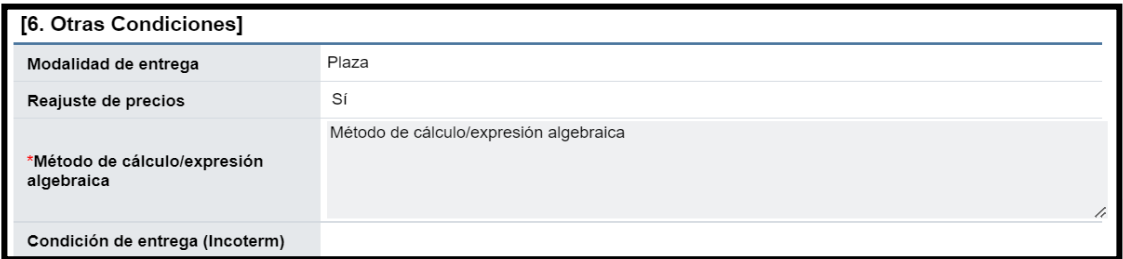

• SECCIÓN 7. Información de garantía: Esta sección contiene información relativa a las garantías de, cumplimiento y colaterales según se hayan solicitado en el pliego de condiciones.

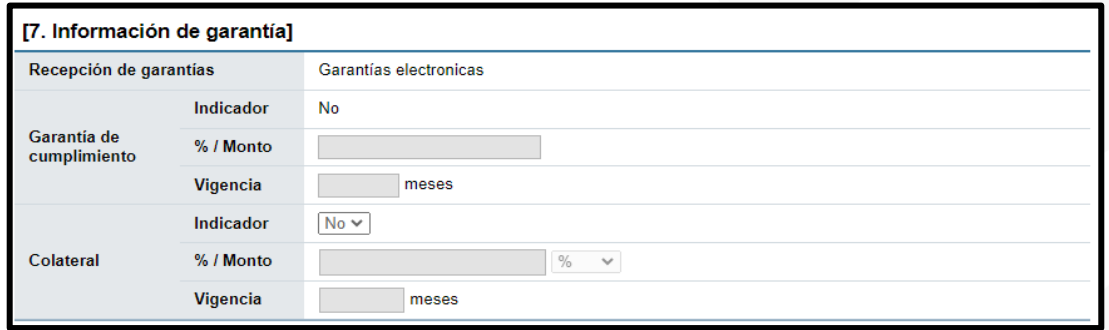

• SECCIÓN 8. Información del bien, servicio u obra: Esta sección contiene información detallada del bien, servicio u obra a adquirir. La Institución si así lo necesita puede modificar la unidad de medida del bien también puede variar.

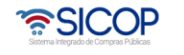

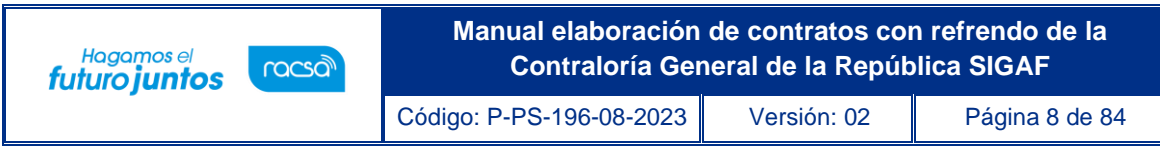

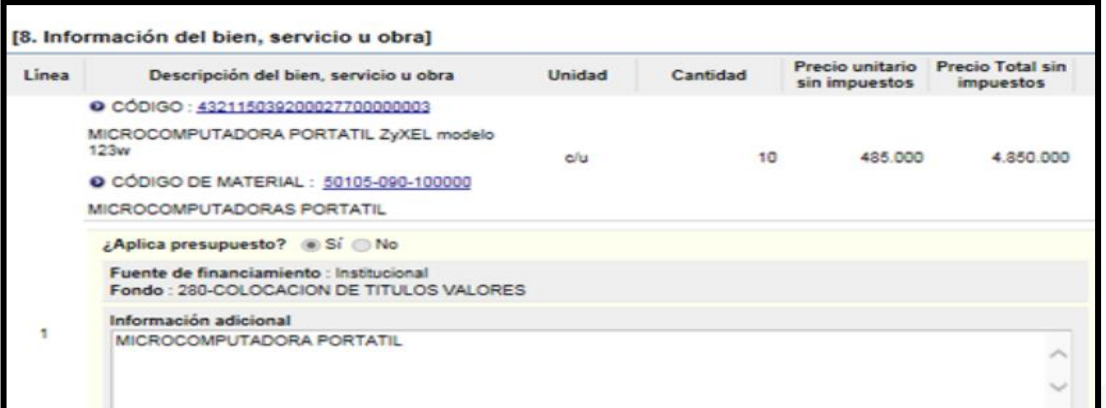

• Cuando el usuario presiona la opción "Ver detalle" el sistema despliega la información relacionada con la garantía técnica, así como la forma y lugar de entrega.

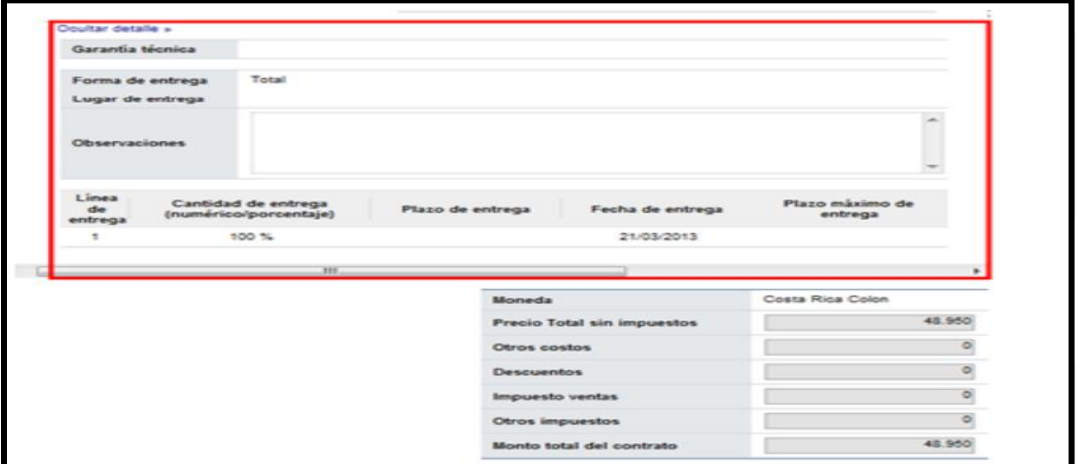

• SECCIÓN 9. Información de usuarios: Se muestran los funcionarios de la institución y del adjudicatario que intervienen en la confección y aprobación del contrato. El dato del Administrador de Contrato puede variar si así se requiere o agregar más usuarios bajo el rol de administradores de contrato.

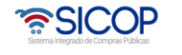

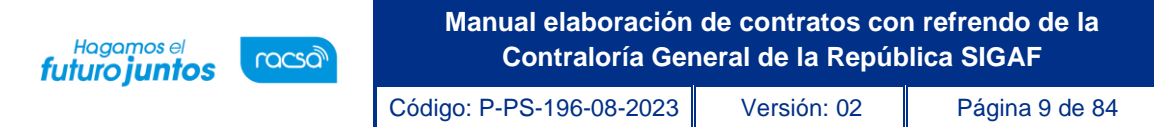

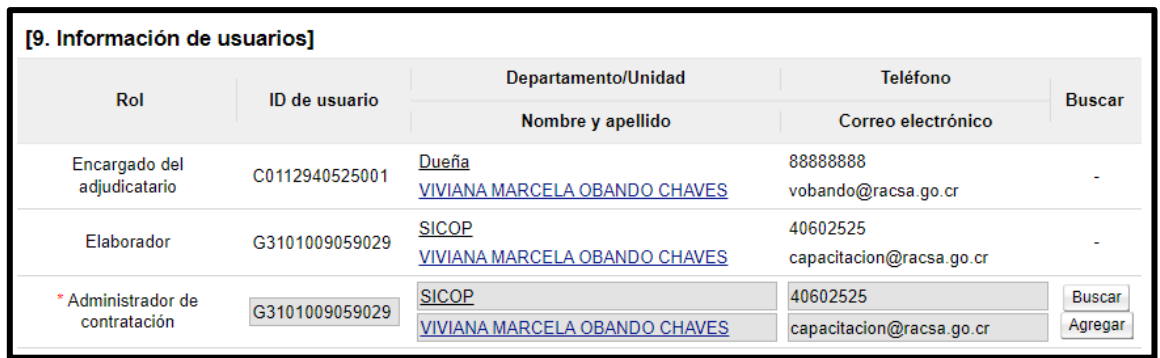

SECCIÓN 10. Archivo adjunto: El usuario elaborador del contrato puede en esta sección, en caso de requerirlo adjuntar archivo.

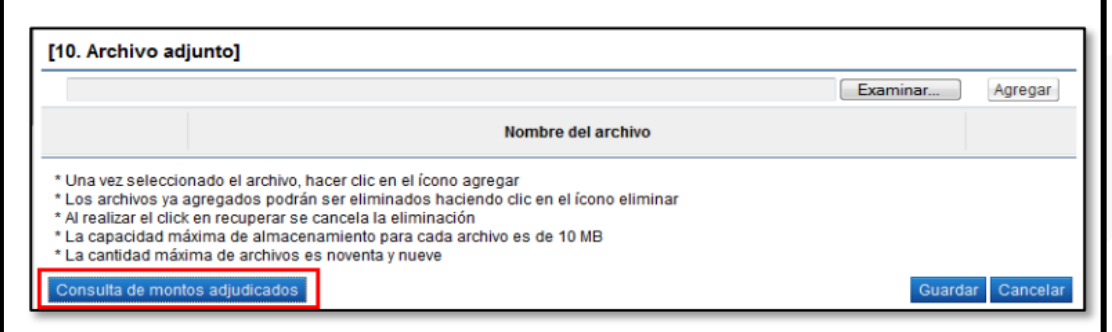

• Al presionar el botón "Consulta de montos adjudicados" ubicado al final de la pantalla el sistema muestra una pantalla llamada "Detalle del monto adjudicado por partida" que contiene el desglose del monto adjudicado.

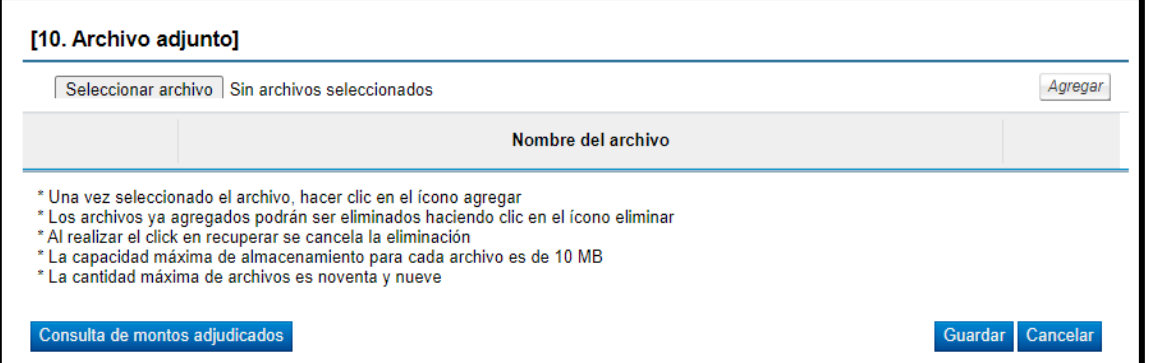

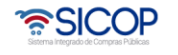

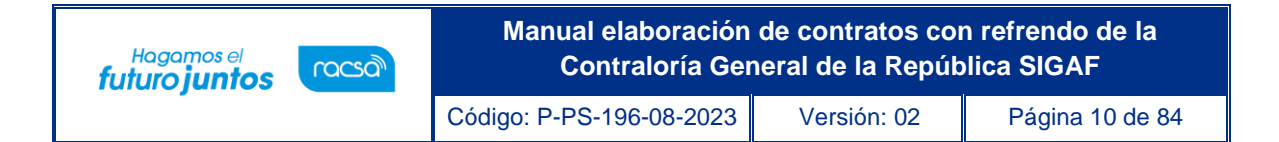

• Una vez seleccionado lo correspondiente a la recepción, oprimir el botón "Guardar" que se ubica al final de la pantalla.

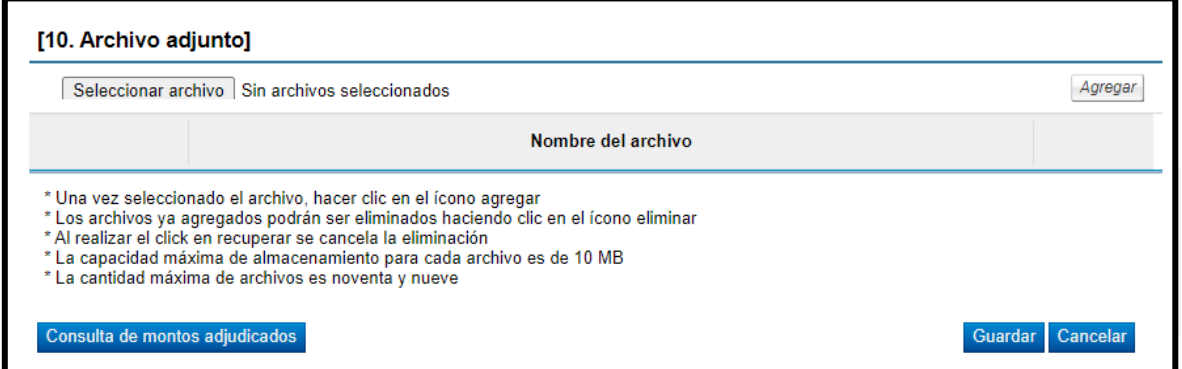

• El sistema consulta si desea guardar el contenido del contrato. Oprimir "Aceptar" y confirma que el contrato ha sido registrado, mostrando el número asignado al contrato.

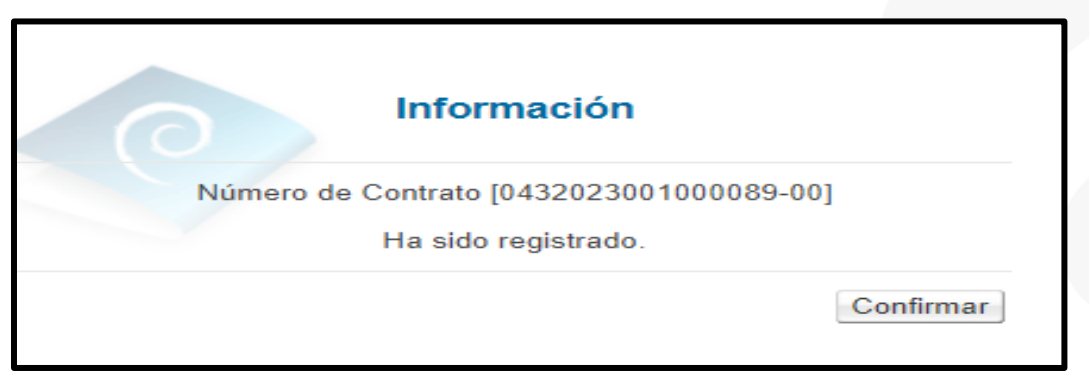

• El sistema muestra el formulario electrónico llamado "Contrato" que al final de la pantalla presenta cinco botones.

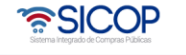

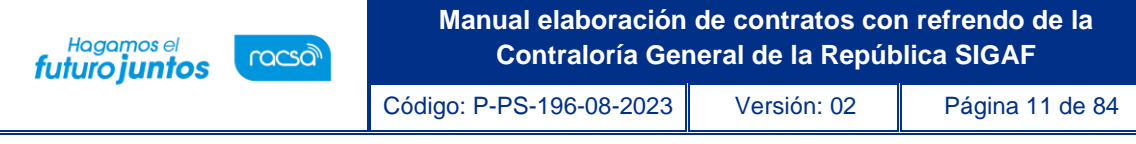

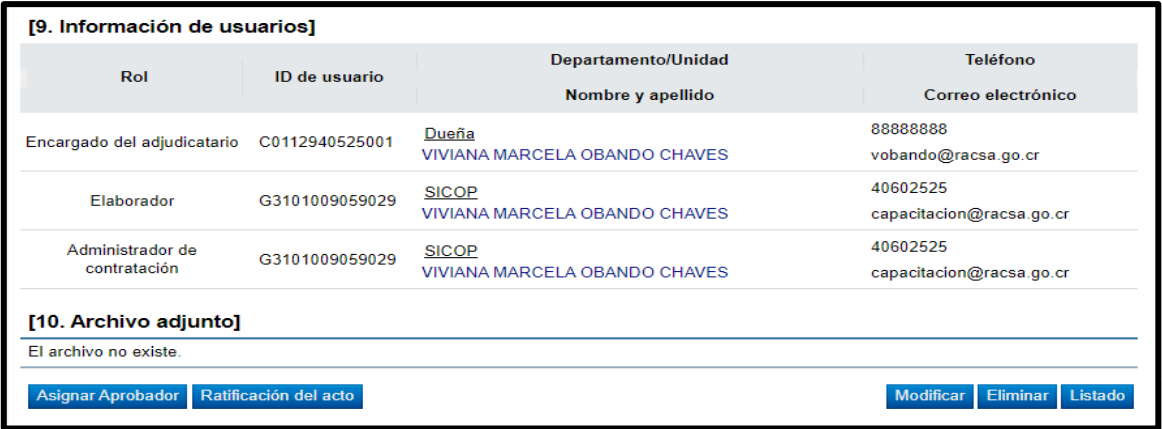

Modificar: El sistema le permite al usuario habilitar el formulario de "Registro del contrato" y poder modificar el dato deseado.

Eliminar: El sistema le permite eliminar el contrato generado regresando a la pantalla "Listado de contratos".

Listado: El sistema le permite al usuario regresa a la pantalla "Listado de contratos".

Ratificación del acto: Corresponde a una funcionalidad que se puede realizar en cualquier momento independientemente de la etapa en que se encuentra el contrato siempre y cuando aún no haya sido tramitada la notificación final del mismo. Esta funcionalidad le permitir a las Instituciones realizar correcciones al acto final o poder ratificar actos, con el propósito de dotar de una herramienta que les permita corregir errores materiales en el proceso sin necesidad de regresar hasta la recomendación de acto final.

Asignar aprobador: Funcionalidad que permite al usuario "Solicitud de autorización del contrato" con la sección 11 llamada "Información detallada de las aprobaciones". Esta funcionalidad es para enviar a aprobar el contrato que se está confeccionando.

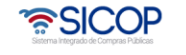

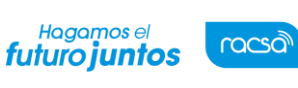

Código: P-PS-196-08-2023 Versión: 02 Página 12 de 84

#### <span id="page-12-0"></span>2. Solicitud de aprobación de contrato con refrendo CGR

Luego de que se guarda el contrato, es necesario efectuar el trámite de su aprobación. En este sentido el sistema dispone de tres posibles escenarios de aprobación del contrato, el seleccionar la opción necesaria dependerá de la cuantía del contrato o la naturaleza de la contratación y normativa aplicable a cada Institución:

- No requiere aprobación/refrendo: Se refiere a los casos en que no es necesario tramitar la aprobación interna ni el refrendo contralor. Se pueden tramitar de esta manera los documentos equivalentes a la orden de compra, ya que, si llevan una aprobación, pero no relacionada a legal o al refrendo, sino más bien de la dependencia o de la proveeduría.
- Aprobación interna: Se refiere a los contratos que requieren la Aprobación Interna del Departamento Jurídico de la institución.
- Refrendo de Contraloría: Se refiere a los contratos que requieren refrendo de la CGR.

A continuación, se detalla el trámite del contrato cuando requiere Refrendo de la CGR.

• El usuario presiona al final de la pantalla el botón "Asignar aprobador".

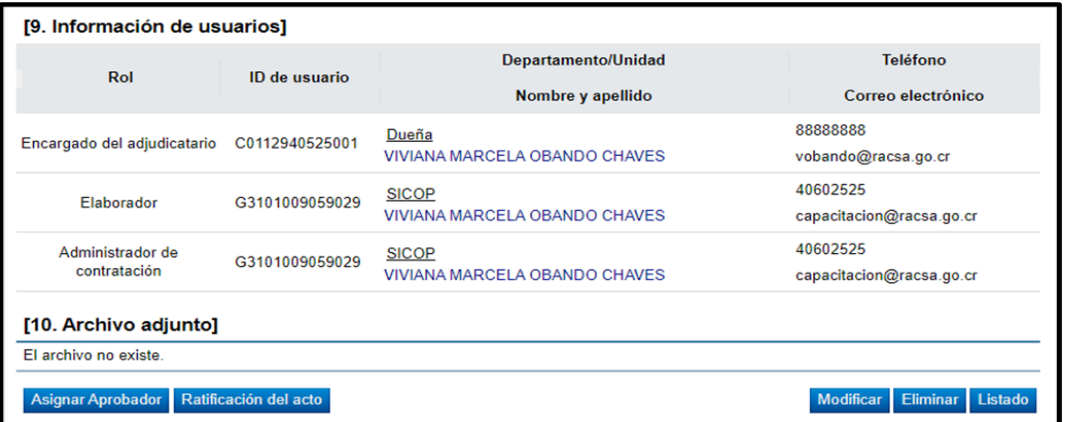

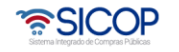

Hagamos el<br>**futuro juntos** 

racsa<sup>)</sup>

• El sistema presenta el formulario "Solicitud de autorización del contrato" con una sección 11 llamada "Información detallada de las aprobaciones", la cual permite seleccionar el trámite de aprobación que se requiere. Seleccionar la opción "Refrendo de Contraloría".

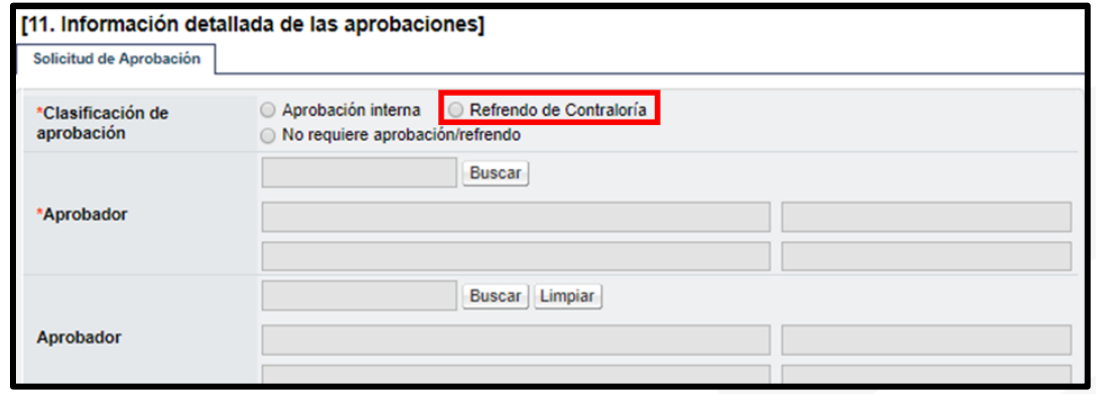

- Luego se debe seleccionar al funcionario encargado de la primera etapa de aprobación del contrato ingresando al botón "Buscar". El sistema permite solicitar un máximo de tres aprobadores en un contrato; El o los aprobadores seleccionados en esta etapa no son relacionados a la CGR o el jerarca de la institución, más bien corresponde a una aprobación o visto bueno que se realiza previo a la firma del contrato tanto por el Contratista como por el competente o Jerarca Institucional (proveeduría, legal o dependencia donde se elabora el contrato).
	- Ingrese la información correspondiente al título y contenido de la solicitud.

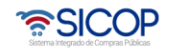

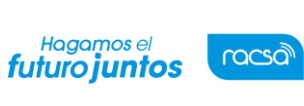

**Manual elaboración de contratos con refrendo de la Contraloría General de la República SIGAF**

Código: P-PS-196-08-2023 Versión: 02 Página 14 de 84

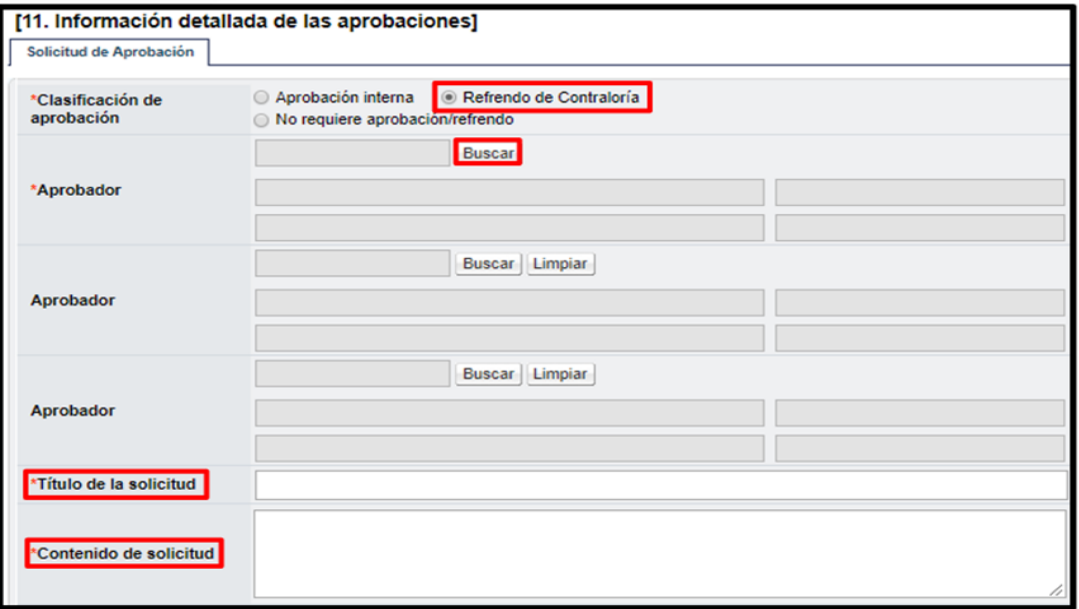

• Completada esta información, se debe oprimir el botón "Solicitar aprobación" ubicado al final de esta pantalla.

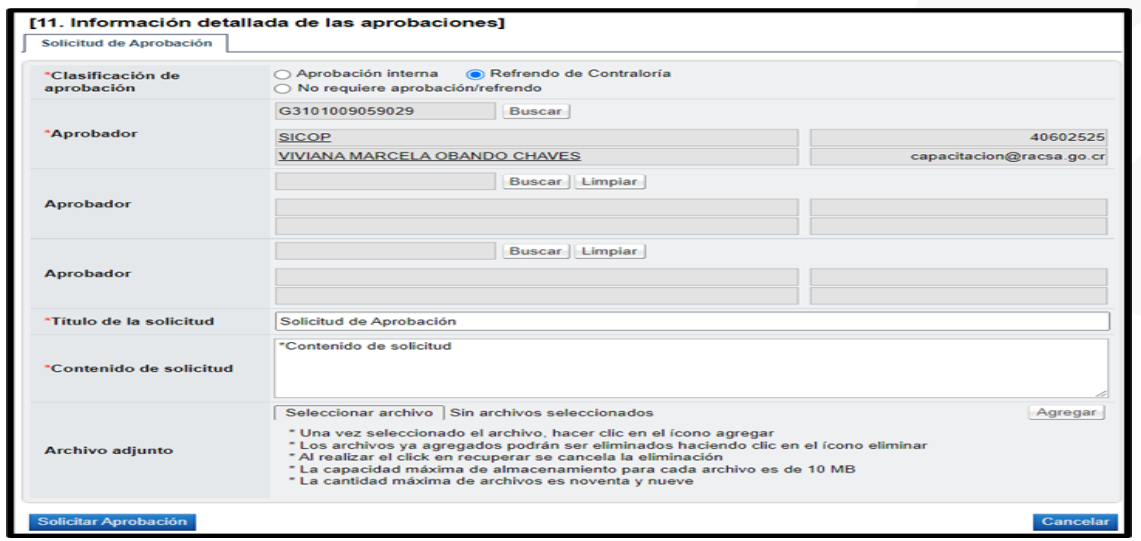

• El sistema consulta si desea solicitar la aprobación. Oprimir el botón "Aceptar" y confirmar. El sistema muestra de nuevo el formulario "Contrato" con el botón "Listado" visible al final de la pantalla. Oprimir el botón "Listado".

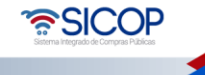

Código: P-PS-196-08-2023 Versión: 02 Página 15 de 84

• El sistema regresa a la pantalla "Listado de contratos" donde se muestra el contrato que se está tramitando con el estado "Aprobación de contrato en trámite". En este momento el trámite lo tiene el aprobador seleccionado, una vez que se realice la aprobación, se procede a enviar el contrato al contratista para la firma de este.

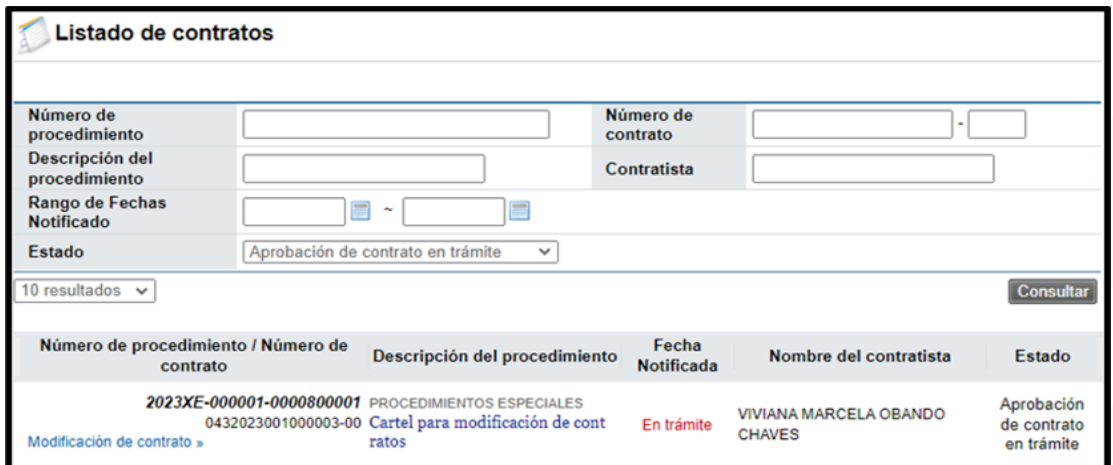

# <span id="page-15-0"></span>3. Aprobación de contrato

Hagamos el<br>**futuro juntos** 

racsa<sup>)</sup>

• El aprobador asignado en el contrato debe ingresar al menú "Aprobación". El sistema muestra la pantalla "Listado de aprobación". El usuario debe ubicar el procedimiento cuyo contrato requiere aprobación, el cual debe tener el estado "Sin tramitar", oprime sobre la descripción de ese procedimiento para que el sistema muestre la solicitud de aprobación recibida.

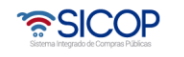

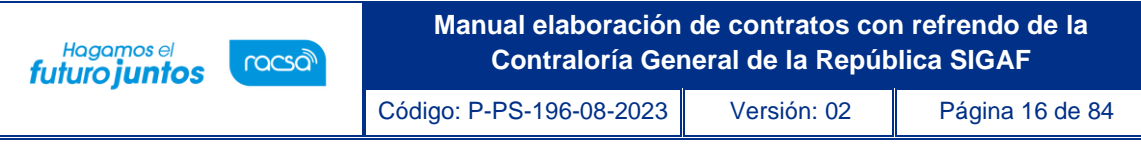

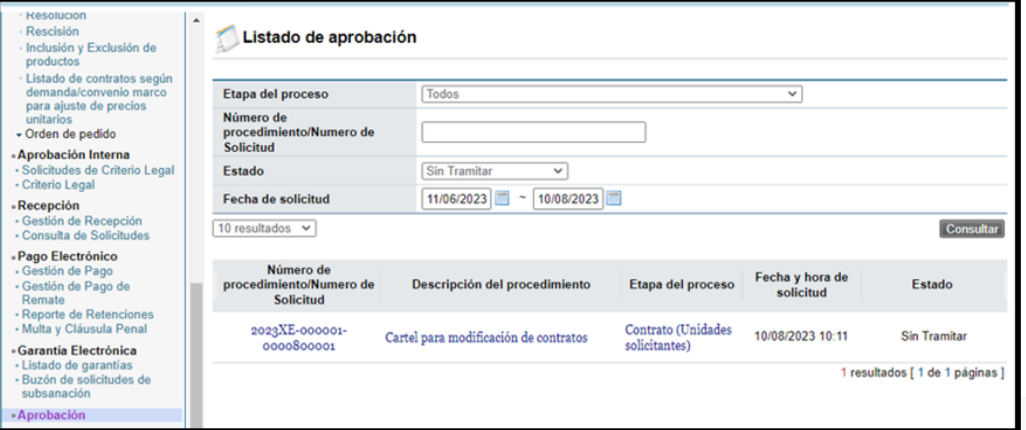

• El sistema muestra el contrato con todas las secciones. En la sección 11 llamada "Información detallada de las aprobaciones" y una vez revisada la solicitud, debe completar el campo "Contenido" con la respuesta correspondiente.

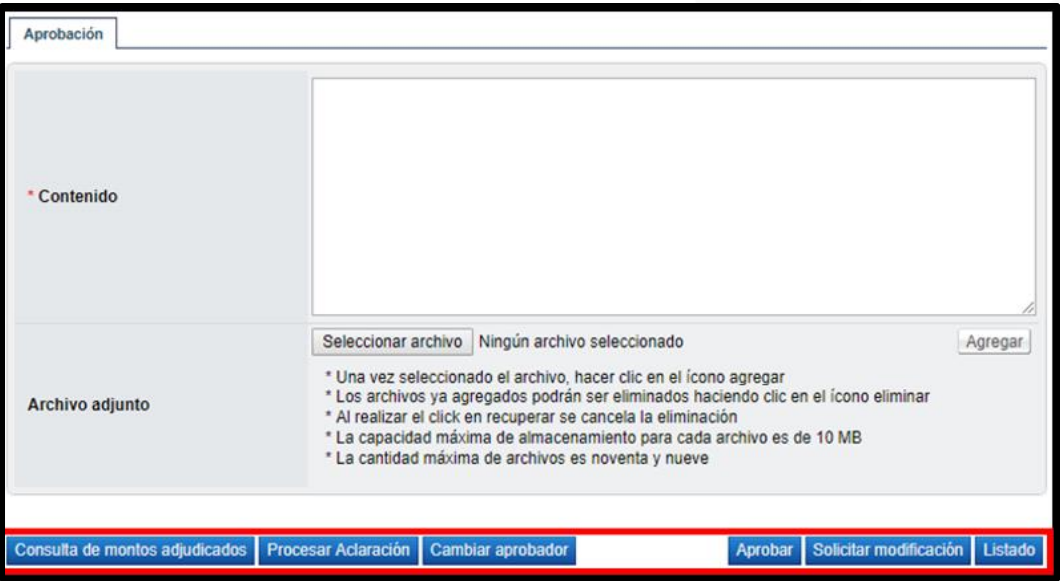

• En esta pantalla el sistema muestra los siguientes botones:

Consulta de montos adjudicados: Al oprimir este botón se muestra una pantalla llamada "Detalle del monto adjudicado por partida" correspondiente al acto final realizado.

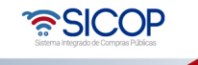

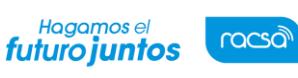

Código: P-PS-196-08-2023 Versión: 02 Página 17 de 84

Procesar aclaración: Funcionalidad que permite, previo a otorgar la aprobación, la posibilidad de información adicional al elaborador del contrato. El sistema muestra una pantalla denominada "Solicitud de aclaración". Para realizar este proceso ver el punto 6 del presente manual.

Cambiar aprobador: Funcionalidad que permite en caso de requerirlo, cambiar el funcionario que le corresponde aprobar el contrato, esto debido a que el funcionario que recibe la solicitud no le corresponde aprobarla

Aprobar: Funcionalidad que le permite al usuario después de analizar la solicitud recibida "aprobarla". Esto lo realiza presionando el botón "Aprobar" que está al final del formulario.

Solicitar Modificación: Funcionalidad que le permite al aprobador regresarle el contrato a la persona que lo elaboró solicitándole algún cambio antes de aprobarlo, una vez solicitado y realizado dicho cambio debe volverse a enviar a aprobación. El sistema guarda un historial de los cambios realizados.

- Una vez revisado todo el contrato y completado el campo Contenido, se oprime el botón "Aprobar" el sistema consulta si desea aprobar el contrato. Oprimir el botón "Aceptar".
- El sistema realiza el proceso de firma digital, con esto el contrato pasa a estado "Contrato aprobado".
- Una vez realizada esta aprobación, el trámite automáticamente es trasladado al elaborador del contrato para que proceda a enviar el contrato al contratista para su firma si el mismo fue aprobado, o bien si se solicitó alguna modificación realizarla.

## <span id="page-17-0"></span>4. Solicitud de aprobación de contrato con refrendo CGR

• Una vez que el contrato se encuentra aprobado en SICOP, automáticamente es

• SICOF

asignado al funcionario que está elaborando el contrato con el objetivo de que envíe el trámite al contratista para su firma vía sistema.

- Una vez firmado por el contratista se debe enviar a la Contraloría solicitando el Refrendo.
- Para realizar este proceso el usuario encargado de elaborar el contrato debe ingresar al menú "Contratos" y ubicar el contrato correspondiente. El mismo debe estar en estado "Contrato aprobado".

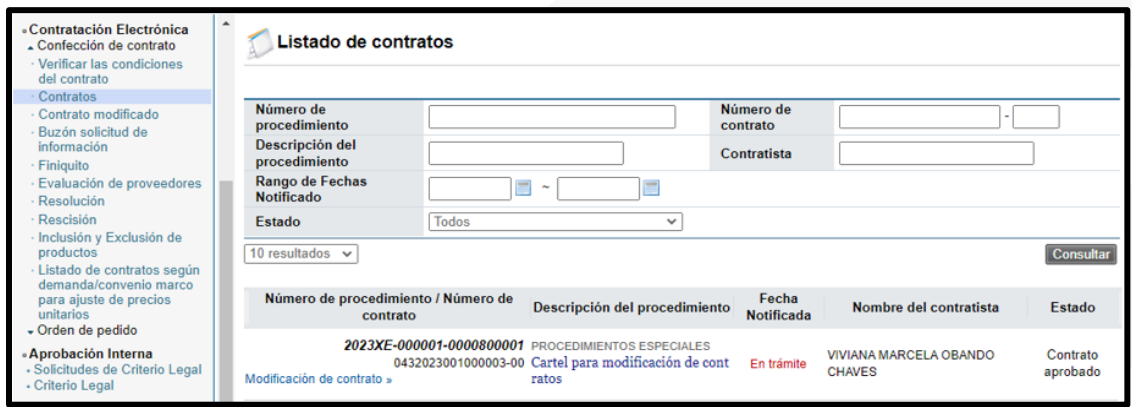

- El sistema despliega la pantalla del "Contrato", con la información de la aprobación previamente realizada. Al final de esta pantalla se encuentran los siguientes botones:
	- ➢ Listado: funcionalidad que permite regresar a la pantalla del listado de contratos.
	- ➢ Modificar: funcionalidad que permite realizar alguna modificación al contrato, en caso de requerirse después de la modificación debe volverse a enviar a aprobar.
	- ➢ Ratificación del acto: funcionalidad para realizar correcciones al acto final o poder ratificar actos en caso de que se requiera.

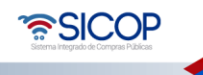

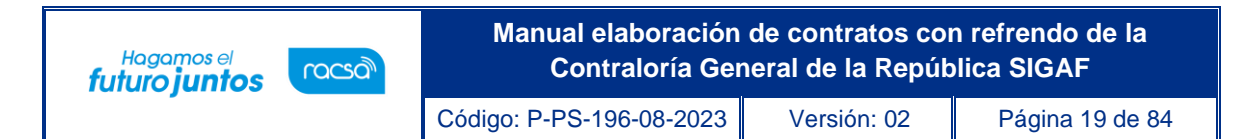

- ➢ Generar documento electrónico: funcionalidad que permite generar el documento electrónico del contrato para enviárselo al contratista.
- Para continuar con el proceso de envío al contratista, oprimir el botón "Generar documento electrónico" y aceptar los mensajes de confirmación que muestra el sistema.

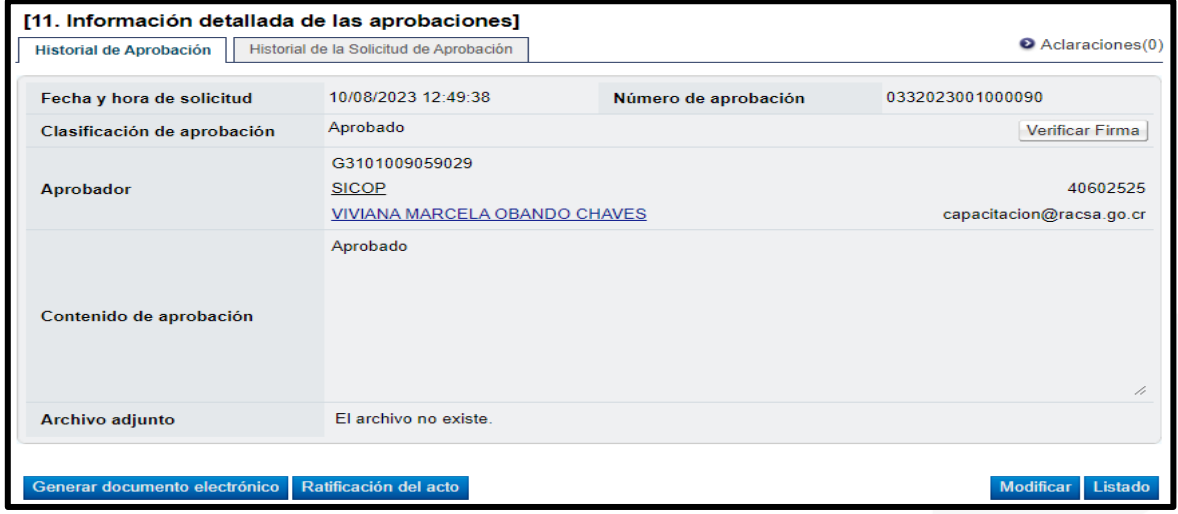

• El sistema muestra la pantalla Contrato (Precontrato) con el documento electrónico generado, en la cual al final de la pantalla oprimir el botón "Enviar" para trasladarle el trámite al contratista para la firma.

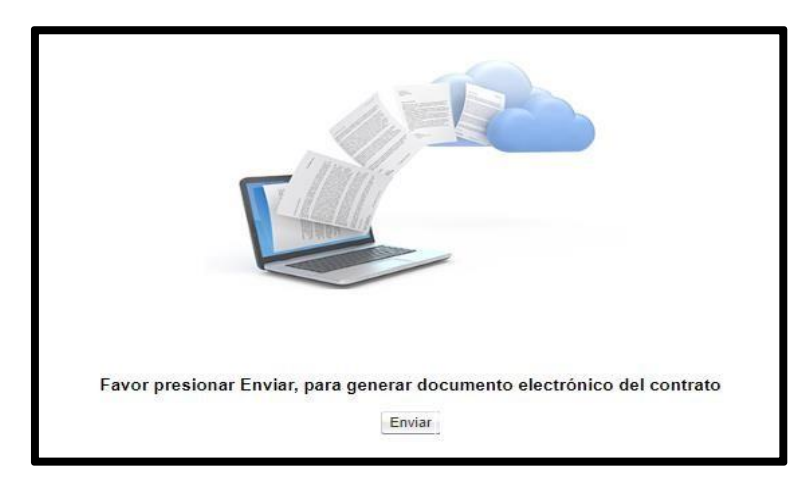

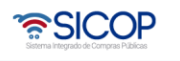

Código: P-PS-196-08-2023 Versión: 02 Página 20 de 84

Hagamos el<br>**futuro juntos** 

racsa

• A partir de este momento el trámite se encuentra en estado "Contrato enviado" y el mismo ha sido enviado al contratista para la aprobación y firma. Una vez que el contratista realice ese proceso el contrato debe ser aprobado por el funcionario competente como jerarca institucional para poderlo enviar a refrendo contralor.

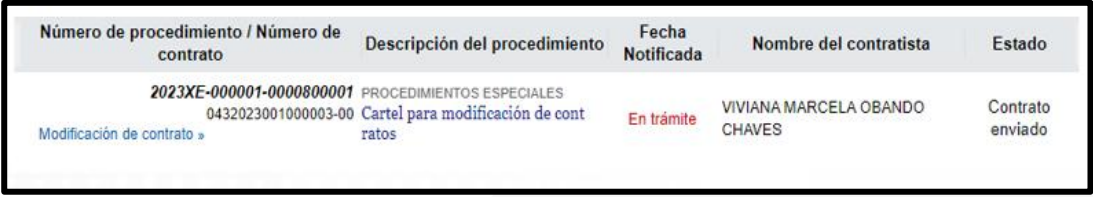

• Los pasos que deben seguir los contratistas para realizar el proceso de firma se pueden consultar en el procedimiento de proveedore[s P-PS-103-07-2014 Manual firma](http://www.mer-link.co.cr/atDocs/P-PS-103-07-2014_Firma_de_Contratos.pdf)  [de contratos y adendas de contratos. E](http://www.mer-link.co.cr/atDocs/P-PS-103-07-2014_Firma_de_Contratos.pdf)l contratista puede aceptar y firmar el contrato o bien solicitarle algún cambio o aclaración a la institución.

## <span id="page-20-0"></span>5. Recibir contrato firmado por el contratista y envió a jerarca institucional

• Una vez que el contratista procede con la firma del contrato, el mismo le llega al funcionario elaborador de este, se procede con la solicitud de firma del jerarca institucional. Para esto el elaborador del contrato debe ingresar al menú "Contrato" y buscar el trámite correspondiente que debe estar en estado "Contrato revisado".

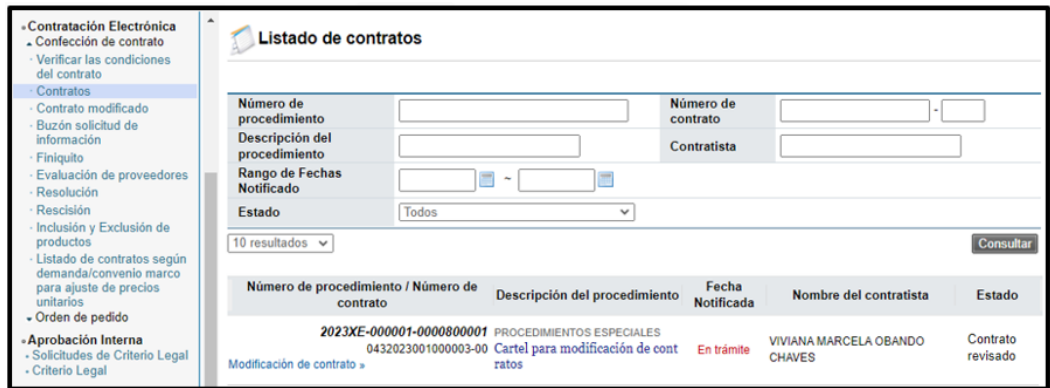

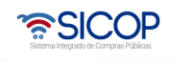

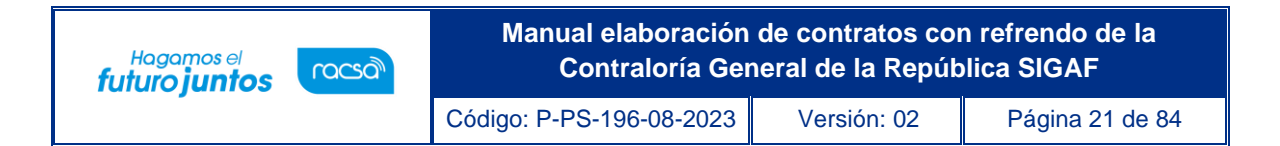

• Al ingresar el sistema despliega la pantalla "Contrato" y al final de esta se ubican una serie de botones de acción, si el contrato está listo para ser enviado al jerarca para su firma, oprimir el botón "Asignar aprobador final".

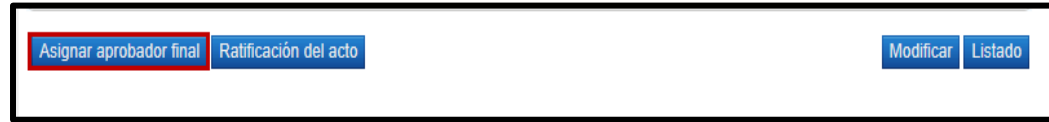

• Se habilita en la misma pantalla una sección nueva al final, en la cual se debe seleccionar la persona que tenga la competencia para firmar contratos en la institución para posterior a esto enviarlo a refrendo de la CGR. Para continua se pulsa el botón "Solicitar aprobación final" y aceptar los mensajes de confirmación que muestra el sistema.

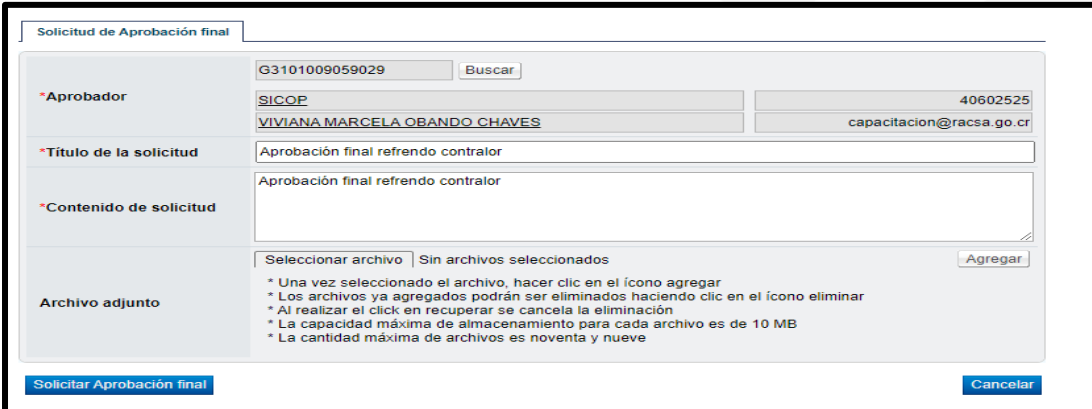

• Una vez enviado se debe esperar la respuesta de la firma final. Esto con el objetivo de proceder en este momento cuando este firmado por SICOP a enviar el contrato a la CGR solicitando el refrendo.

## <span id="page-21-0"></span>6. Firma de contrato por parte del jerarca institucional

• El usuario asignado en el paso anterior con competencia para firmar el contrato debe ingresar al menú "Aprobación". El sistema muestra la pantalla "Listado de aprobación".

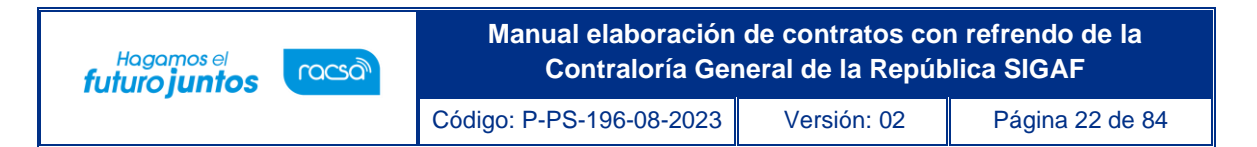

El usuario debe ubicar el procedimiento, el cual debe tener el estado "Sin tramitar", oprime sobre la descripción de ese procedimiento para que el sistema muestre la solicitud de aprobación recibida.

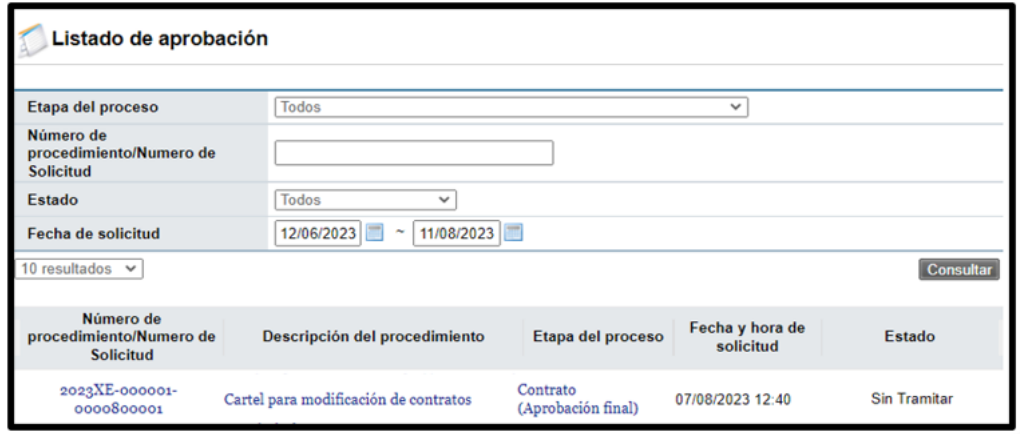

• El sistema muestra el contrato con todas las secciones. En la última sección llamada "Aprobación" y una vez revisada la solicitud, debe completar el campo "Contenido" con la respuesta correspondiente y oprimir el botón "Aprobar" para proceder con la firma final del contrato, para poderlo remitir a la Contraloría.

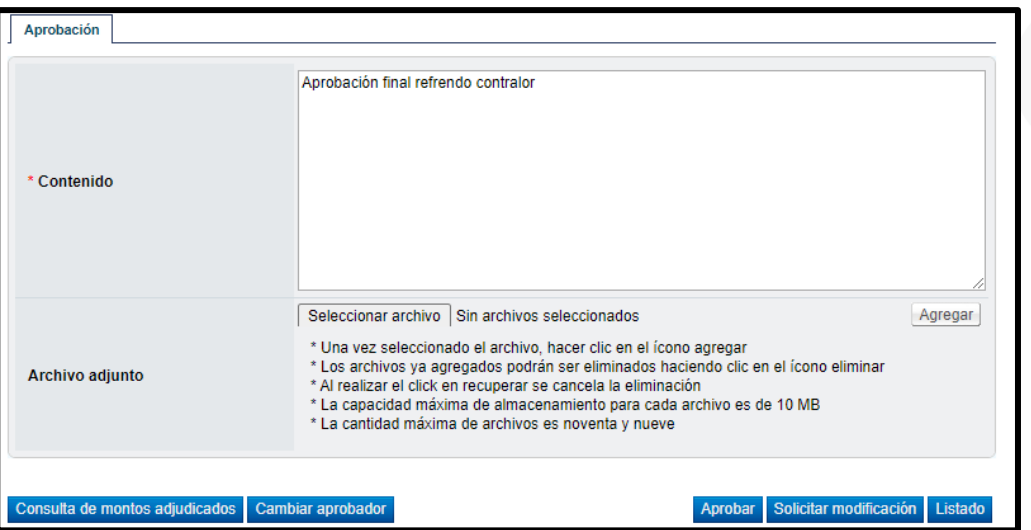

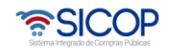

Código: P-PS-196-08-2023 Versión: 02 Página 23 de 84

• En esta pantalla el sistema muestra los siguientes botones:

racsa

Hagamos el<br>**futuro juntos** 

Consulta de montos adjudicados: Al oprimir este botón se muestra una pantalla llamada "Detalle del monto adjudicado por partida" correspondiente al acto final realizado.

- ➢ Cambiar aprobador: Funcionalidad que permite en caso de requerirlo, cambiar el funcionario que le corresponde aprobar el contrato, esto debido a que el funcionario que recibe la solicitud no le corresponde aprobarla.
- ➢ Aprobar: Funcionalidad que le permite al usuario después de analizar la solicitud recibida "aprobarla". Esto lo realiza presionando el botón "Aprobar" que esté al final del formulario.
- ➢ Solicitar Modificación: Funcionalidad que le permite al aprobador regresarle el contrato a la persona que lo elaboró solicitándole algún cambio antes de aprobarlo, una vez solicitado y realizado dicho cambio debe volverse a enviar a aprobación. El sistema guarda un historial de los cambios realizados.
- ➢ Listado: Funcionalidad que permite regresar al listado de aprobaciones.
- El sistema realiza el proceso de firma digital, con esto el contrato pasa a estado "Contrato aprobado".
- Una vez realizada esta aprobación, el trámite automáticamente es trasladado al elaborador del contrato para que proceda vía sistema a asignar al Competente.

#### <span id="page-23-0"></span>7. Asignación de Competente

• Para proceder con el siguiente paso correspondiente a la asignación del competente, el elaborador del contrato ingresa al menú Contratos y ubica el trámite correspondiente, mismo que debe estar en estado "Aprobación final".

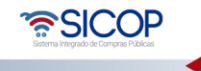

• El sistema despliega la pantalla "Contrato" con toda la información de este y el historial de todas las aprobaciones que se han presentado hasta el momento, incluyendo la firma del contratista. Al final de la pantalla oprimir el botón "Asignar competente".

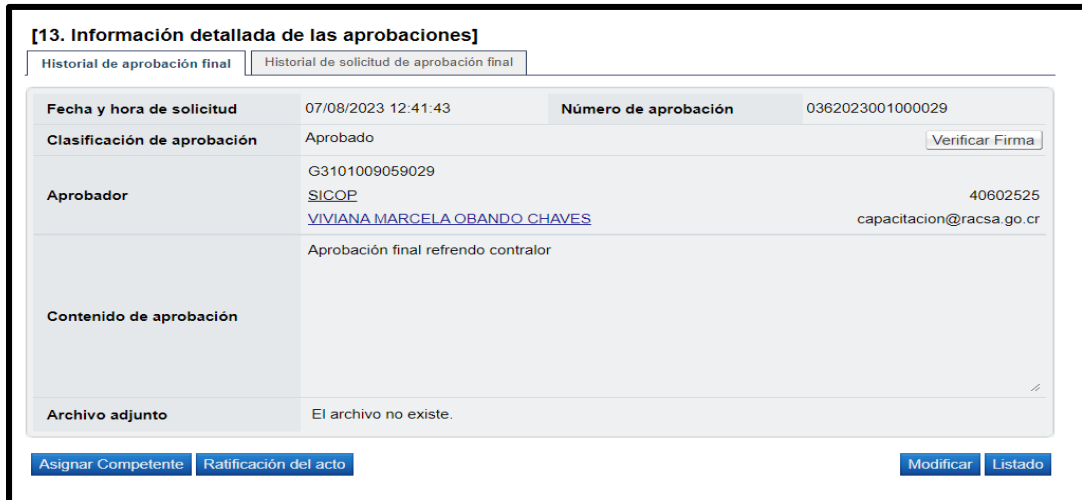

• Se despliega la pantalla "Contrato asignado al competente" en la cual al final de esta se encuentra una nueva sección donde se debe seleccionar el usuario competente, para esto oprimir el botón "Buscar" y seleccionar del listado a la persona correspondiente con el rol de "Competente 1", completar el contenido y por último oprimir el botón "Asignar competente" y acepta los mensajes de confirmación que despliega el sistema.

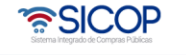

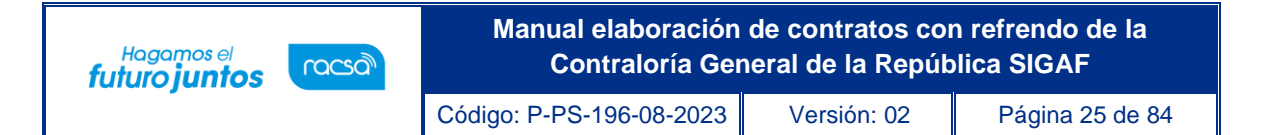

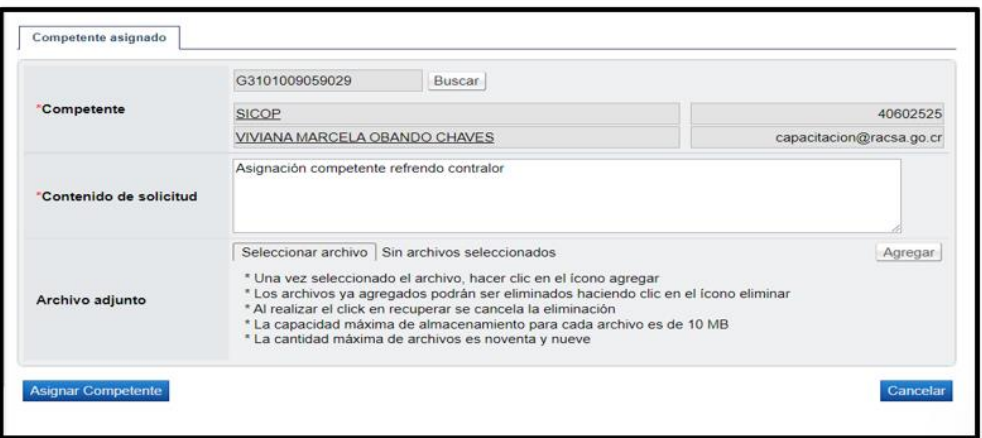

- <span id="page-25-0"></span>8. Solicitud de Refrendo CGR
- El usuario con el rol de competente presiona el botón "Solicitud de refrendo contralor" para enviar a la CRG para su respectivo tramite.

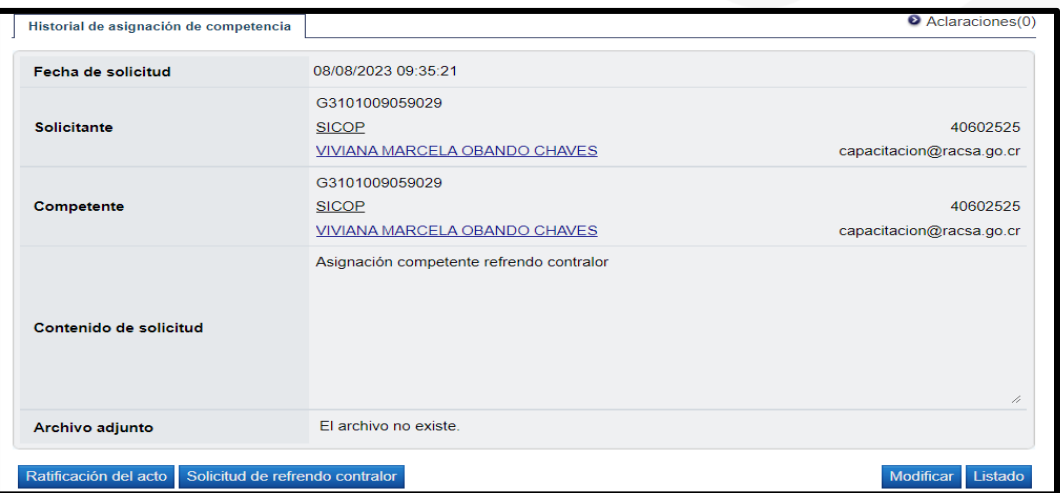

• Una vez presionado el botón en la pantalla "Listado de solicitudes de refrendo tramitadas" presiona el botón "Registro Nuevo".

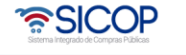

**Manual elaboración de contratos con refrendo de la Contraloría General de la República SIGAF**

Código: P-PS-196-08-2023 Versión: 02 Página 26 de 84

**Hagamos el**<br>futuro juntos

racsa

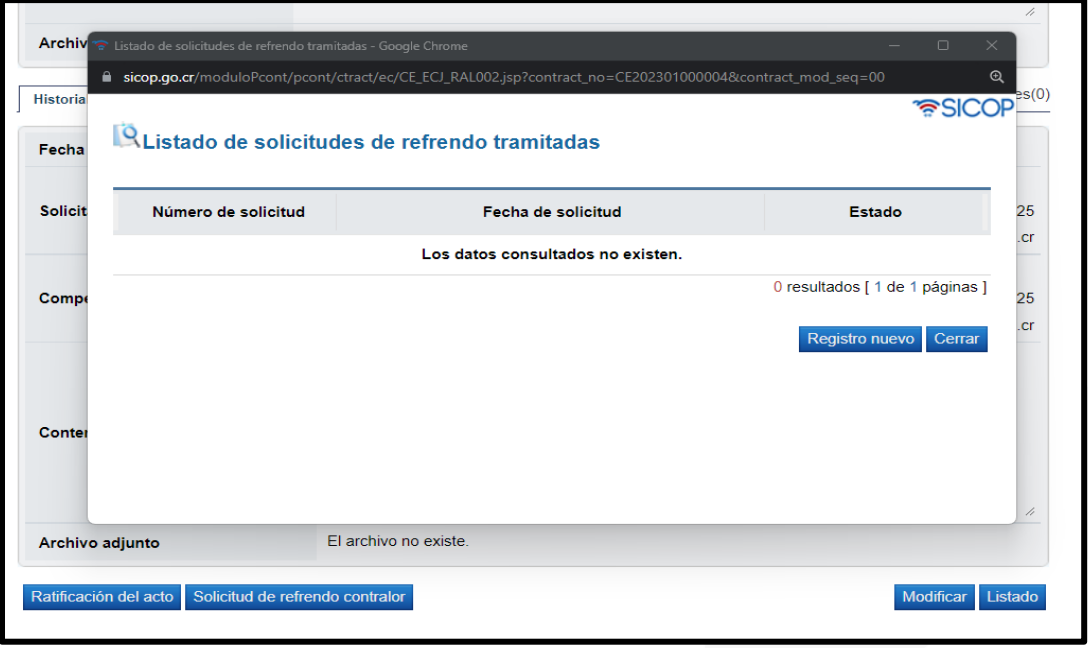

• El sistema despliega la pantalla con el nombre "Solicitud de Refrendo Contralor" en el cual completamos el punto "Detalle de la solicitud" donde también se tiene la opción de adjuntar documentos, una vez completado el formulario presionamos el botón de "Guardar" al final de la pantalla.

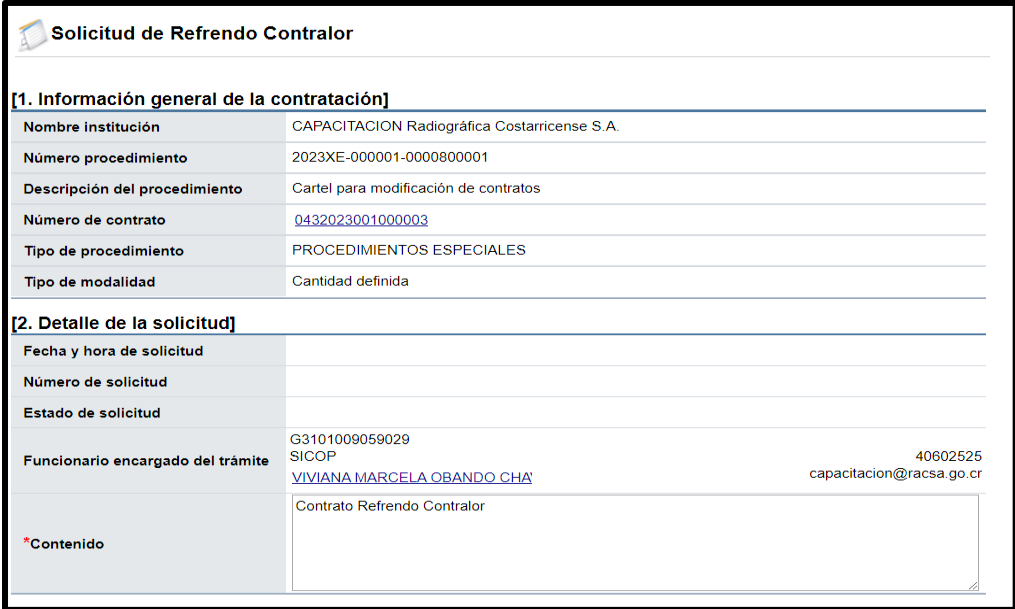

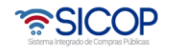

**Manual elaboración de contratos con refrendo de la Hagamos el**<br>futuro juntos racsa **Contraloría General de la República SIGAF** Código: P-PS-196-08-2023 Versión: 02 Página 27 de 84

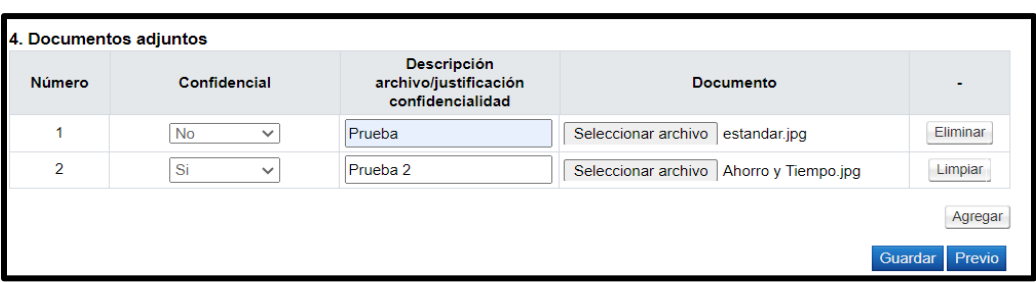

• Una vez guardado el formulario el sistema muestra el número de solicitud, fecha y estado, en la pantalla "Listado de solicitudes de refrendo tramitadas", se pulsa sobre el "Número de solicitud" para continuar con el trámite.

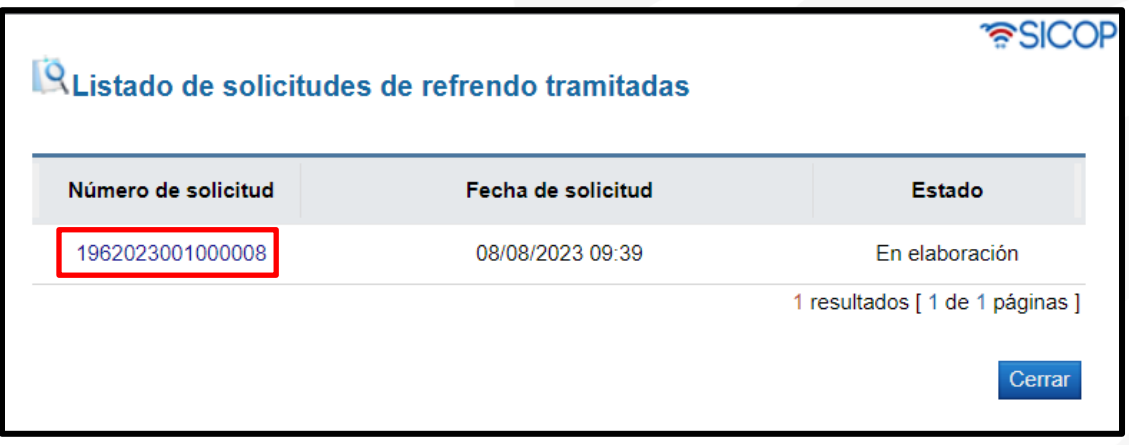

• Se muestran los botones de trabajo "Modificar" en caso de requerirlo y "Enviar solicitud a Contraloría General de la República" el cual vamos a presionar para enviar el documento.

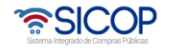

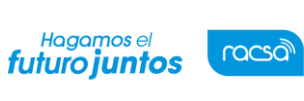

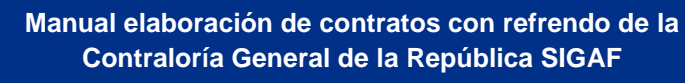

Código: P-PS-196-08-2023 Versión: 02 Página 28 de 84

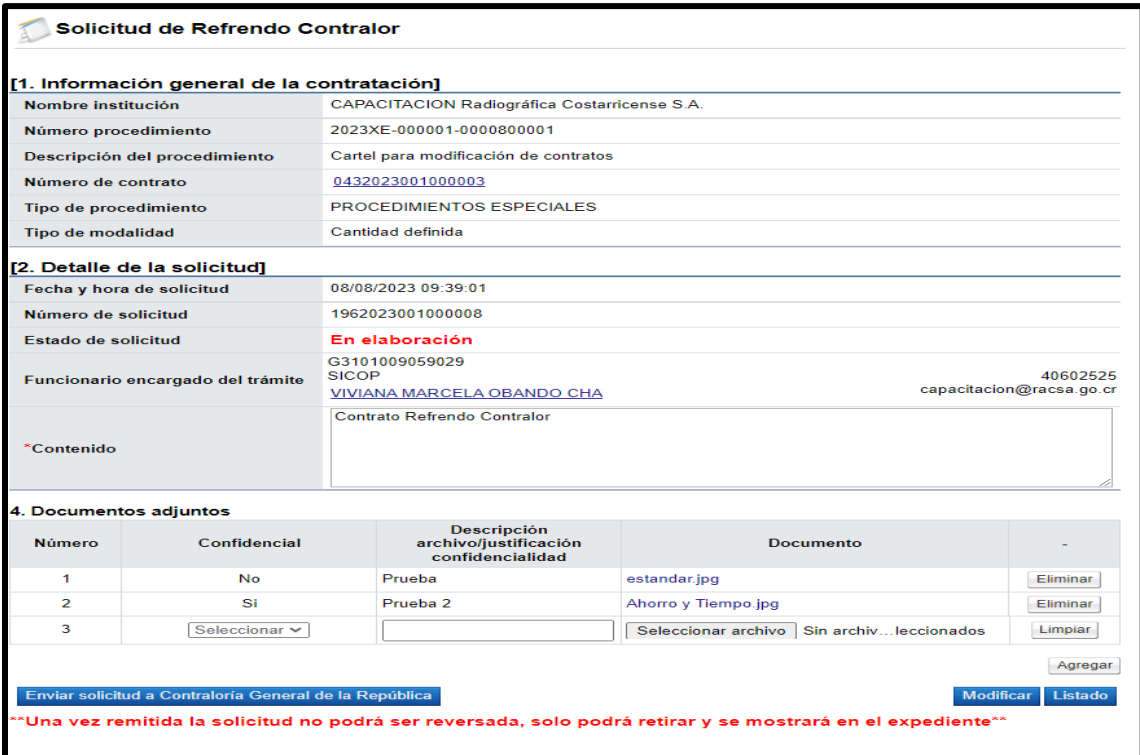

• Se aceptan los mensajes de confirmación y se procede con la firma digital.

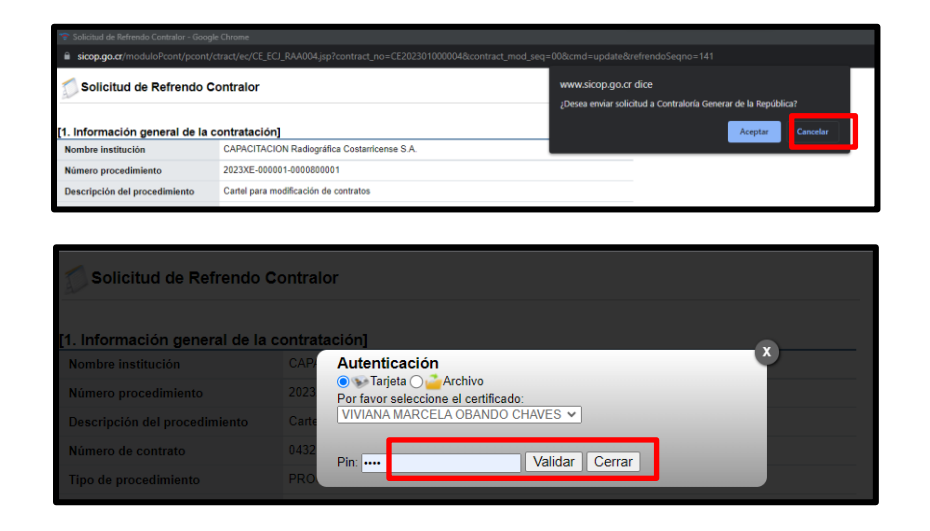

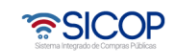

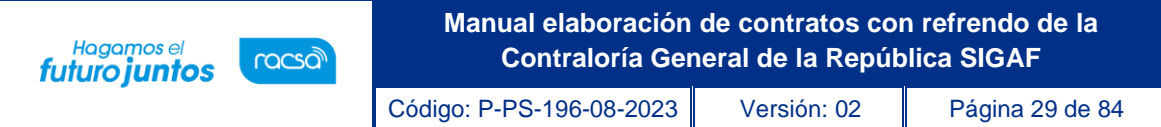

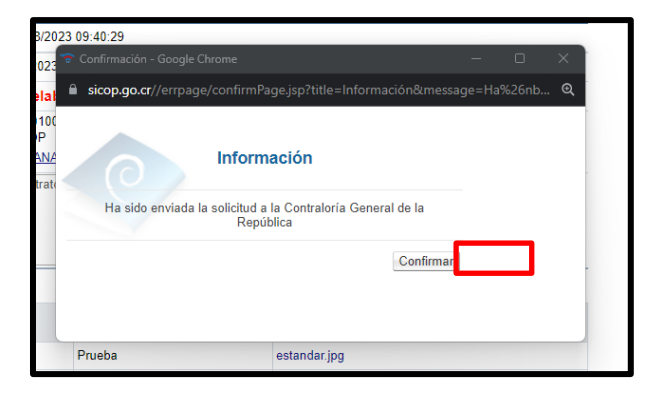

• La solicitud de refrendo queda enviada a la Contraloría y cambia a estado "Enviado".

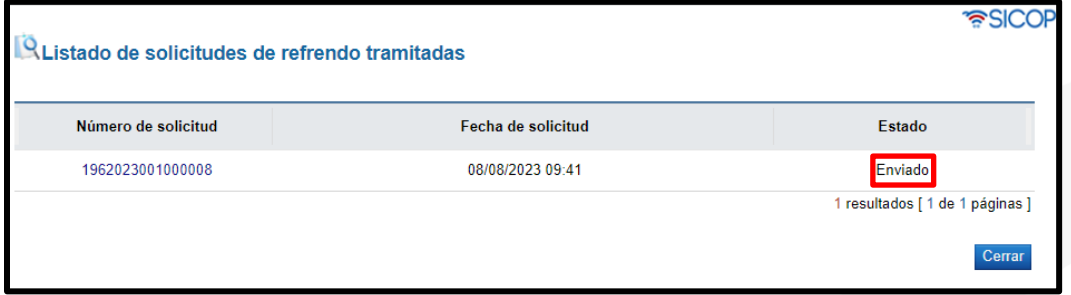

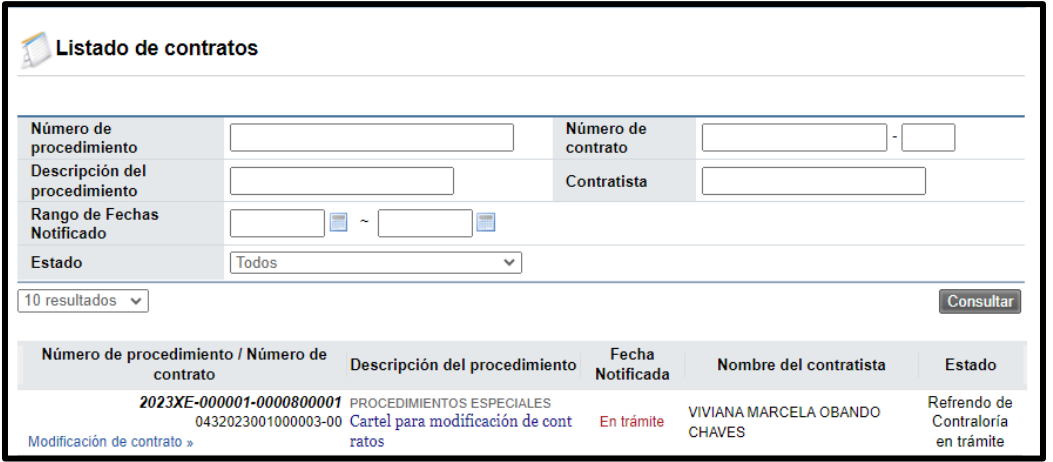

• El contrato se muestra en el estado "Refrendo de Contraloría en trámite"

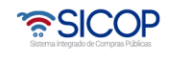

Código: P-PS-196-08-2023 Versión: 02 Página 30 de 84

Hagamos el<br>**futuro juntos** 

racsa

• Una vez enviado el contrato a la CGR la institución procede a esperar la respuesta, sin embargo, la CGR puede realizar solicitudes de información adicional las cuales se deben responder y vamos a ver cómo realizarlo en el siguiente apartado.

#### <span id="page-30-0"></span>Respuesta solicitud de información adicional enviada por la CGR

- Estando el contrato en trámite de refrendo en la CGR está puede realizar la solicitud de información adicional, la misma se mostrará con el nombre "Solicitud de información adicional (refrendo)" y la vamos a encontrar en la siguiente ruta del menú.
- Ingresamos a licitación electrónica, común, recepción de solicitud de autos/información CGR.
- En la pantalla Listado de recepción de solicitud de autos/información, se muestra la solicitud con el estado "Pendiente".

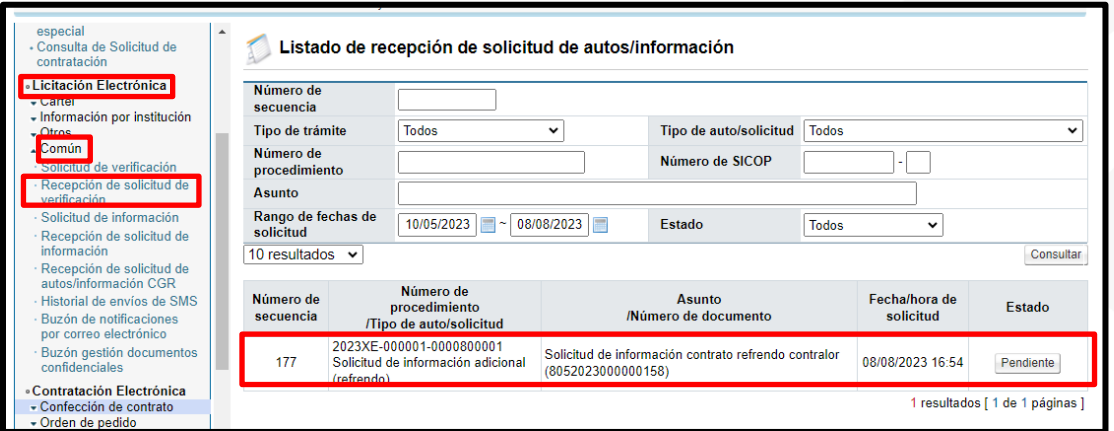

• Se oprime sobre el campo del estado "Pendiente". Se despliega la pantalla "Detalle solicitud de información adicional". En el punto1. Detalle de solicitud de información adicional, se encuentra lo solicitado por la CGR, así como los documentos adjuntos, en el punto 2 y en el punto 3 se observan las aprobaciones.

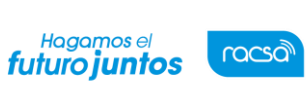

**Manual elaboración de contratos con refrendo de la Contraloría General de la República SIGAF**

Código: P-PS-196-08-2023 Versión: 02 Página 31 de 84

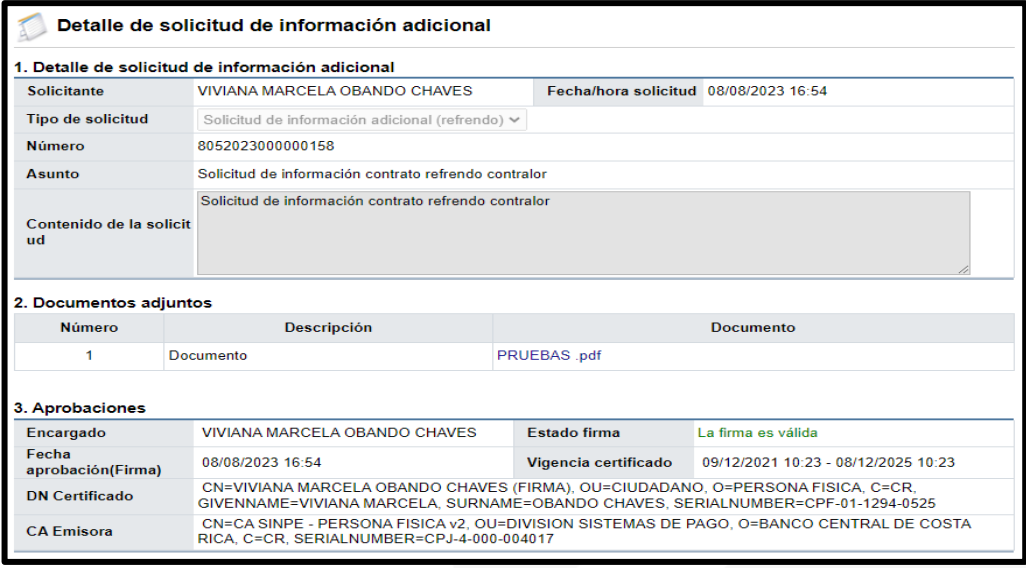

• En el punto 4, se observa los encargados relacionados, que es la persona a quien le llego la solicitud, así como la fecha y hora límite de atención y el estado en el que se encuentra la solicitud. También se muestran los botones: Solicitud de información, consulta del contrato y solicitar prórroga.

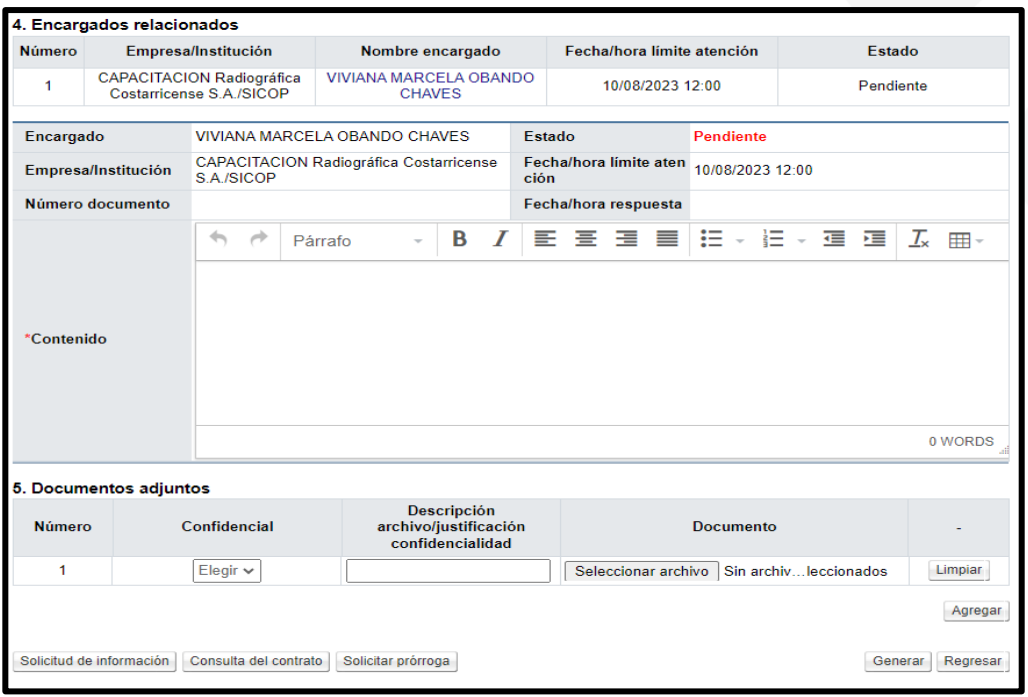

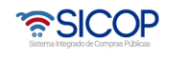

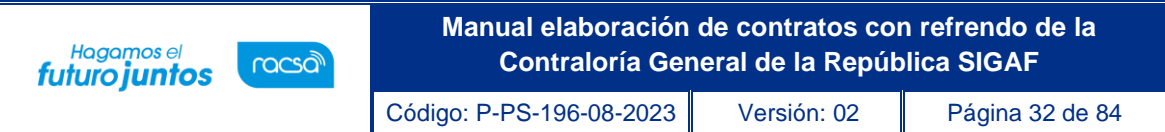

• El botón "Solicitud de información", tiene la funcionalidad para solicitar información adicional a funcionarios internos de la institución. Para continuar se presiona este botón y se procede a completar el formulario. Para enviar se pulsa el botón "Solicitar Información" y se aceptan los mensajes de confirmación.

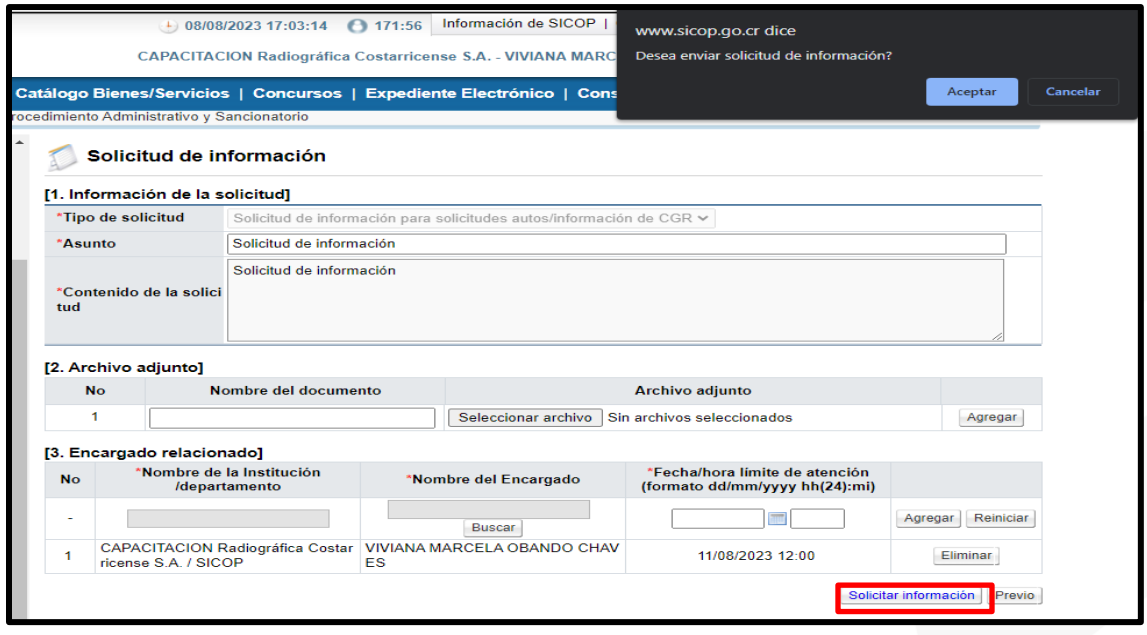

• Al pulsar el botón "Consulta del contrato" el sistema permite consultar el contrato que fue enviado a Refrendo Contralor.

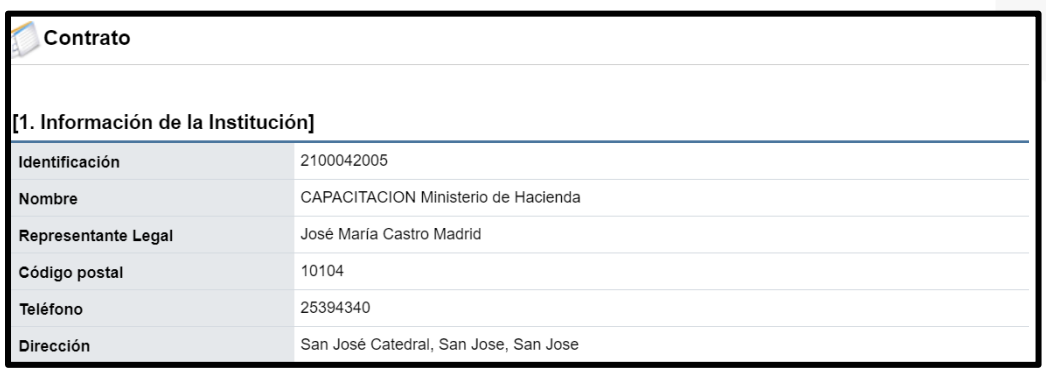

• En caso de que el usuario necesite más tiempo para responder la solicitud de información enviada por la CGR, se puede proceder con la solicitud de prórroga. Para ellos se pulsa el botón "Solicitud de prórroga".

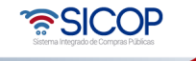

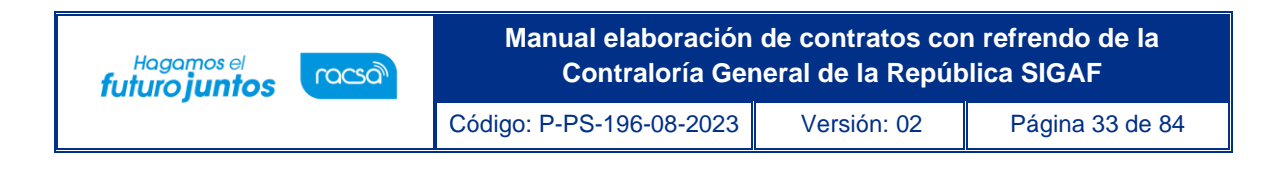

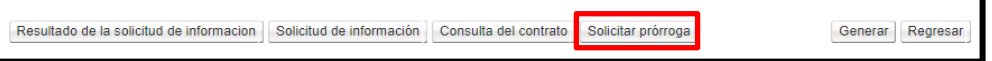

• Sistema despliega la sección "6. Detalle de la solicitud de prórroga", para completar el campo de justificación y anexar documentos en caso de ser necesario.

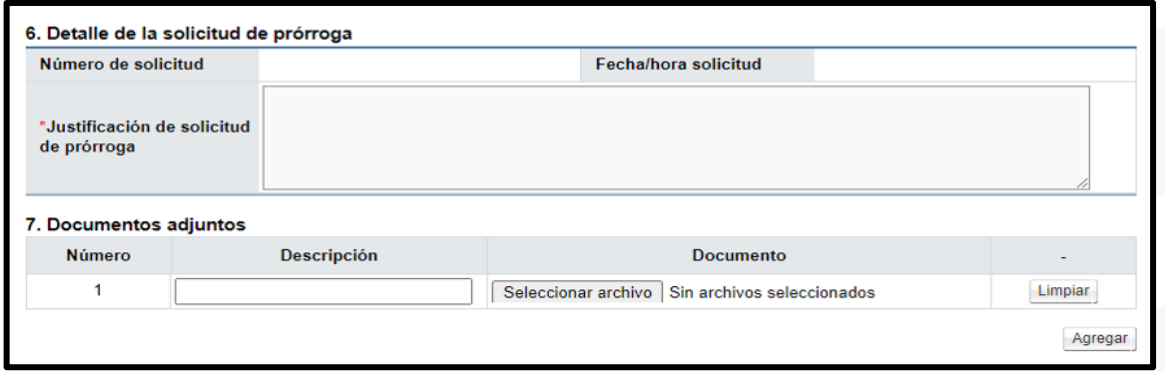

• Para continuar se pulsa el botón "Generar solicitud de prórroga".

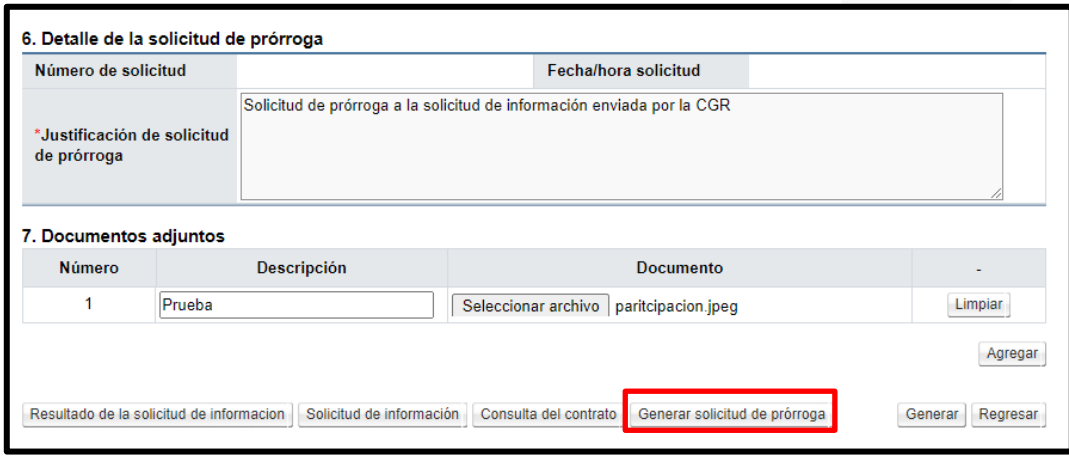

• Una vez generado el documento, se habilitan los botones de "Eliminar prórroga" en caso de ya no proceder con la solicitud, "Modificar prórroga" en caso de necesitar realizar algún tipo de modificación y "Enviar solicitud de prórroga" botón que hará llegar el documento a la CGR.

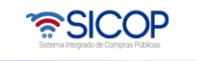

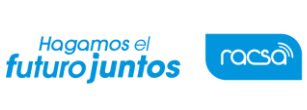

**Manual elaboración de contratos con refrendo de la Contraloría General de la República SIGAF**

Código: P-PS-196-08-2023 Versión: 02 Página 34 de 84

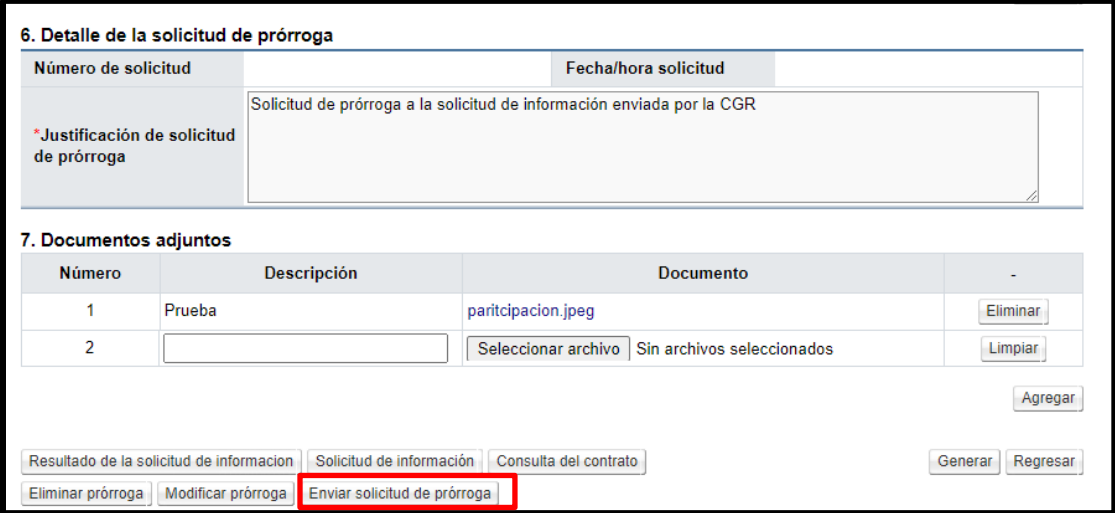

• Procedemos a aceptar los mensajes de confirmación y esperar respuesta por parte de la CGR, la solicitud de información quedara en el estado de "Trámite de prórroga".

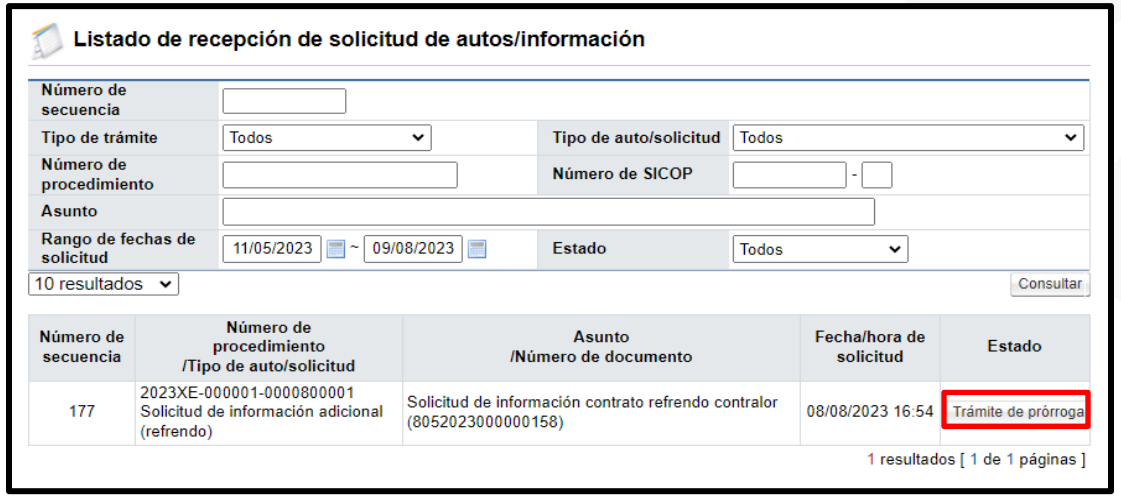

• Una vez que la CGR da respuesta la podemos consultar en licitación electrónica, común y recepción de solicitud de autos/información CGR, ingresamos sobre el trámite y en el punto 9. Detalle respuesta prórroga encontraremos la respuesta enviada por la CGR, así como las aprobaciones de esta.

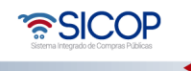

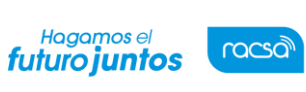

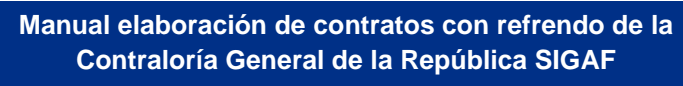

Código: P-PS-196-08-2023 Versión: 02 Página 35 de 84

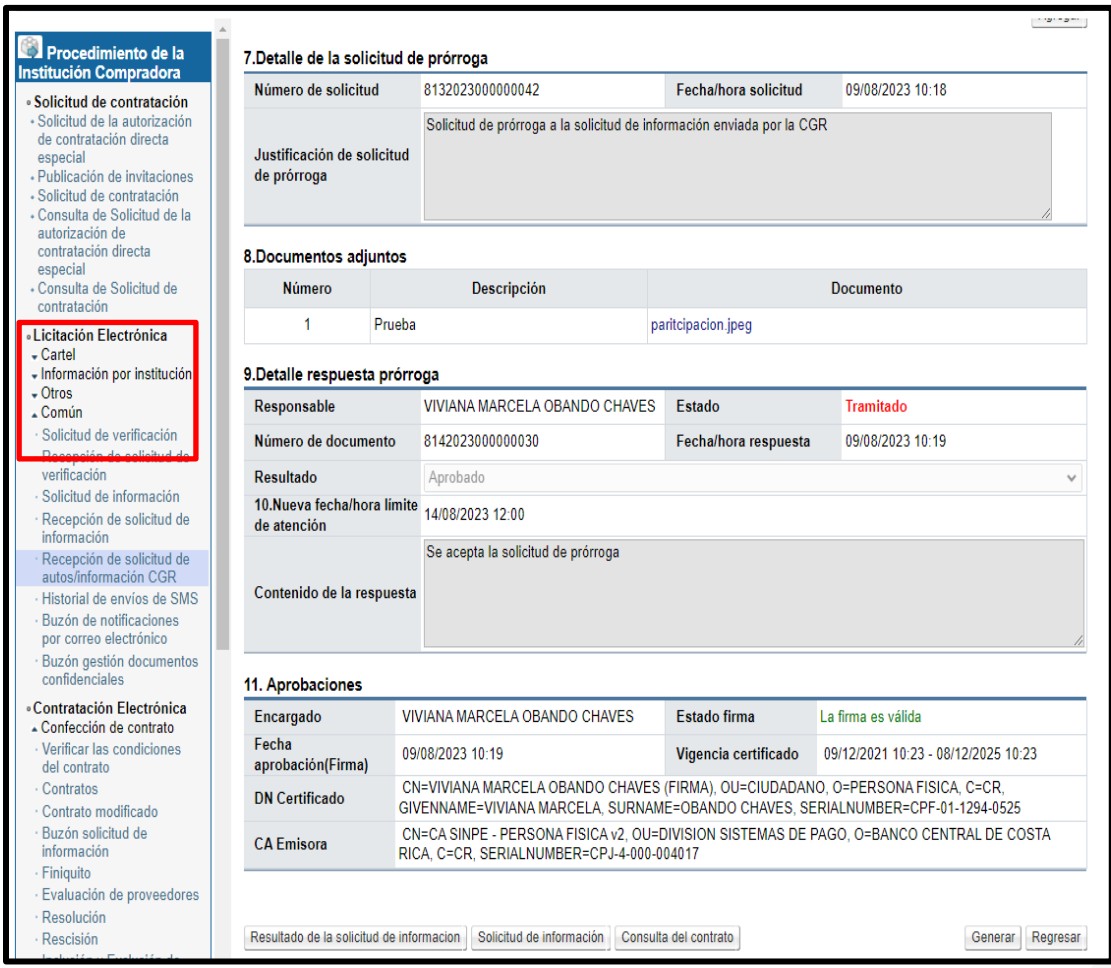

• Una vez finalizado el trámite de prórroga en caso de requerirse podemos completar el formulario con la respuesta a la solicitud de información.

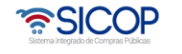
Código: P-PS-196-08-2023 Versión: 02 Página 36 de 84

**Hagamos el**<br>futuro juntos

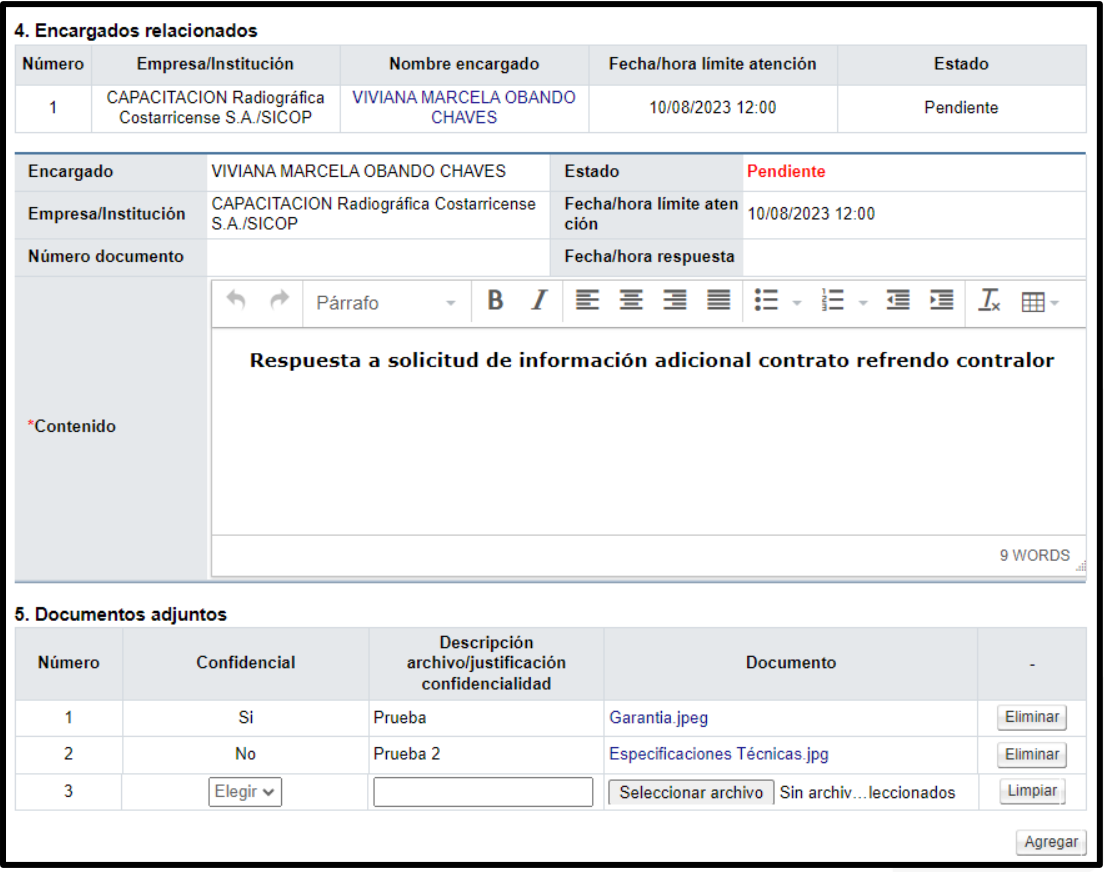

• Finalizado este paso se presiona el botón de Generar al final de la pantalla.

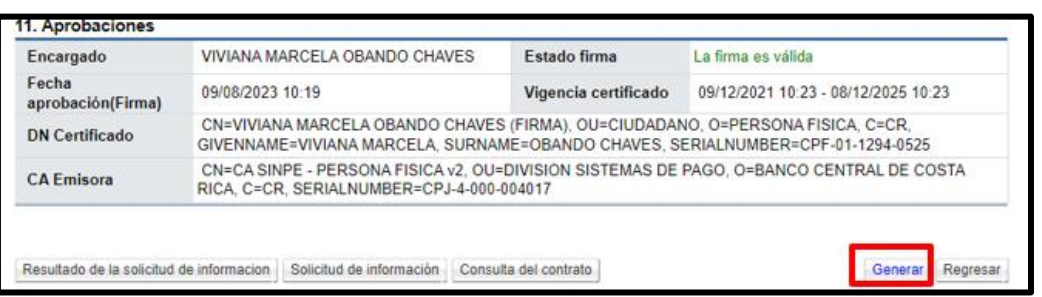

• Para enviar la respuesta a la solicitud de información adicional se pulsa el botón "Tramitar envió" y procede con el trámite de la firma digital.

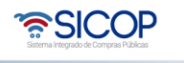

Código: P-PS-196-08-2023 Versión: 02 Página 37 de 84

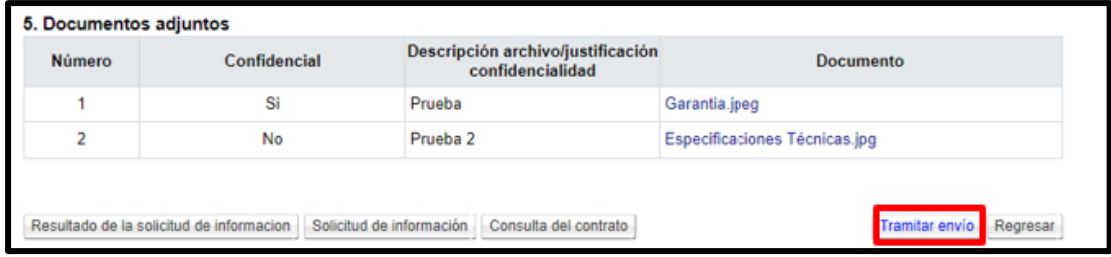

• Una vez enviado el mismo se mostrará como "Tramitado".

<sup>Hagamos el</sup><br>futuro juntos

racsa

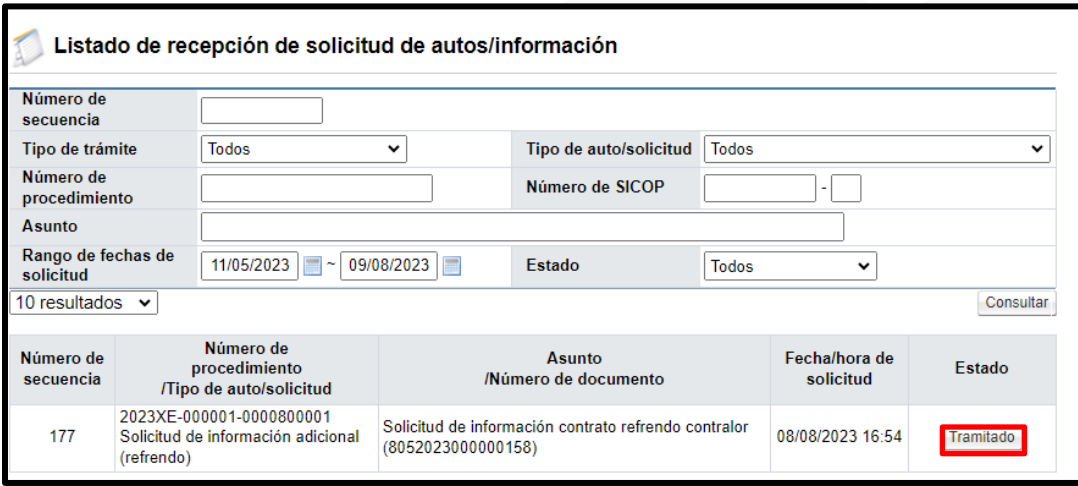

### 10. Consulta respuesta refrendo CGR

• Para consultar la respuesta de la solicitud de refrendo se debe seguir la siguiente ruta contratación electrónica, confección de contrato. Sistema muestra la pantalla "Listado de contratos". Se procede a ubicar el contrato, con el estado "Refrendo de contraloría aprobado".

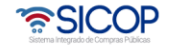

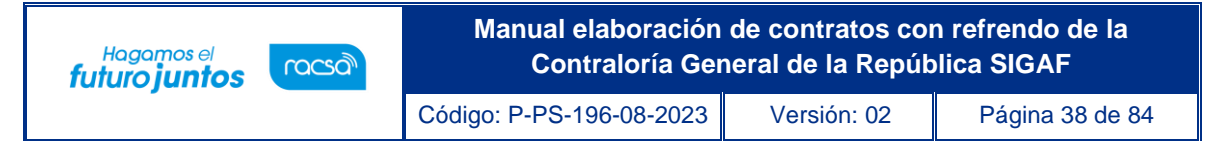

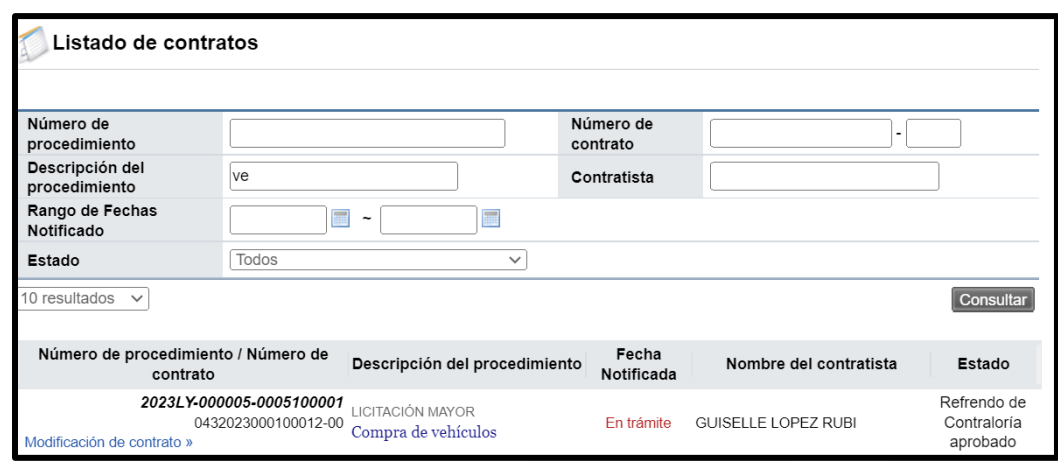

• En la pantalla "Contrato", se pulsa el botón "Consulta de refrendo contralor".

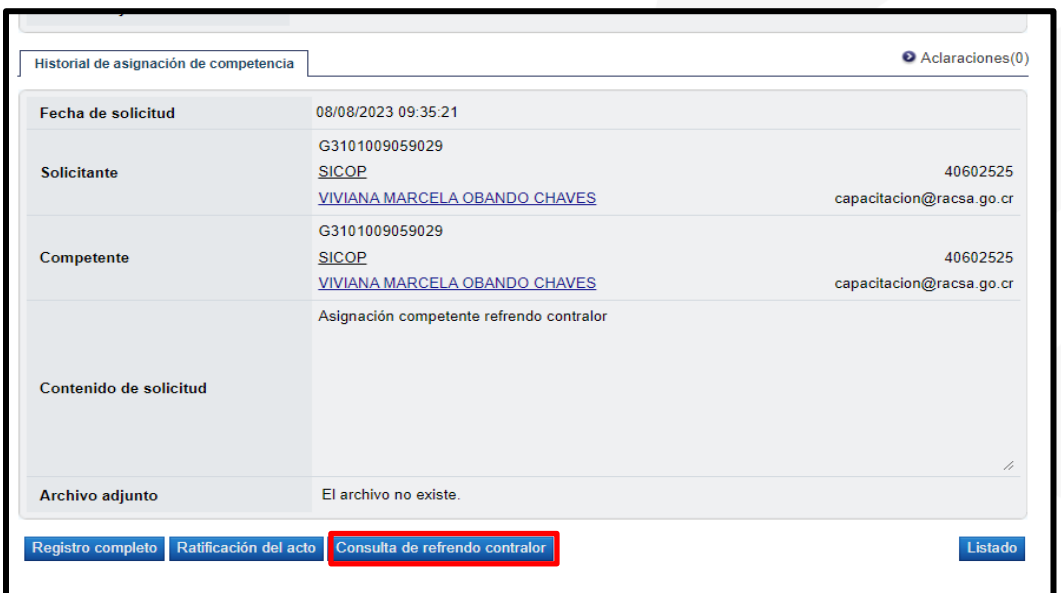

• Sistema muestra la pantalla "Listado de solicitudes de refrendo tramitadas" con las solicitudes relacionada al refrendo con el estado de "Resuelto". Para continuar se oprime en el campo "Número de solicitud".

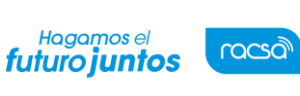

Código: P-PS-196-08-2023 Versión: 02 Página 39 de 84

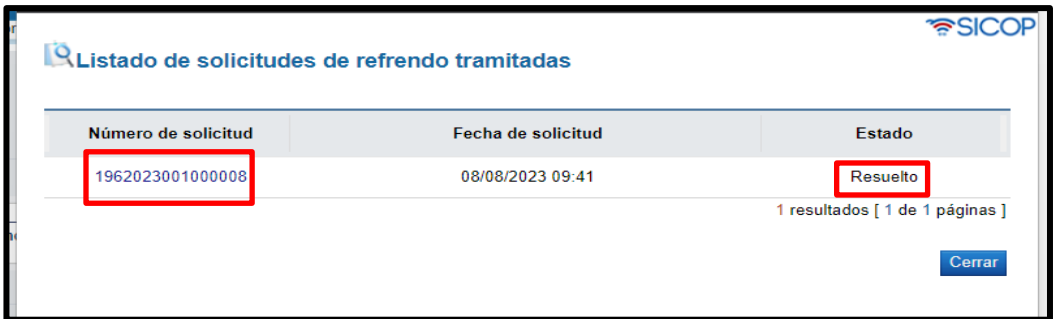

• Sistema despliega la pantalla "Solicitud de Refrendo Contralor", en el punto 2 se consulta el detalle de la solicitud la respuesta enviada por la CGR, así como los documentos que adjuntaron. Al final de la pantalla se muestran los botones "Solicitar aclaración" y "Consulta expediente refrendo" mismos que se explicarán en adelante.

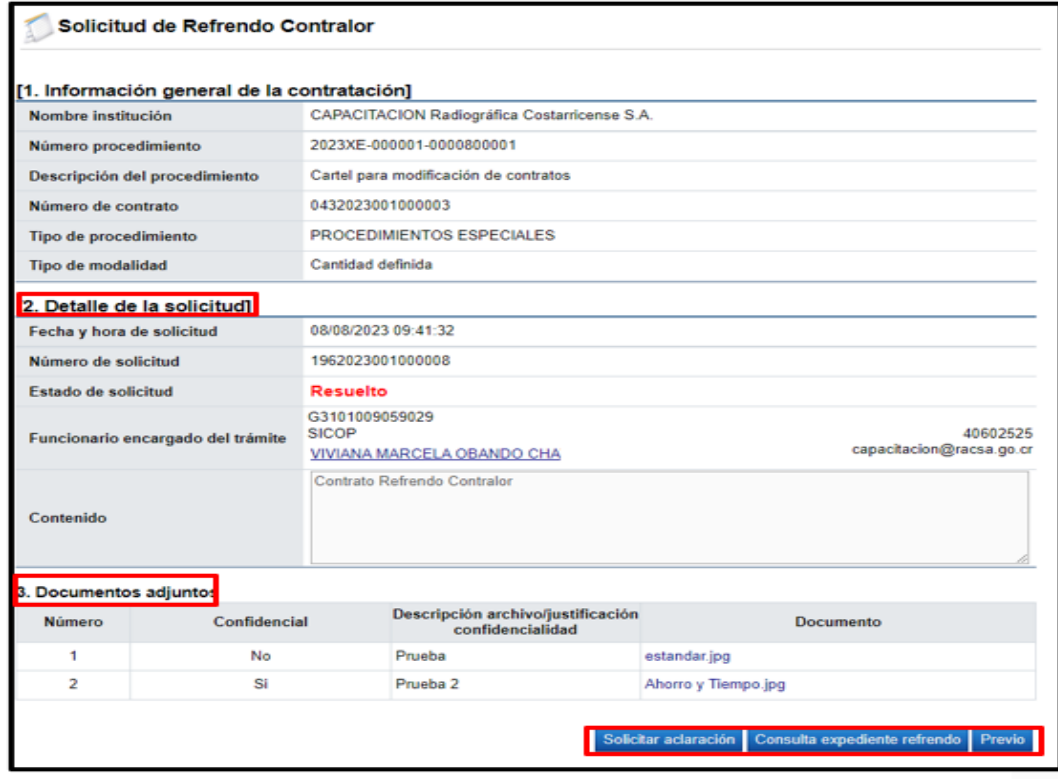

# 11. Solicitud de Aclaración

Una vez que se ha consultado la respuesta del refrendo enviada por la CGR y en caso de

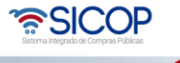

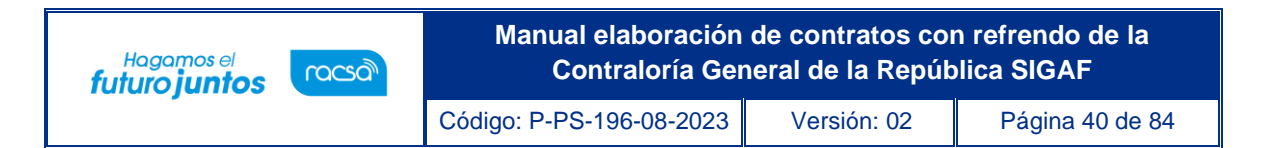

tener alguna consulta sobre la misma, se puede enviar una aclaración siguiendo los siguientes pasos:

• En la pantalla "Solicitud refrendo contralor" se pulsa el botón "Solicitar aclaración".

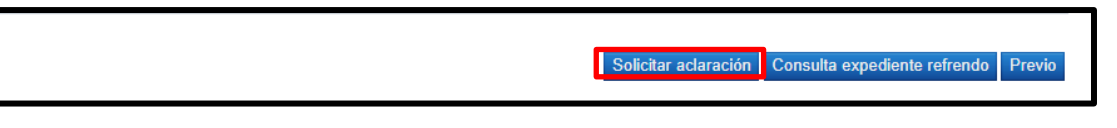

• Se muestra la pantalla "Gestión aclaración", donde se completa el punto 3. Información de la aclaración y el punto 4. Documentos adjuntos, en caso de que se requieran adjuntar, posterior a esto se oprime el botón "Guardar".

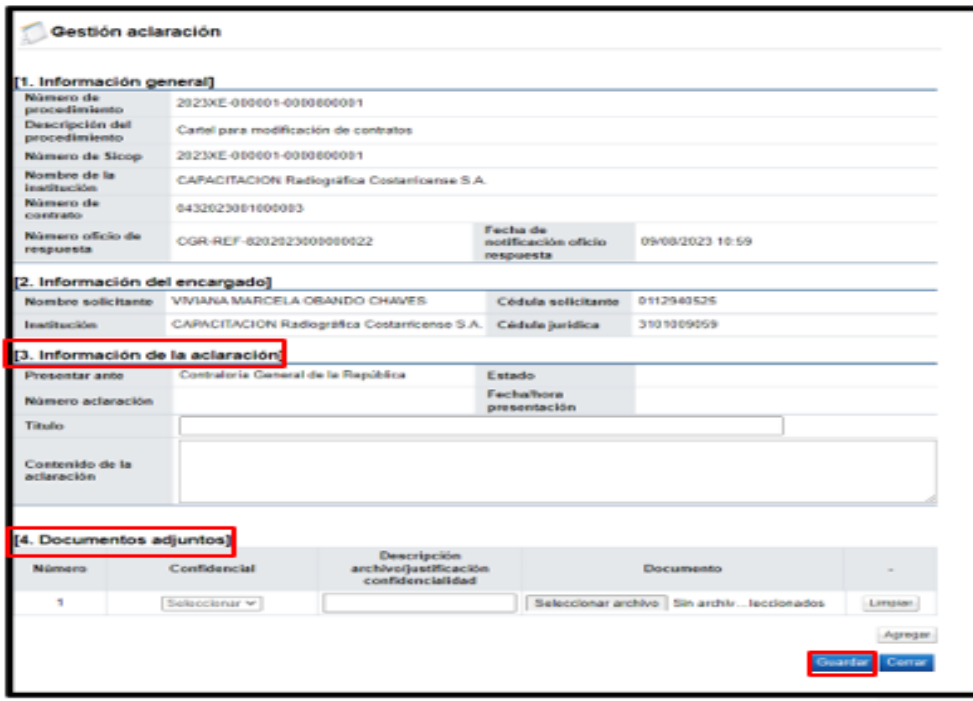

• Al quedar guardado se habilita el botón de "Modificar" y el botón de "Enviar". Para enviar la solicitud de aclaración a la Contraloría se pusa el botón "Enviar". Sistema despliega mensajes de confirmación y solicita el trámite de la firma digital.

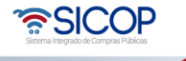

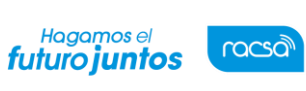

Código: P-PS-196-08-2023 | Versión: 02 | Página 41 de 84

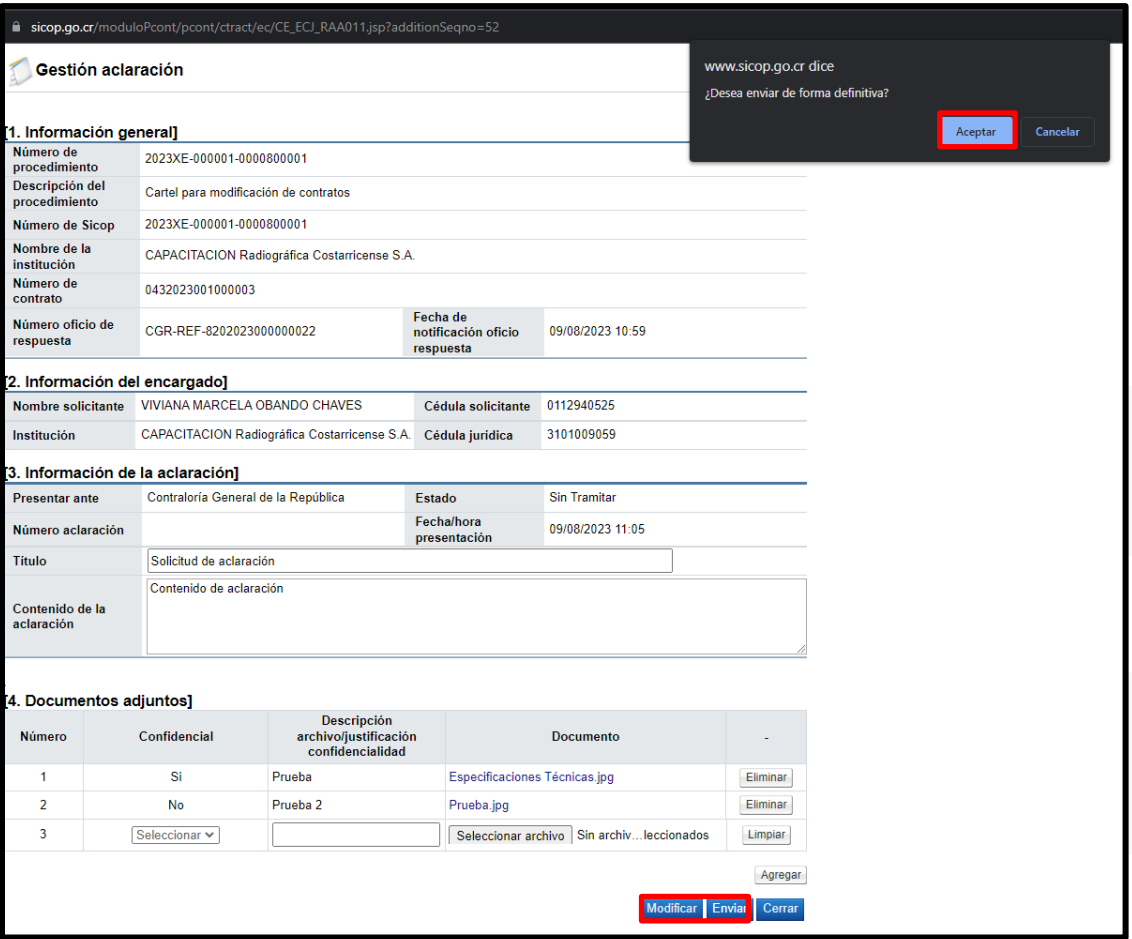

• Para consultar la respuesta a la aclaración se pulsa el botón "Consulta expediente refrendo".

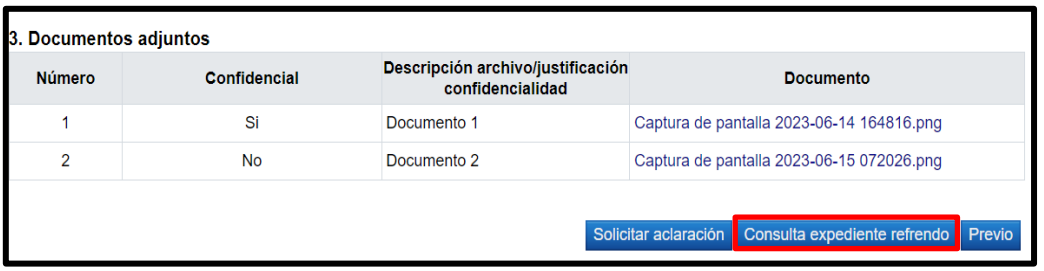

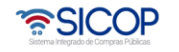

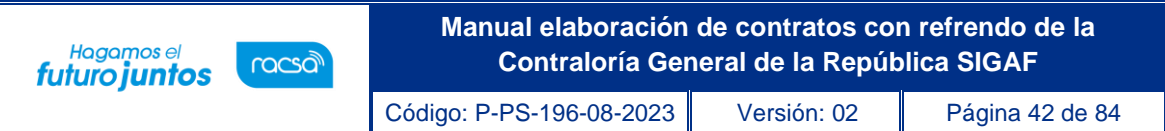

• Se muestra la pantalla "Detalle de expediente refrendo". Para consultar la respuesta de la aclaración, se oprime el botón "Consulta", ubicado en el campo "Detalle", de la sección "8. Solicitud de aclaración (Administración)".

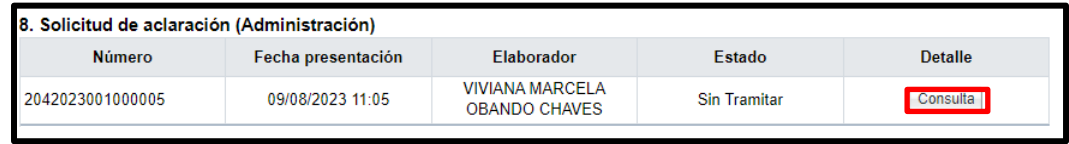

• Sistema despliega la pantalla "Gestión aclaración" con el contenido de la información relacionada a la aclaración y respectivas aprobaciones.

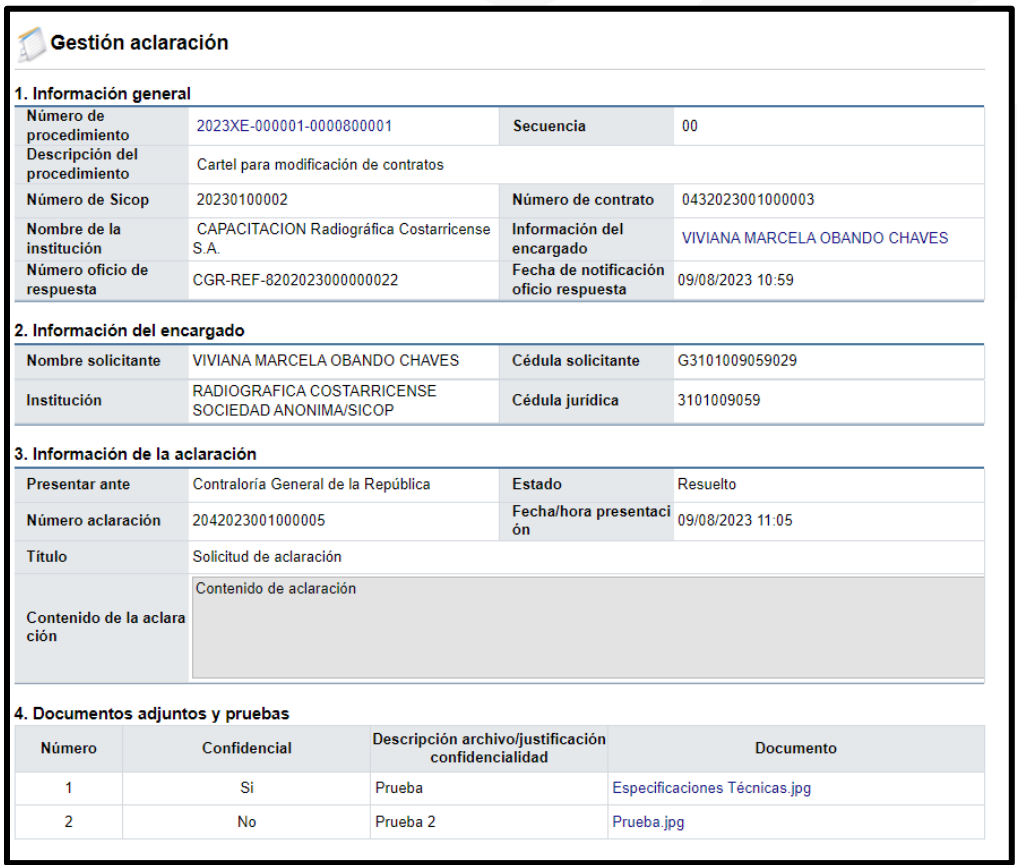

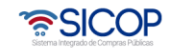

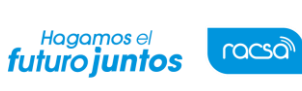

Código: P-PS-196-08-2023 Versión: 02 Página 43 de 84

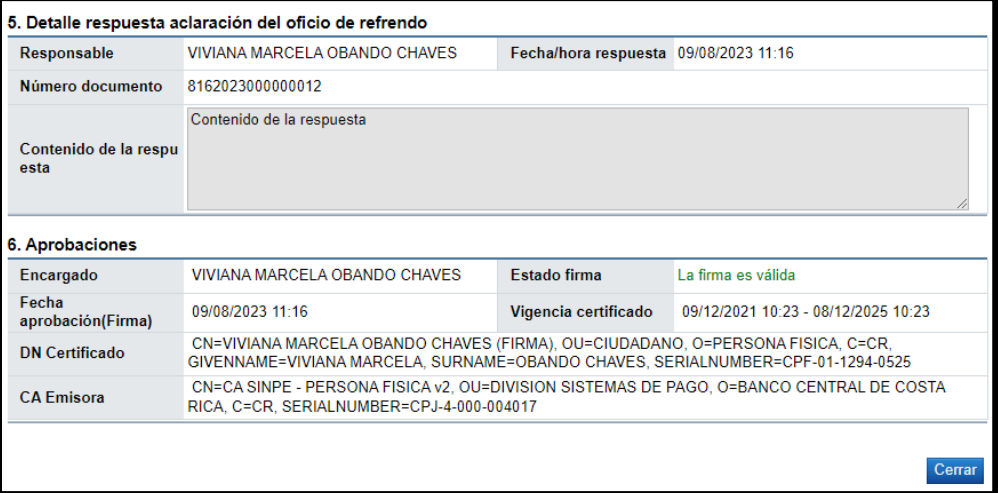

## 12. Tramitar el compromiso presupuestario

• Al quedar el contrato ya refrendado por la CGR, en la pantalla "Contrato", se pulsa el botón "Registro completo".

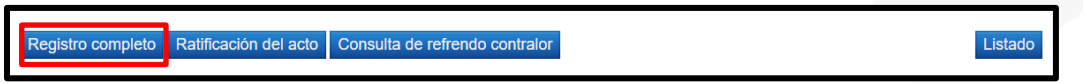

• Sistema muestra mensajes de confirmación. Se pulsa los botones aceptar y confirmar.

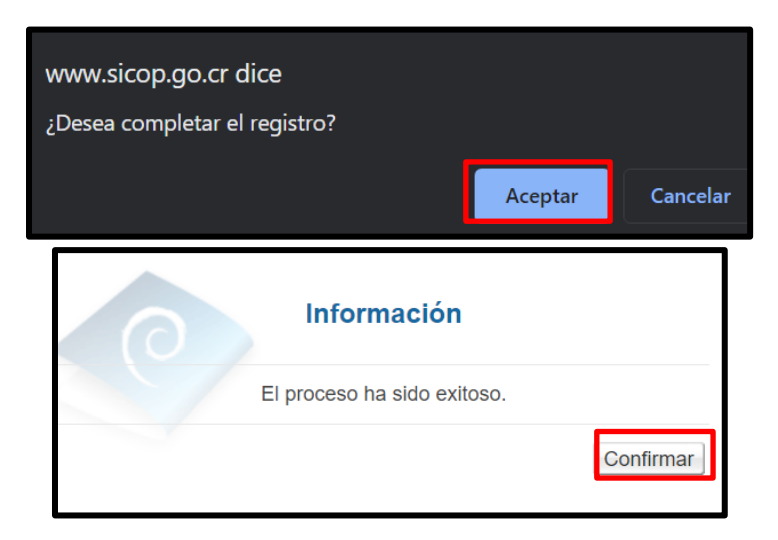

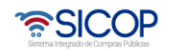

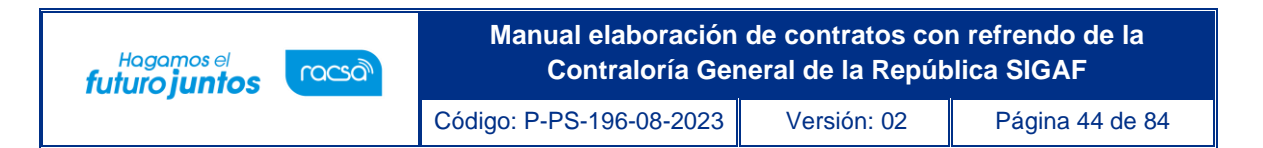

• Sistema muestra el botón "Generar compromiso presupuestario", el cual permite generar el pedido en SIGAF.

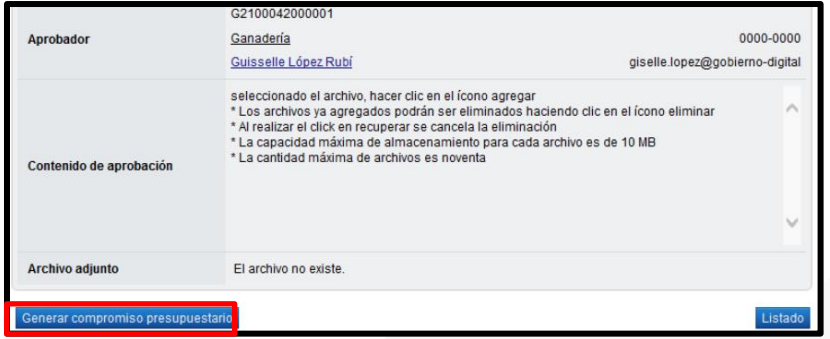

- El botón "Generar compromiso presupuestario", no se muestra en los siguientes supuestos:
	- ➢ En caso de que en todas las líneas del contrato esté indicada la opción "Canje puro" en el campo Información de avalúo.
	- $\triangleright$  Cuando el contrato corresponde a un procedimiento cuya modalidad en entrega según demanda, convenio marco o ejecución por consignación.
	- ➢ Si la moneda del pedido es diferente a colones se activa el botón "Porcentaje de diferencial cambiario" el cual obligatoriamente debe ser pulsado antes de generar el pedido. Al pulsar este botón el sistema despliega la pantalla "Registro del porcentaje de diferencial cambiario (Pedido)", con el objetivo que el usuario registre el % de diferencial cambiario para cada línea y luego oprima el botón "Guardar". Si el usuario no desea registrar porcentaje de diferencial cambiario puede ingresar el valor cero.

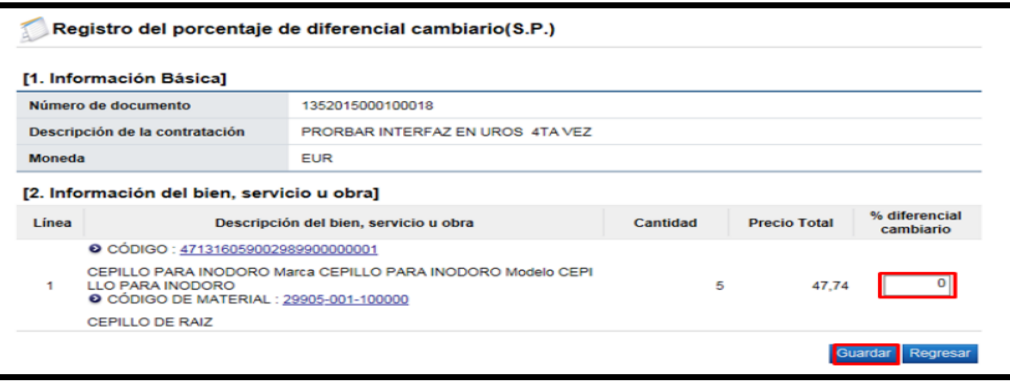

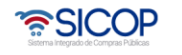

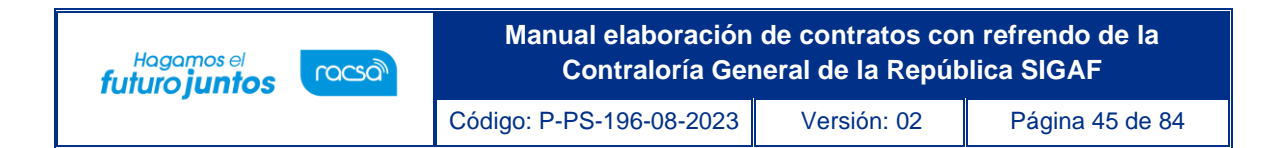

• Si el usuario oprime el botón "Generar compromiso presupuestario", sin haber registrado el porcentaje de diferencial cambiario el sistema despliega el siguiente mensaje emergente y no permite continuar.

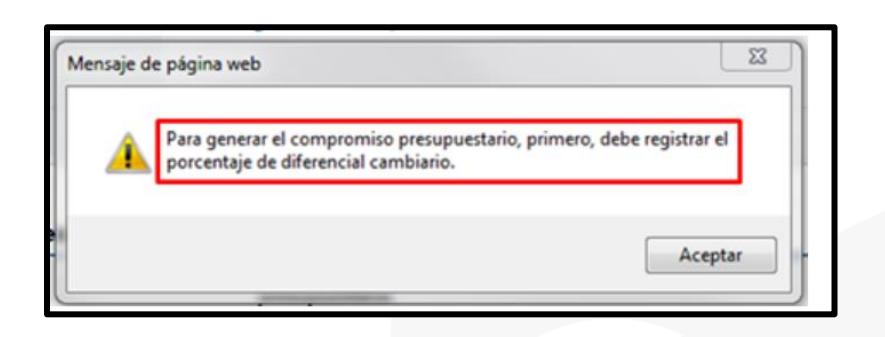

- Al oprimir el botón "Generar compromiso presupuestario", el sistema muestra la pantalla emergente donde despliega el siguiente mensaje "Especifique como deben ser generados los Pedidos en el Sistema Presupuestario SIGAF":
	- ➢ Pedidos separados por Centro Gestor: El sistema agrupa las líneas por centro gestor de cada línea del contrato. Para el conjunto agrupado de líneas se genera el presupuesto. El debido centro gestor se importa desde el campo Centro de costos / Estructura presupuestaria de cada línea en el contrato.
	- ➢ Un único Pedido para el contrato/orden de compra: El sistema genera un único presupuesto para todas las líneas del contrato.

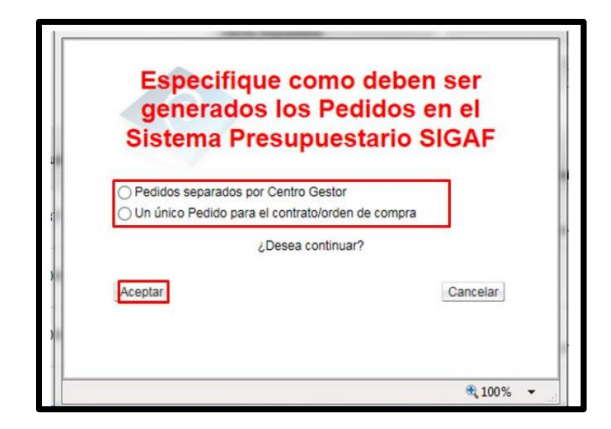

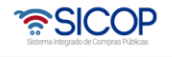

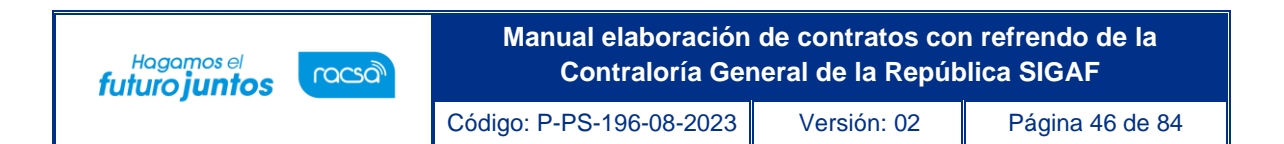

• Para continuar con la creación del pedido se oprime el botón "Aceptar". Si pulsa el botón "Aceptar", sin haber especificado como deben ser generados los pedidos, el sistema muestra el mensaje emergente:

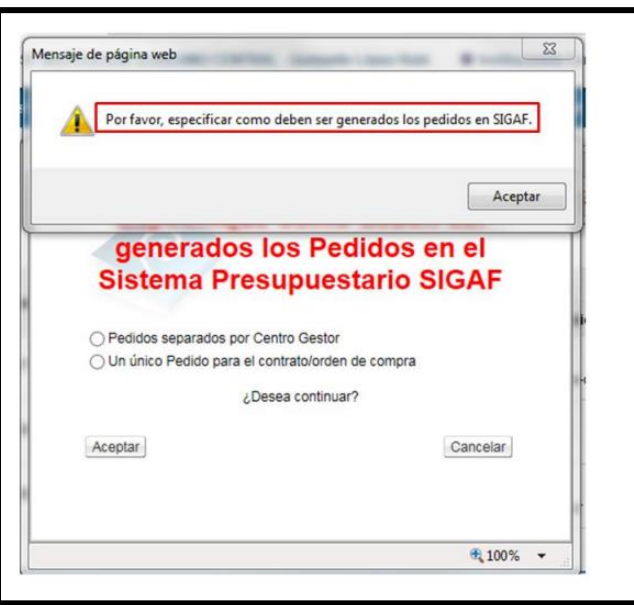

• Cuando se pulsa el botón "Aceptar", el sistema muestra el mensaje ¿Desea generar compromiso presupuestario?, para continuar con la creación del pedido se debe oprimir el botón "Aceptar".

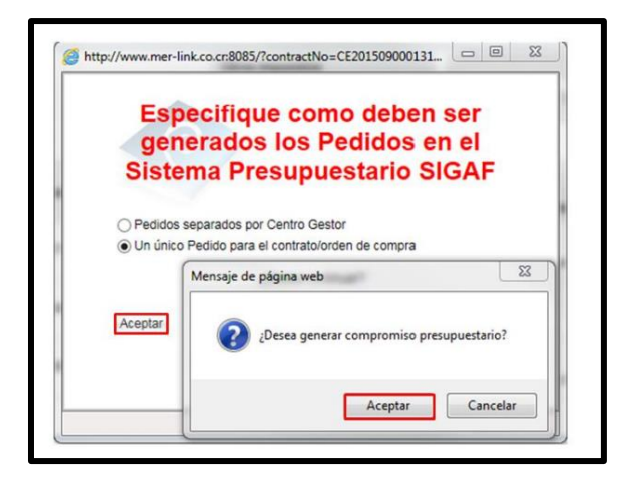

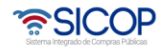

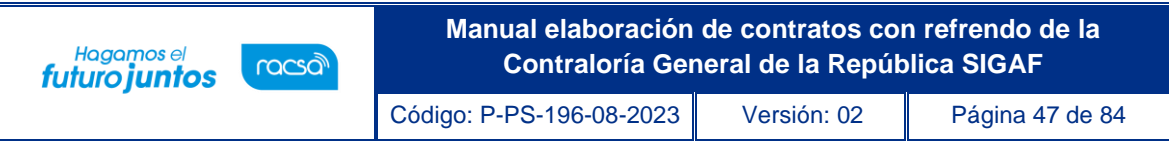

• Al oprimir el botón "Aceptar", se ejecuta la interfaz con SIGAF.

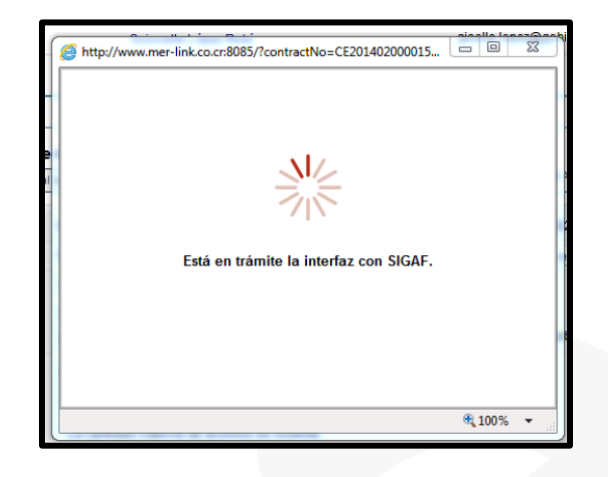

• Ejecutada la interfaz con SIGAF, el sistema muestra los mensajes correspondientes sea de error ó éxito. Si el mensaje es de error en todas las líneas o en alguna línea, el usuario debe comunicarse a la Dirección de Contratación Pública, del Ministerio de Hacienda. En caso de éxito se muestra el número de pedido. Para continuar se pulsa el botón "Confirmar".

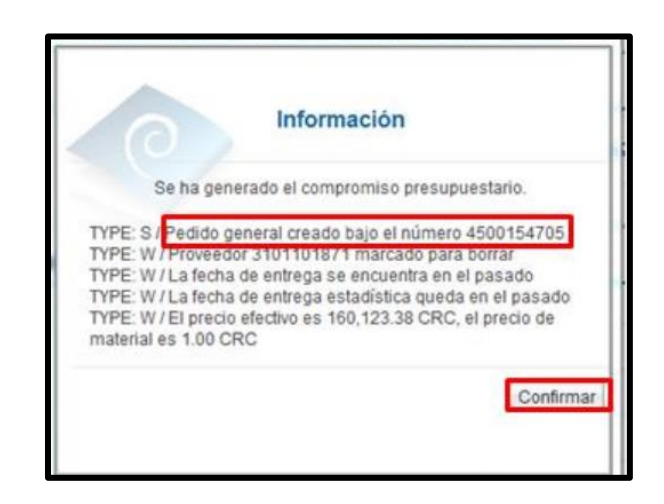

• Finalizada la generación de compromiso presupuestario el sistema completa los campos "Número del pedido" y "Fecha de pedido". Los cuales se consultan en la pantalla del contrato, sección "8. Información del bien, servicio u obra", botón "Ver detalle".

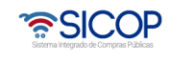

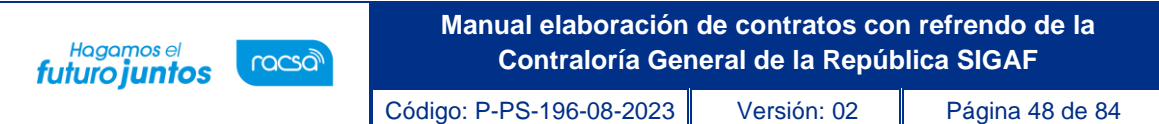

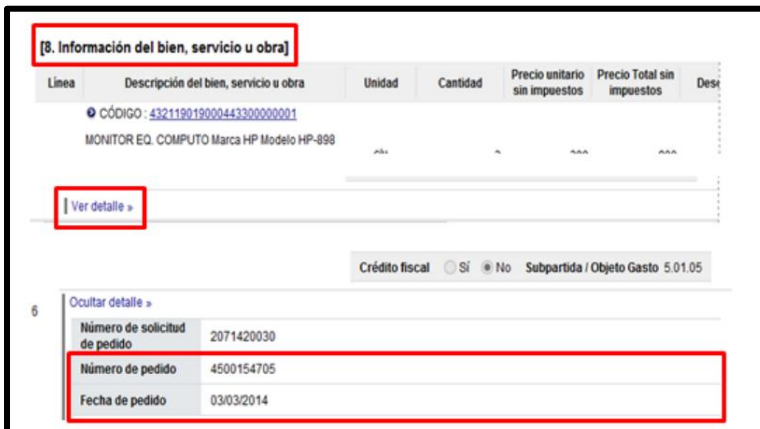

- También finalizada la generación de compromiso presupuestario el sistema activa los botones:
	- ➢ Anular compromiso presupuestario: En caso de contar con al menos una línea la cual tiene presupuesto creado se muestra este botón, el cual permite anular el pedido, regresando el monto reservado a la solicitud de pedido. SICOP permite volver a generar el pedido.
	- ➢ Solicitar aprobación del pedido: Se visualiza el botón una vez creado el pedido, y permite tramitar la aprobación de este.
- Al oprimir el botón "Anular compromiso presupuestario", se muestra el mensaje de confirmación "¿Desea anular compromiso presupuestario?". Para continuar se oprime el botón "Aceptar". El sistema procede a devolver el monto del pedido a la solicitud de pedido y activa nuevamente el botón "Generar compromiso presupuestario", cuya funcionalidad ya fue descrita.

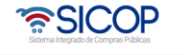

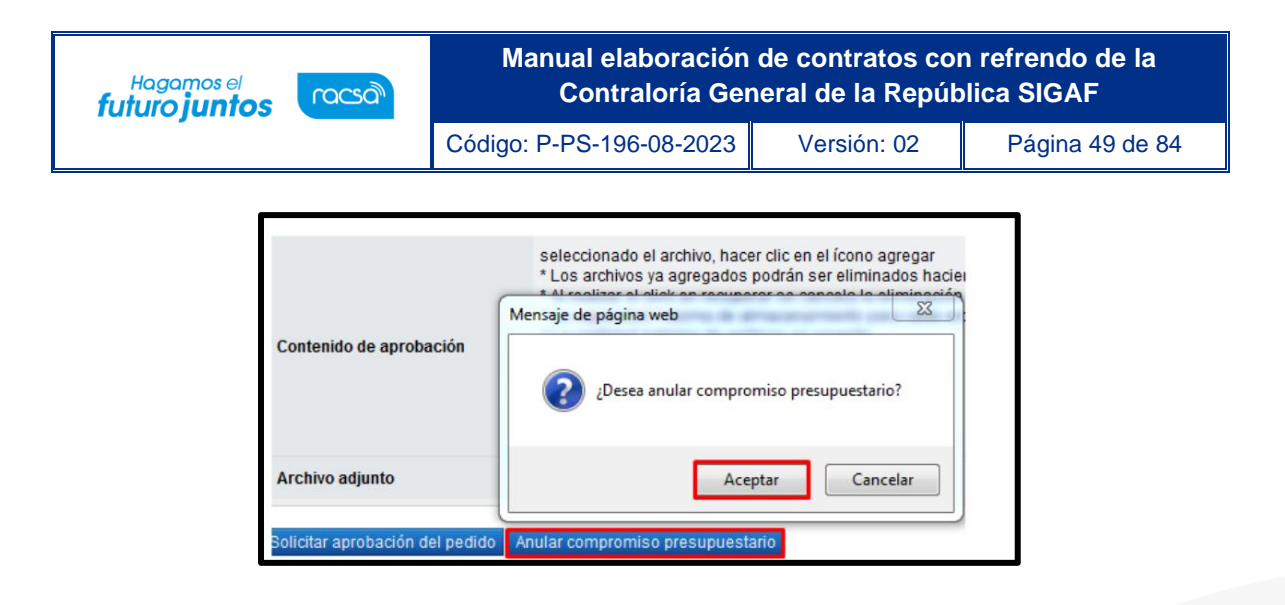

• Para continuar se oprimir el botón "Solicitar aprobación del pedido", sistema activa la sección "Información de la aprobación del pedido" la cual permite solicitar aprobación correspondiente.

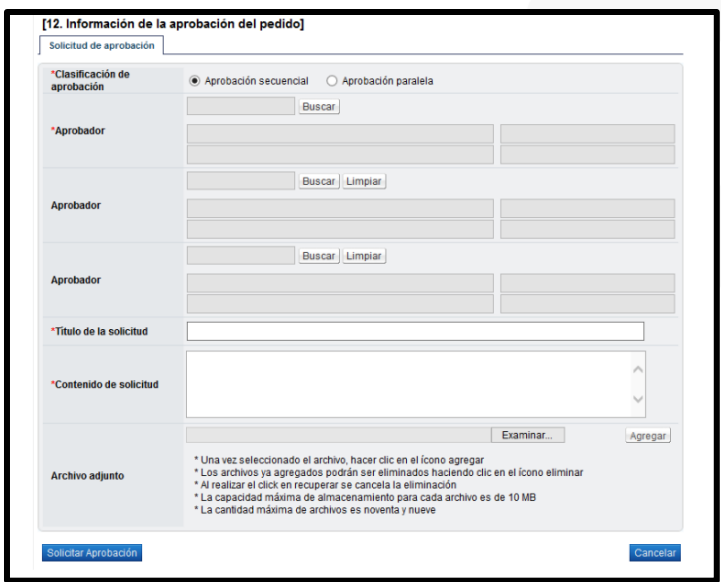

- Seleccionar al funcionario encargado de la aprobación ingresando al botón "Buscar". El sistema permite solicitar un máximo de tres aprobadores, con el "Aprobador de contrato 1", donde solo un es obligatorio.
- Ingrese la información correspondiente al título y contenido de la solicitud y oprima el botón "Solicitar aprobación".

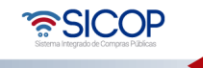

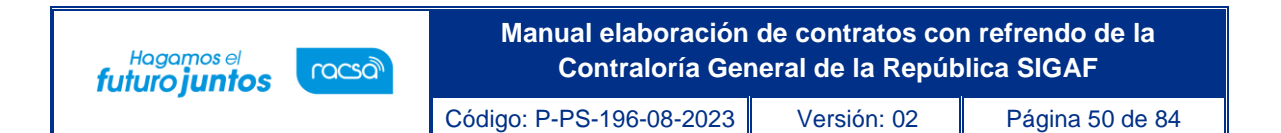

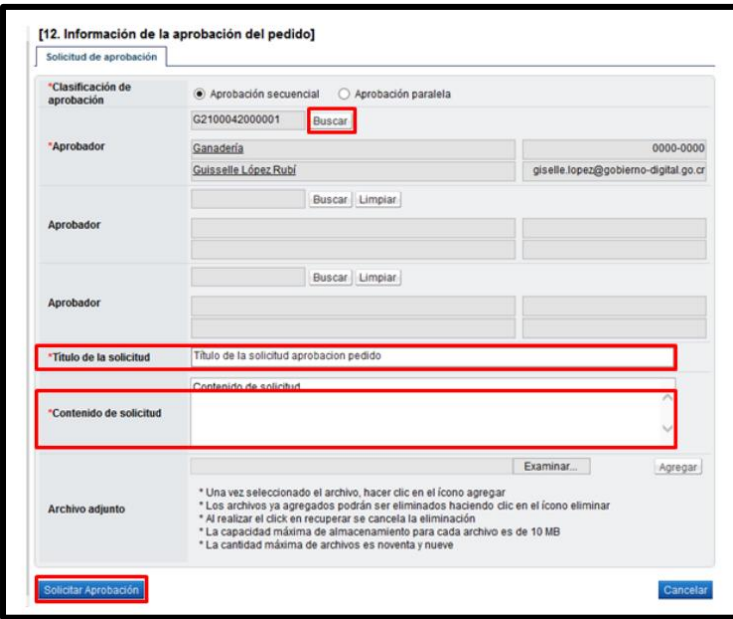

• El sistema consulta si desea solicitar la aprobación. Oprimir el botón "Aceptar".

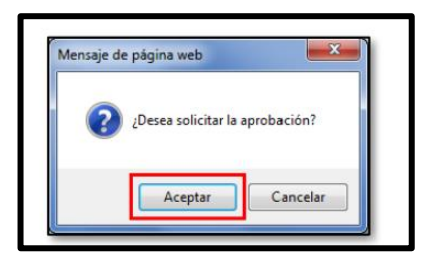

• El sistema informa que se generado la solicitud e indica el número que le ha asignado. Para continuar se oprime el botón "Confirmar".

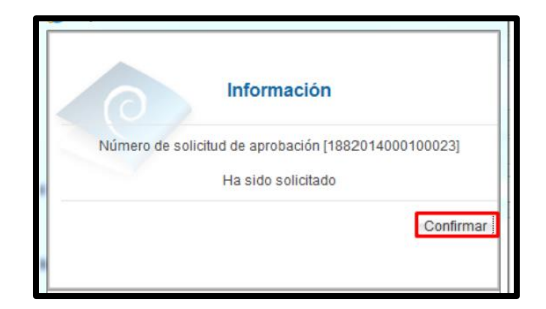

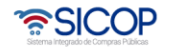

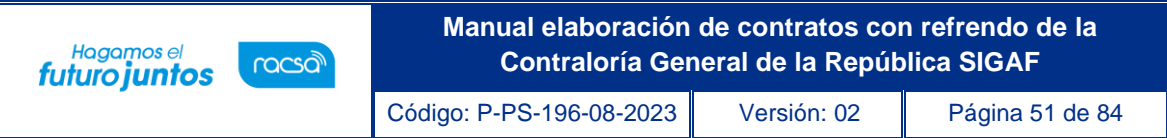

• El sistema muestra de nuevo el formulario "Contrato" con el botón "Listado" visible al final de la pantalla. Oprimir el botón "Listado".

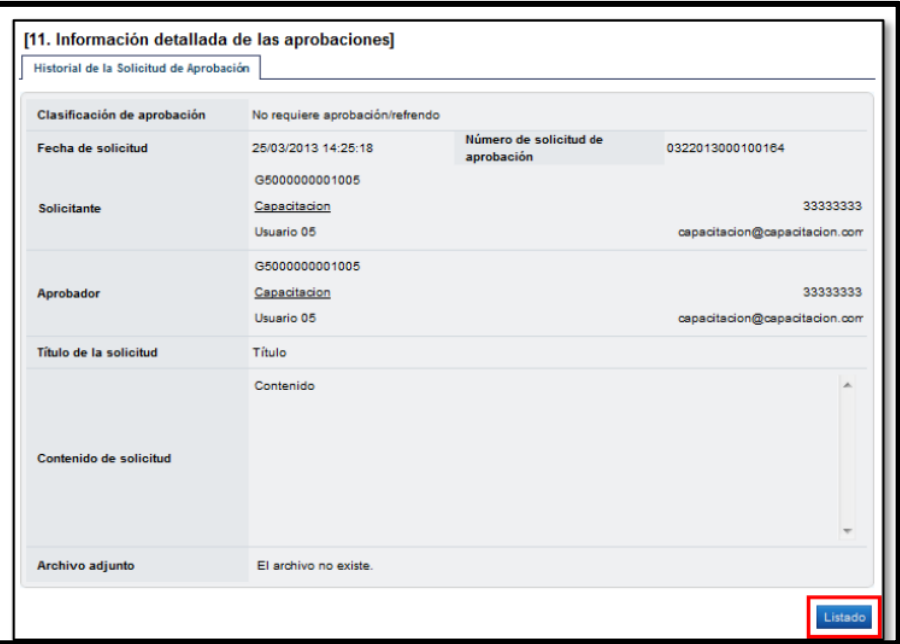

• Se regresa a la pantalla "Listado de contratos" donde se muestra el contrato que se está tramitando con el estado "Contrato final".

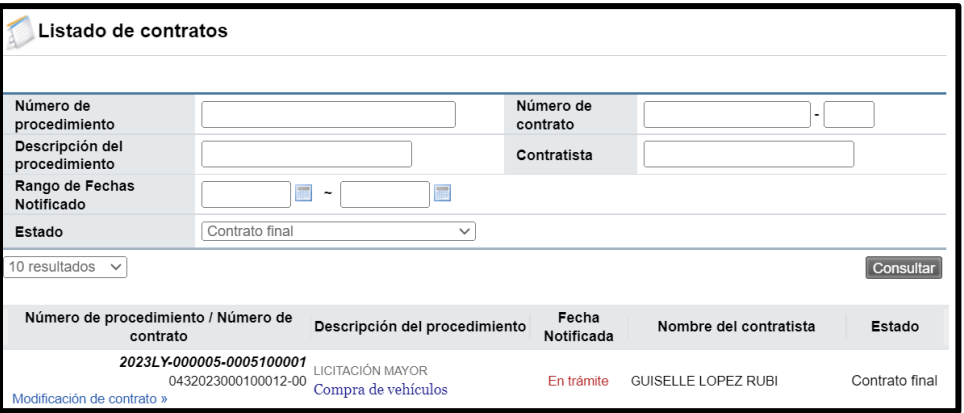

• Una vez solicitada la aprobación del pedido en la parte inferior de la pantalla de "Contrato" permite consultar la información de aprobación.

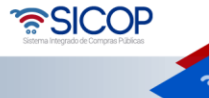

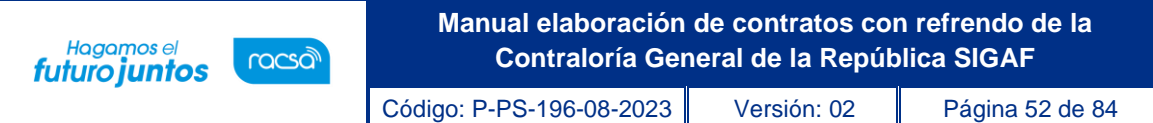

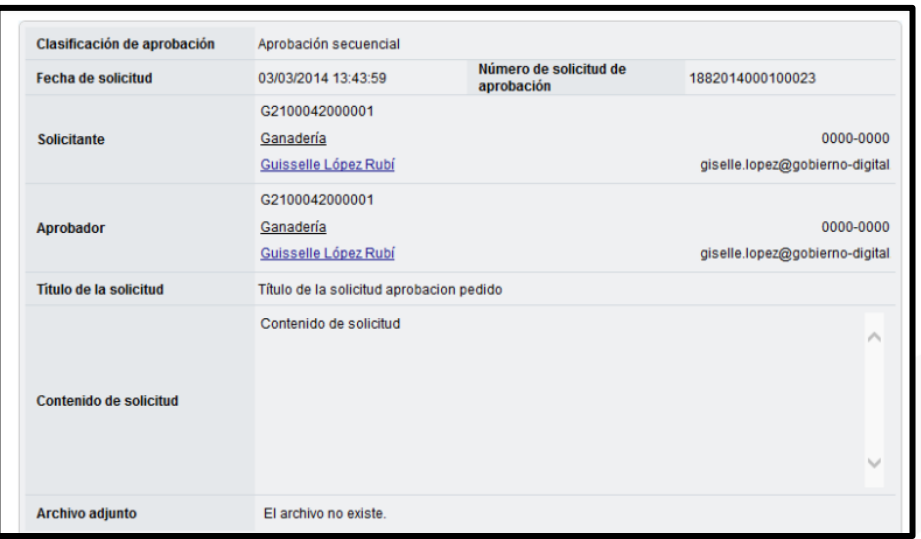

• Cuando el pedido ha sido aprobado en la pantalla "Listado de contratos", cambia el estado de "Contrato final" a "Pedido aprobado".

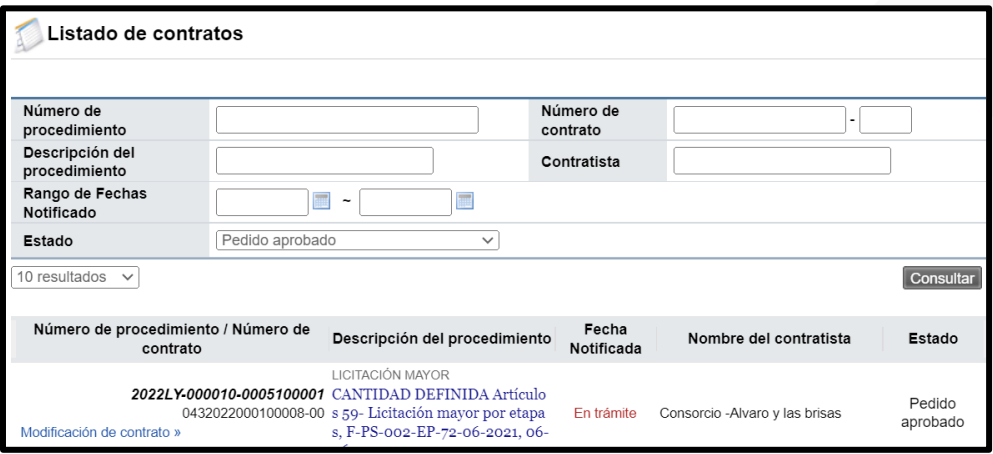

• En la pantalla "Contrato", para el pedido rechazado o aprobado se muestra la información correspondiente y para consultar la información de solicitud de aclaración asociada se pulsa en "Aclaraciones".

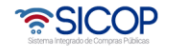

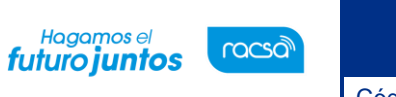

Código: P-PS-196-08-2023 Versión: 02 Página 53 de 84

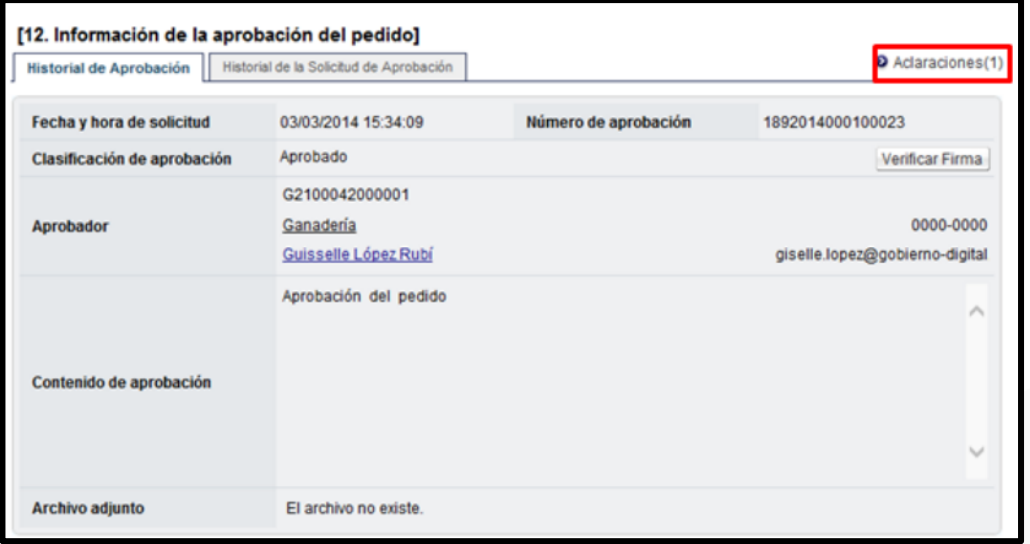

#### 13. Notificación del Contrato

• Otorgada la aprobación del pedido se procede a notificar el contrato, para esto seleccionar la opción "Contratos", ubicar el procedimiento de interés, cuyo estado debe ser "Pedido aprobado", y oprimir sobre la descripción del procedimiento.

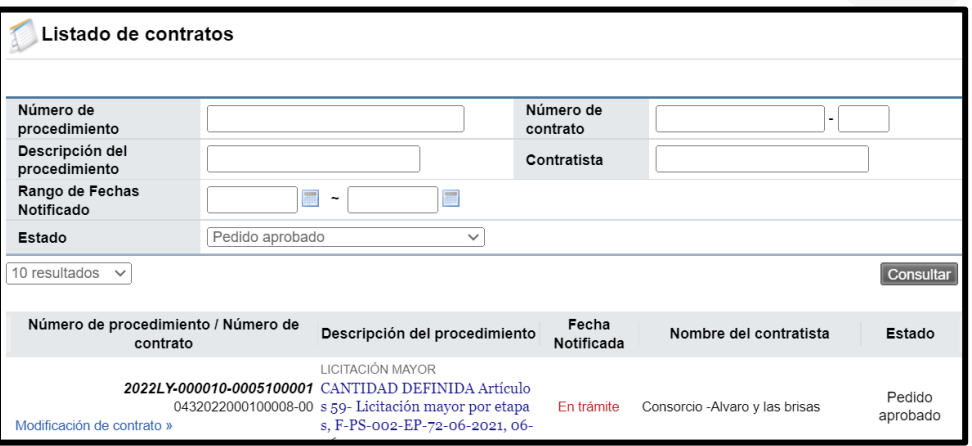

• Para continuar se oprime el botón "Generar el documento electrónico".

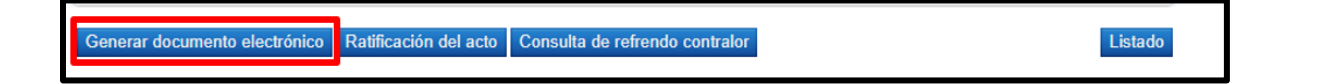

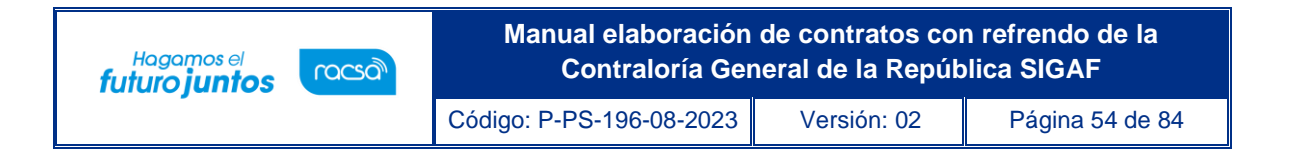

• El sistema consulta si desea completar el registro. Oprimir el botón "Aceptar".

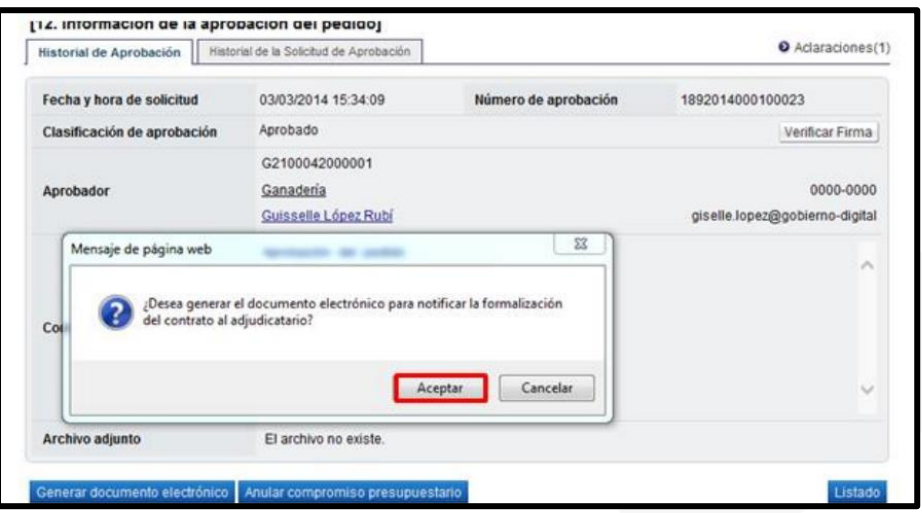

• Sistema genera documento electrónico y muestra el botón "Enviar".

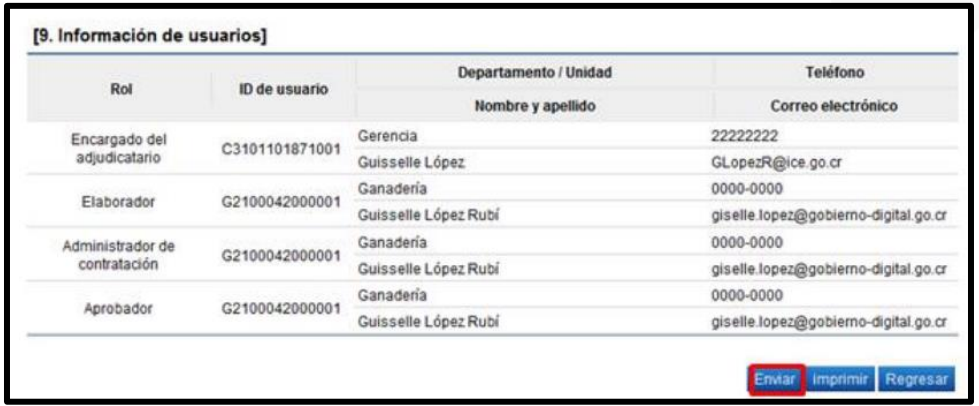

• El sistema consulta si desea notificar el contrato al adjudicatario. Oprimir el botón "Aceptar" y se tramita el proceso de la firma digital.

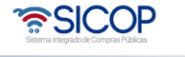

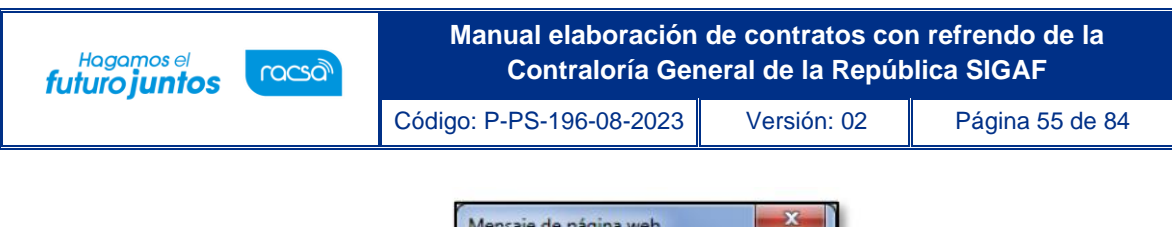

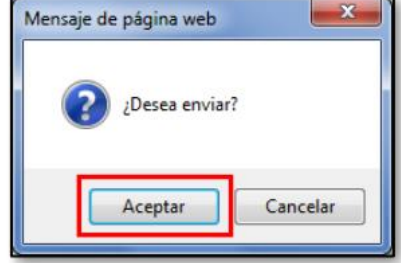

### 14. Registrar la fecha de ejecución del contrato

• Cuando el contrato corresponde a un servicio u obra pública se deberá incluir la fecha de inicio de ejecución del contrato, por tanto, una vez notificado se activa el botón "Registrar la fecha de ejecución".

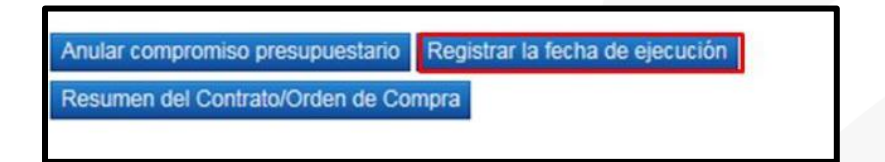

• Al oprimir el botón "Registrar la fecha de ejecución", sistema muestra la pantalla "Registro de la fecha de ejecución de servicio", donde el usuario debe completar los campos que se muestran y oprimir el botón "Registrar".

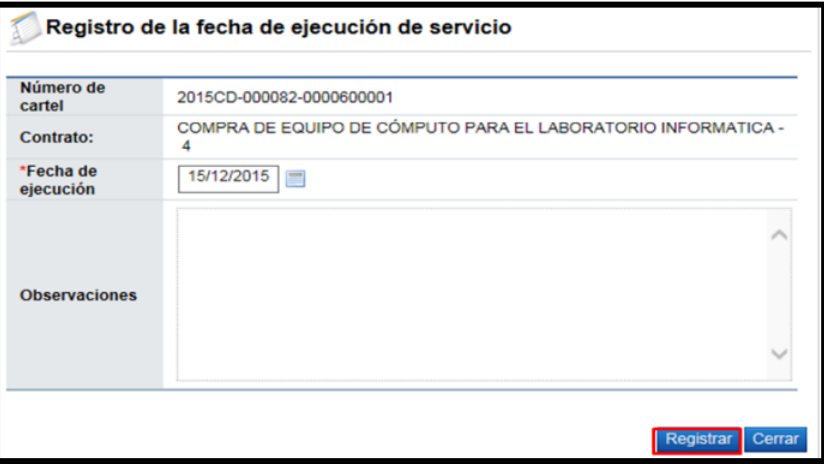

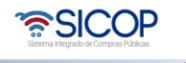

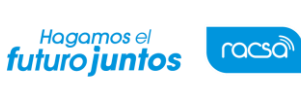

Código: P-PS-196-08-2023 Versión: 02 Página 56 de 84

#### 15. Anular compromiso presupuestario

• Cuando el contrato queda notificado el botón "Anular compromiso presupuestario" queda activo, en esta etapa este botón elimina el pedido generado y regresa el monto a la cuota disponible. El objetivo de anular el pedido en esta etapa es para aquellos casos que la institución tramite una resolución/rescisión total del contrato y una vez en firma la resolución final se requiera regresar el monto del pedido a la cuota disponible. Se oprime el botón "Anular compromiso presupuestario".

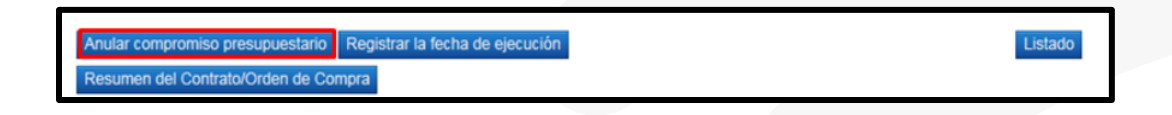

• Sistema muestra mensaje de confirmación, se pulsa los botones "Aceptar" y "Confirmar".

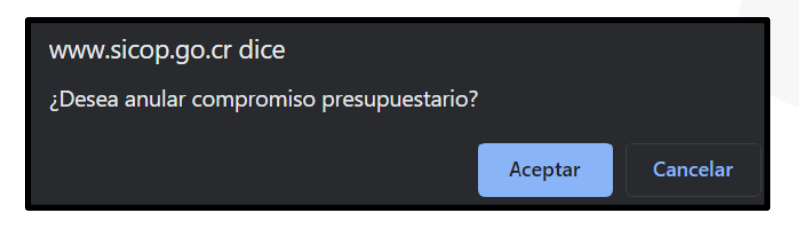

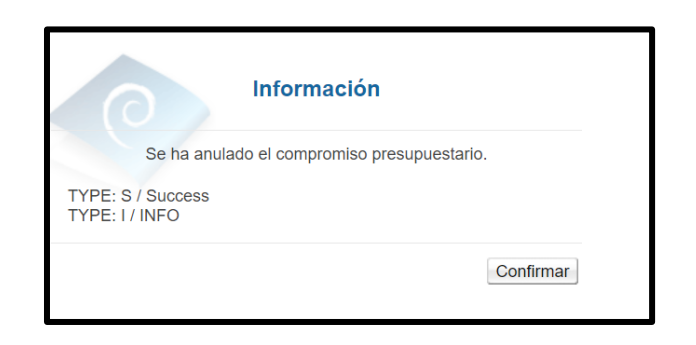

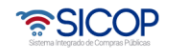

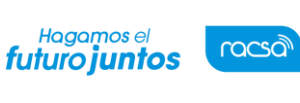

Código: P-PS-196-08-2023 Versión: 02 Página 57 de 84

#### 16. Adenda al contrato

El sistema permite tramitar una adenda al contrato enviado a refrendo contralor siempre y cuando el estado de la solicitud sea "Enviado". El sistema no permite enviar una adenda al contrato si la solicitud de refrendo se encuentra resuelta. Para proceder se debe seguir los siguientes pasos:

• Una vez enviado el contrato a refrendo contralor se ingresa a contratación electrónica, confección de contrato y contratos. Se ubica el contrato enviado. Al final de la pantalla se pulsa el botón "Solicitud de refrendo contralor". Sistema muestra la pantalla "Listado de solicitudes de refrendo tramitadas", donde se encuentra la solicitud en estado de "Enviado" se oprime sobre el número de solicitud.

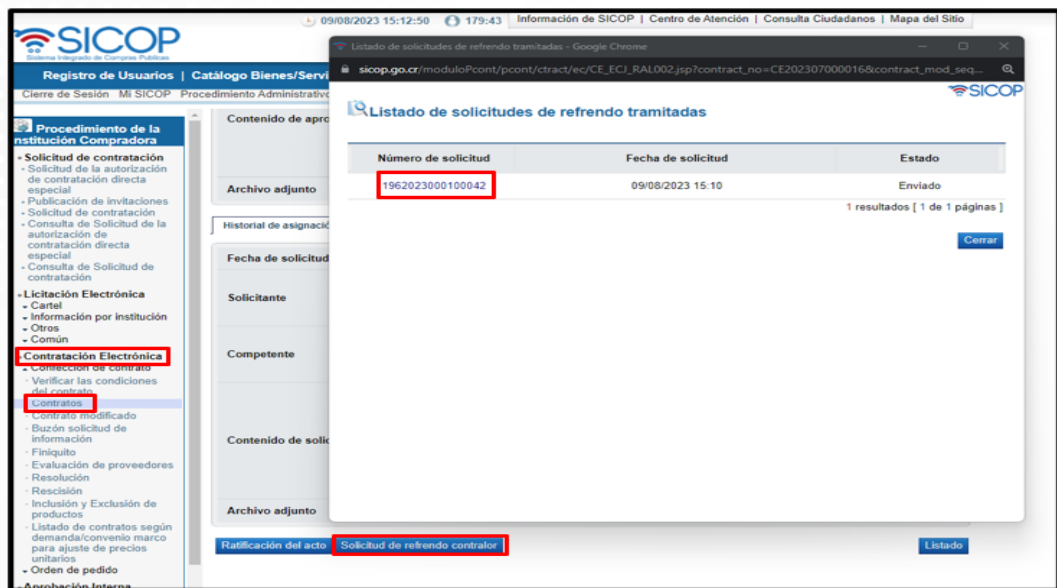

• Sistema muestra la pantalla "Solicitud de Refrendo Contralor", se pulsa el botón "Gestión de adenda".

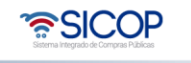

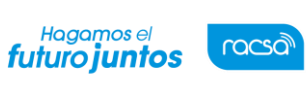

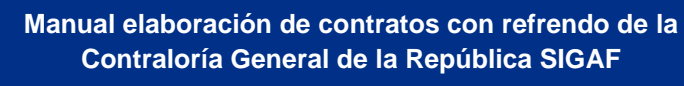

Código: P-PS-196-08-2023 | Versión: 02 | Página 58 de 84

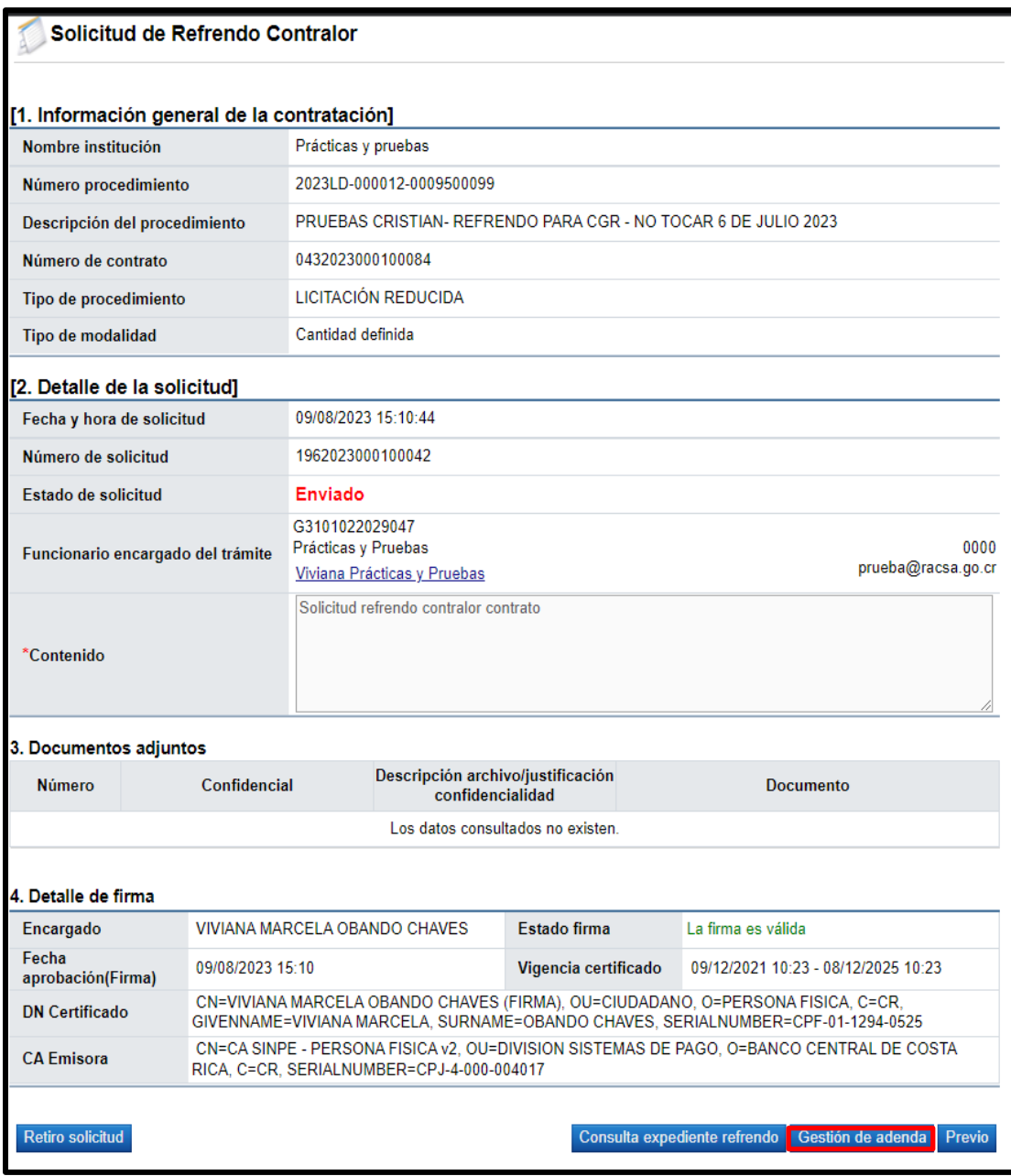

• Se despliega la pantalla "Adendas tramitadas", se pulsa el botón "Solicitar adenda".

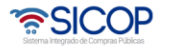

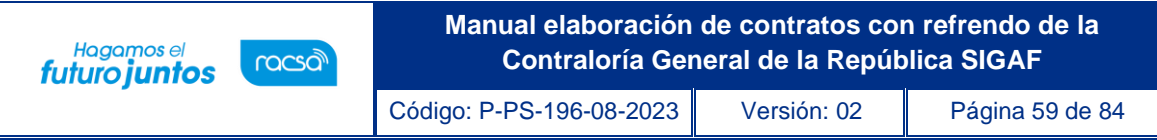

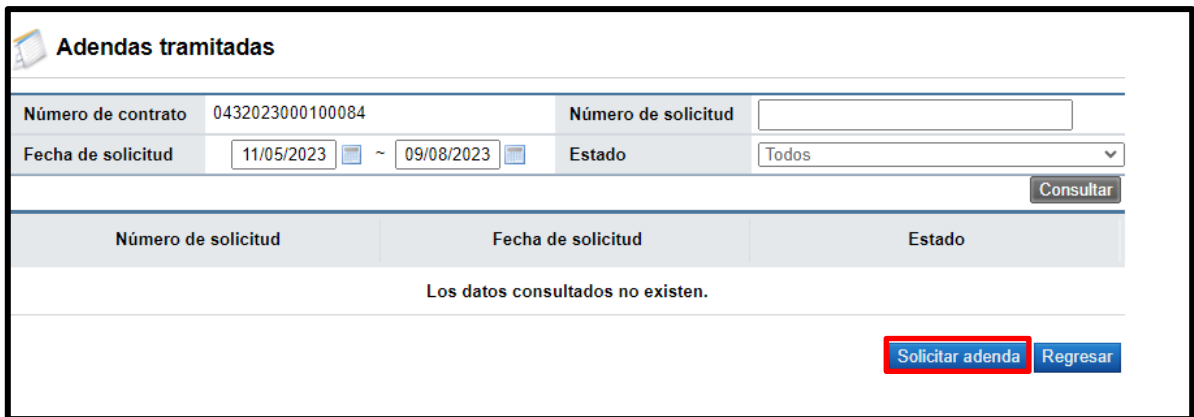

• Se muestra la pantalla "Detalle de Adenda" en la cual procederemos a completar el punto 3. Detalle de Adenda y el punto 4 se puede adjuntar documentos, para continuar se pulsa el botón "Guardar".

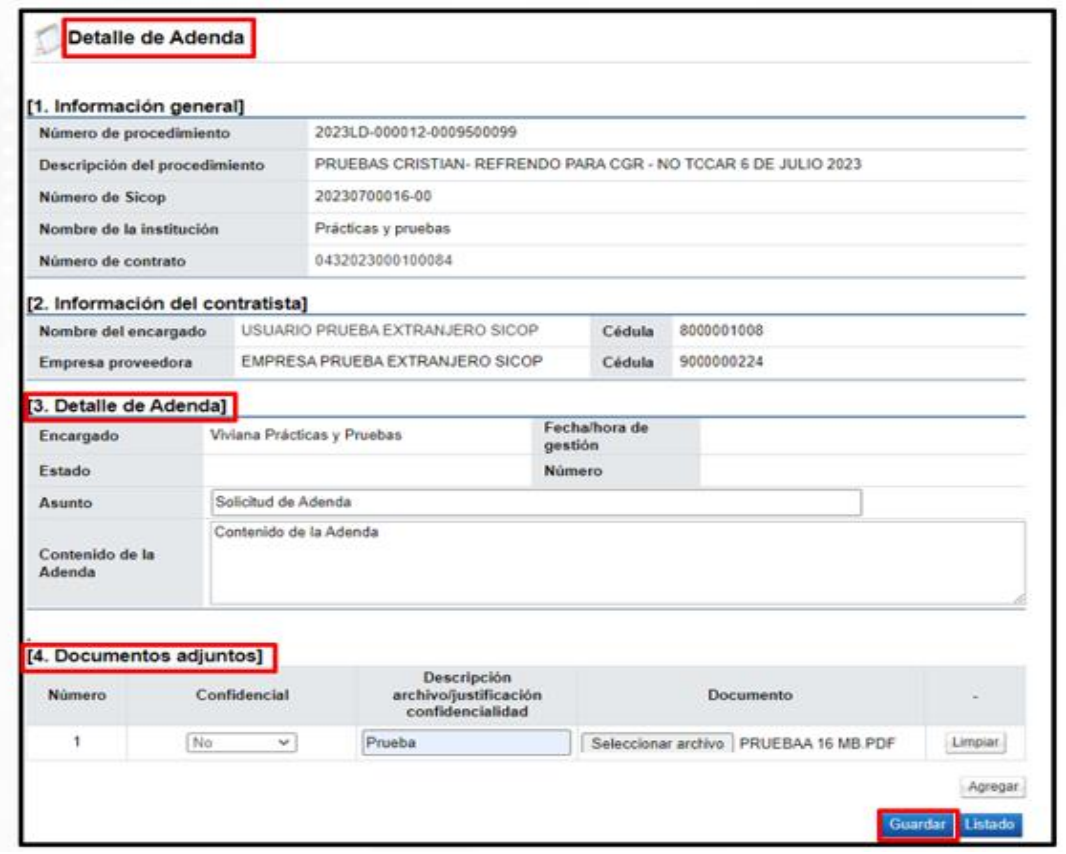

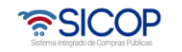

Código: P-PS-196-08-2023 Versión: 02 Página 60 de 84

• Con el documento guardado se habilitan los botones de trabajo al final de la pantalla y el punto 5. Responsables del contratista, donde se visualizará la firma de este una vez generado el documento electrónico para enviarlo. Se tiene la opción de enviarlo a aprobación previo al envió del documento al contratista.

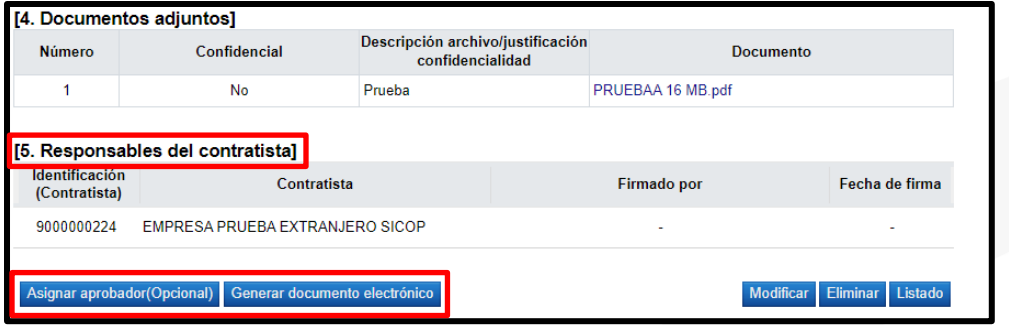

• Seguidamente se presiona el botón "Enviar adenda".

Hagamos el<br>**futuro juntos** 

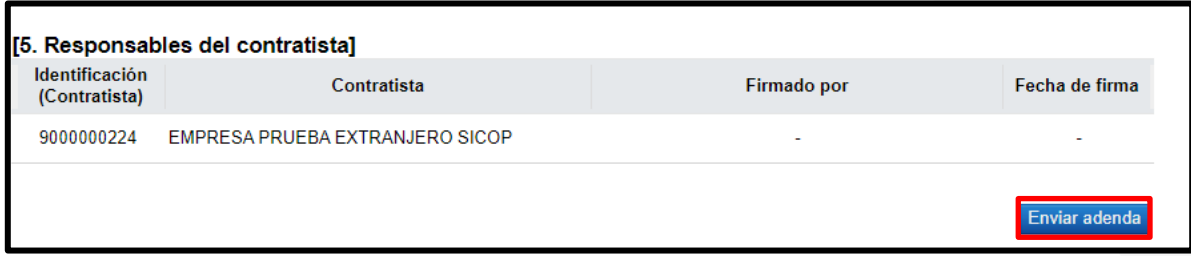

• Sistema muestra mensajes de confirmación, el estado de la solicitud queda como "Adenda Enviada". Cuando el contratista devuelve a la institución el documento firmado este llega en un estado de "Adenda revisada".

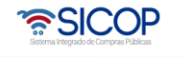

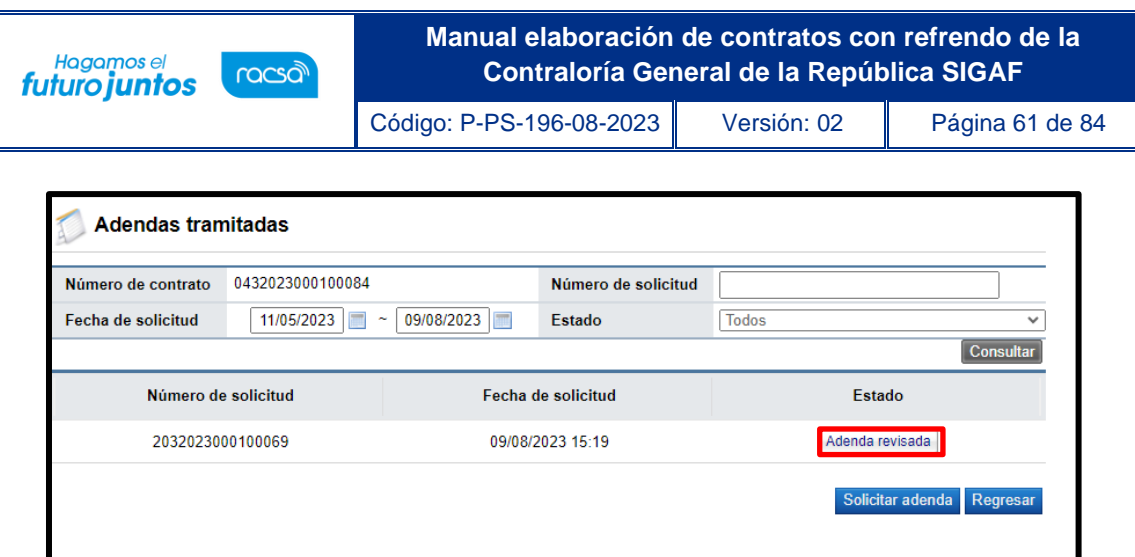

• Se Ingresa sobre el estado y al final del documento se observa en el punto 5. Responsables del contratista su firma, en el punto 6. Respuesta del contratista los comentarios enviados y en el punto 7. Aprobaciones la información del certificado digital. Así el botón "Asignar aprobador final".

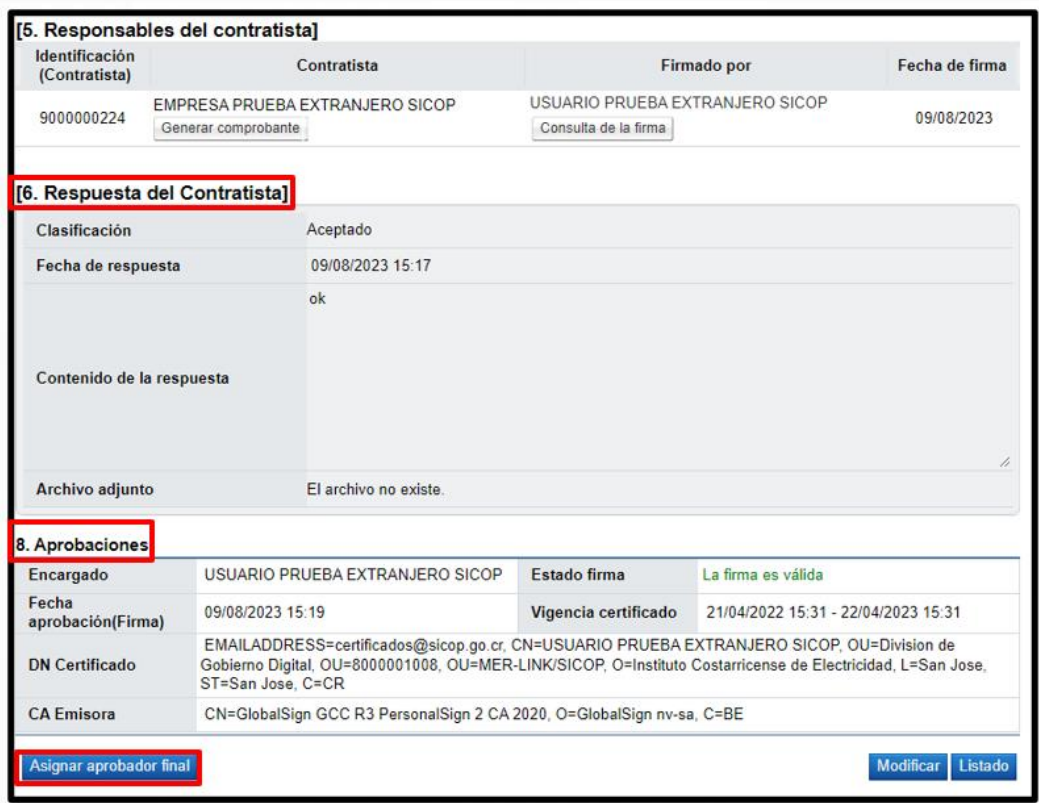

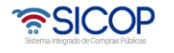

• Se habilita el punto 7. Solicitud de aprobación final, donde se deben completar los campos obligatorios y presionar el botón "Solicitar aprobación final" para el envió.

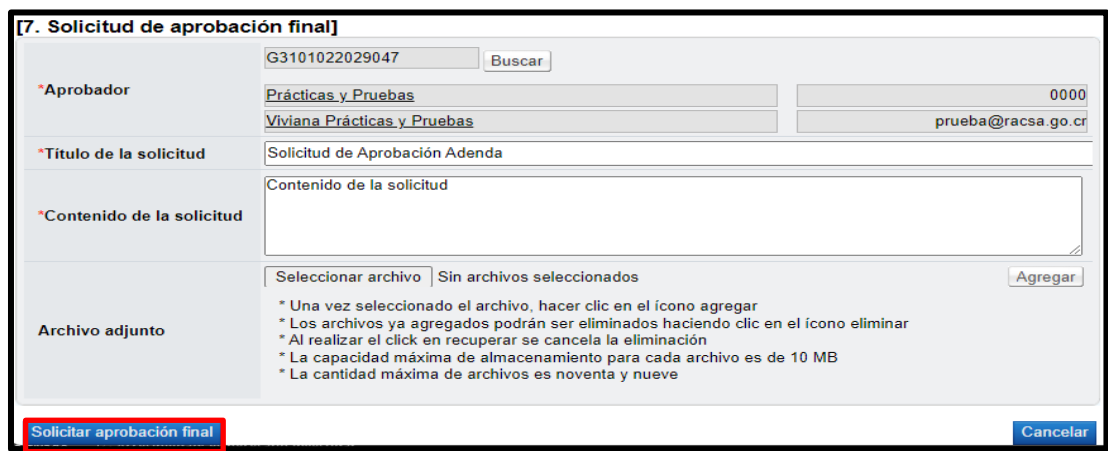

# 17. Aprobación de adenda

• El usuario encargado de realizar la aprobación una vez realizado el inicio de sesión en el menú "Procedimiento de la Institución Compradora" al final de este, ingresa sobre "Aprobación", donde en la pantalla "Listado de aprobación" vera el trámite asignado en estado "Sin tramitar".

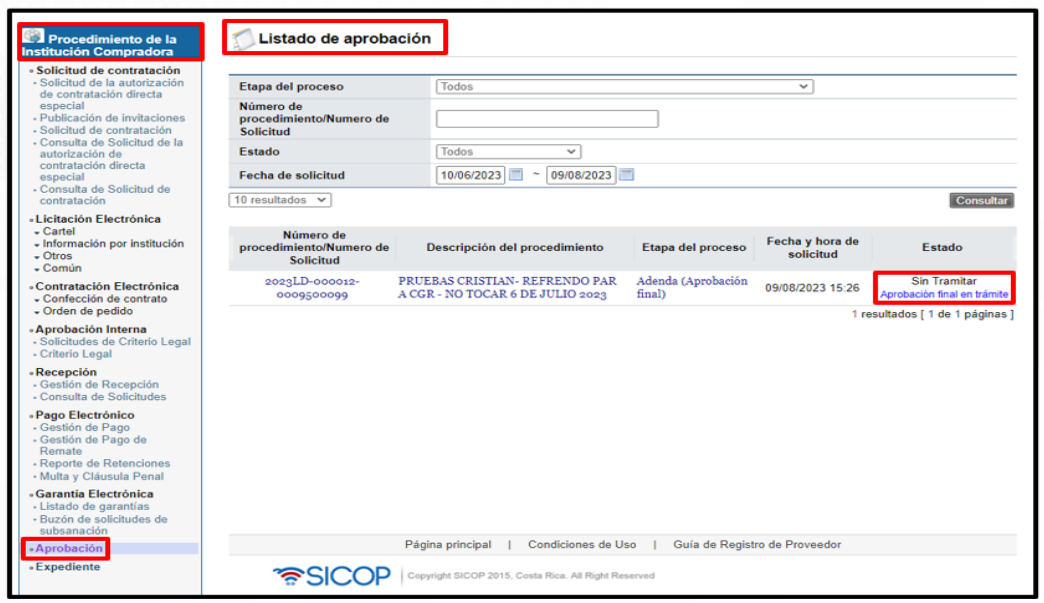

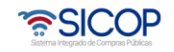

• Al ingresar se visualizar el documento "Detalle de Adenda" para su revisión y al final de la pantalla los botones de trabajo.

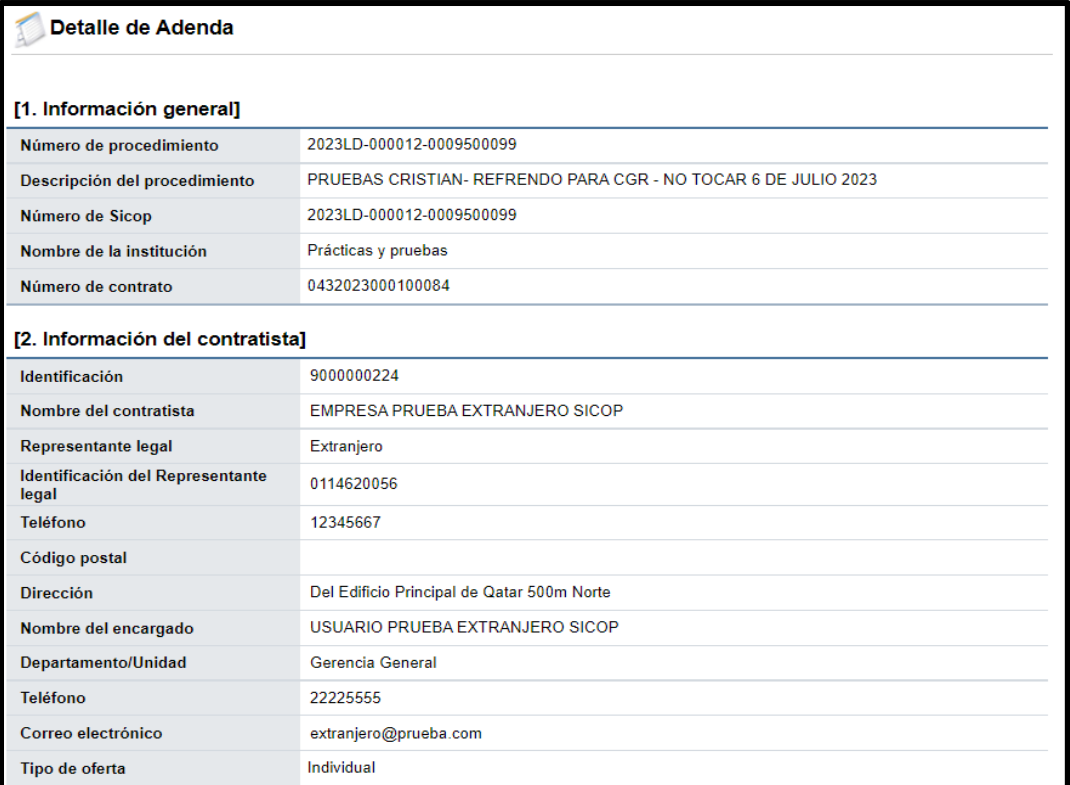

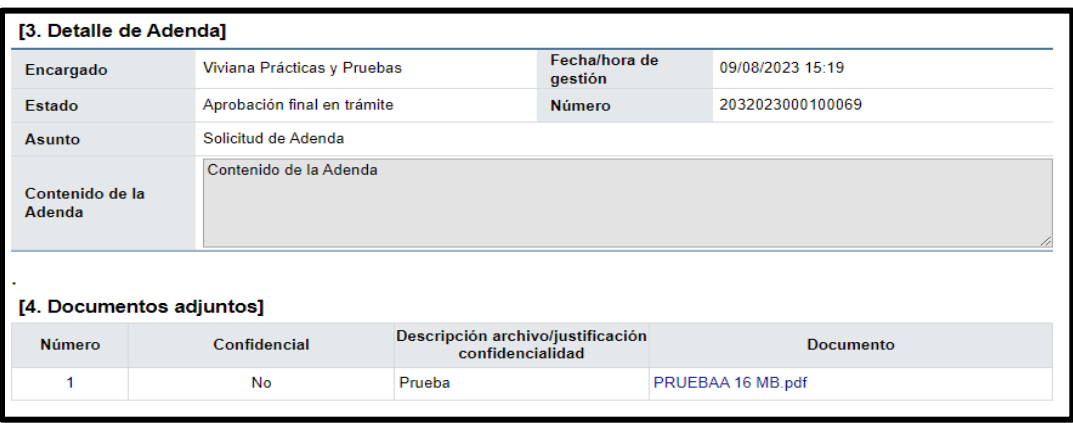

• En el punto 5. Información detallada de las aprobaciones, se visualiza el contenido de la solicitud enviada.

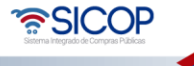

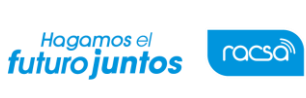

Código: P-PS-196-08-2023 Versión: 02 Página 64 de 84

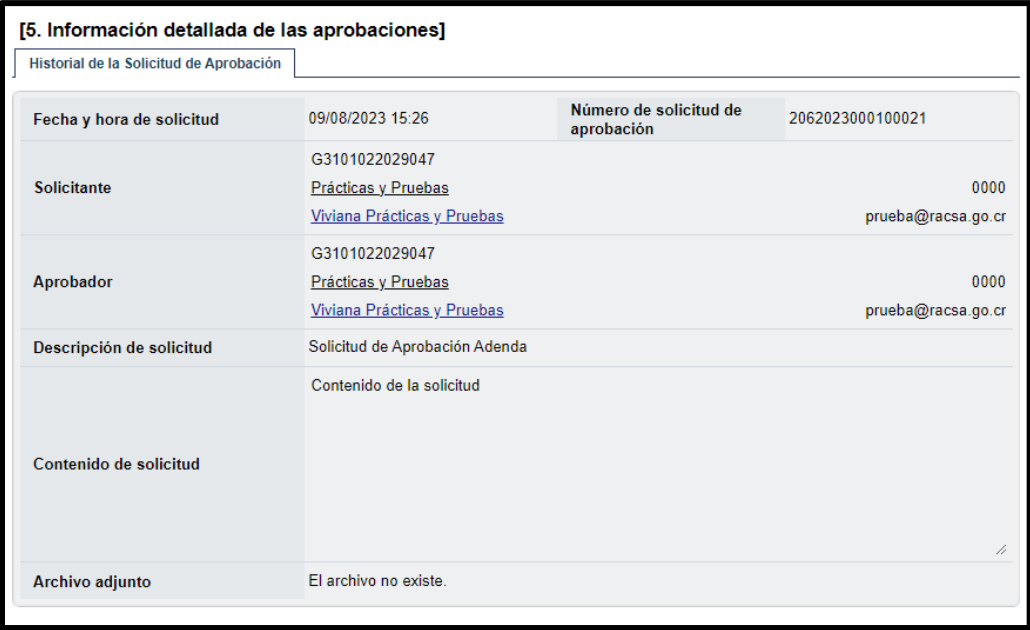

• En la parte inferior se registra la respuesta la cual puede ser aprobado o solicitar una modificación. También se muestra el botón "Cambiar aprobador" en caso de necesitarlo.

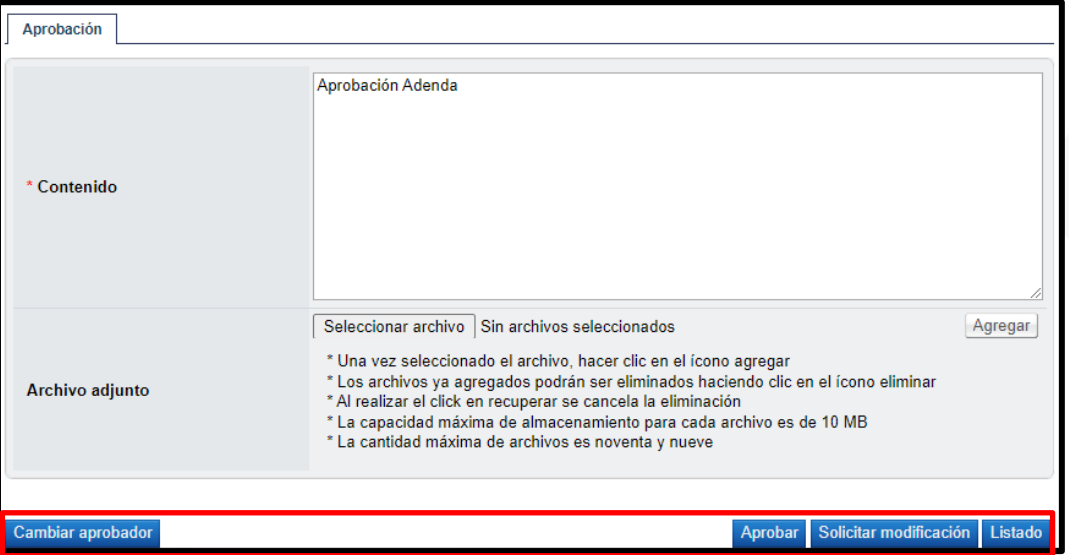

• Al quedar aprobado en la pantalla "Listado de aprobación", el estado cambia a "Adenda pendiente de firma (aprobador final).

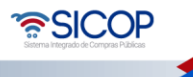

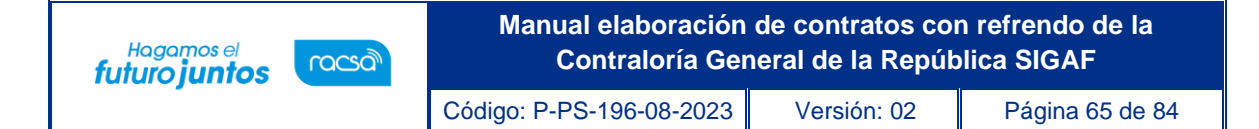

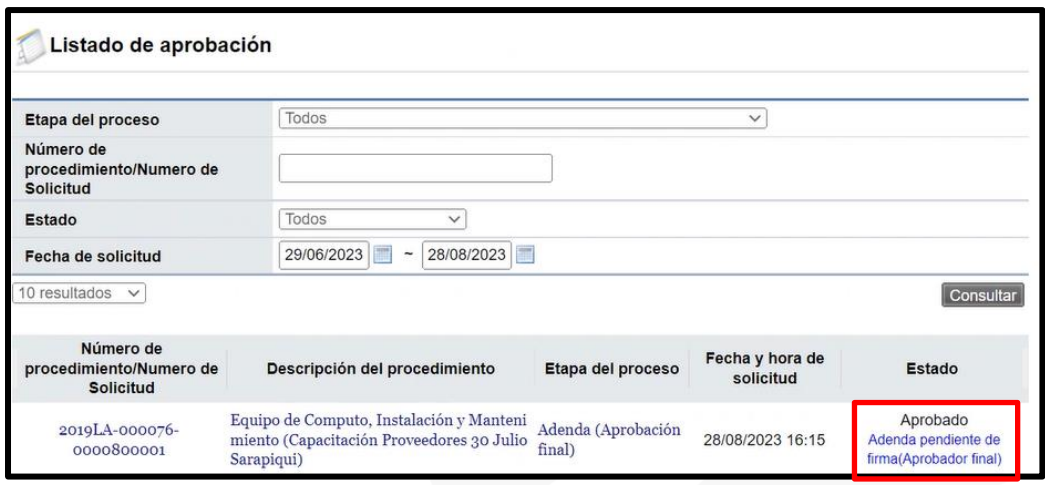

• Cuando se encuentra finalizada la aprobación se muestra el botón "Registrar firma para CGR", esto para tramitar la firma electrónica del documento que será enviado a la Contraloría.

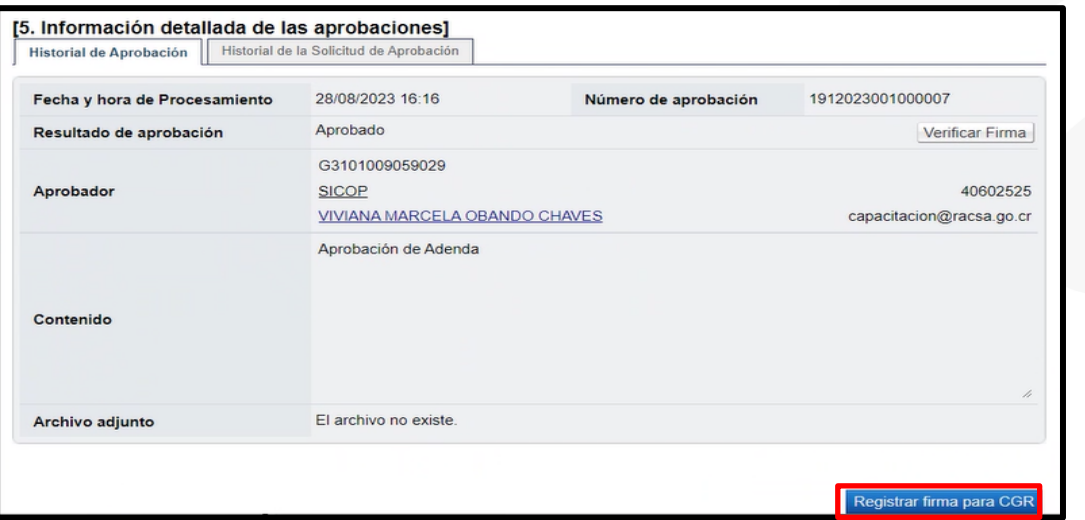

• Sistema despliega mensaje de confirmación, para continuar se oprime el botón aceptar y se tramitar la forma digital.

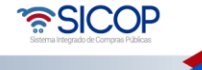

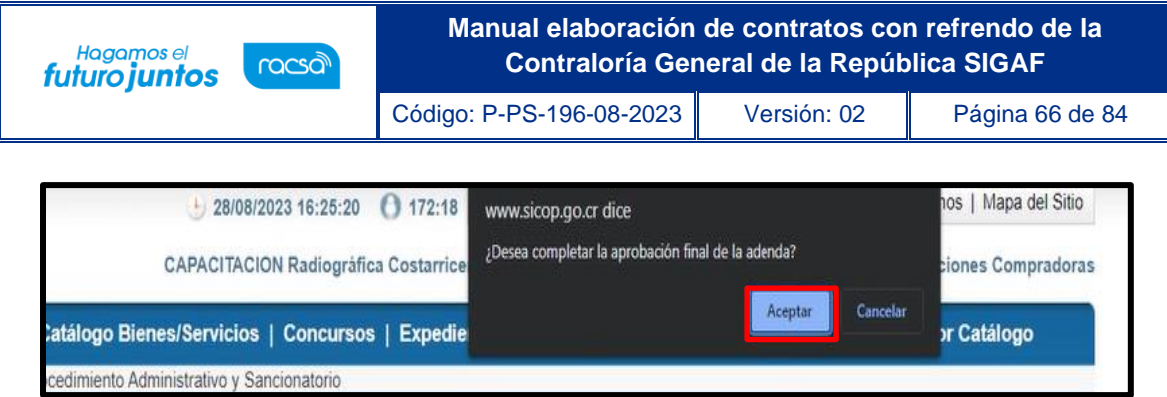

• El estado final es "Aprobado".

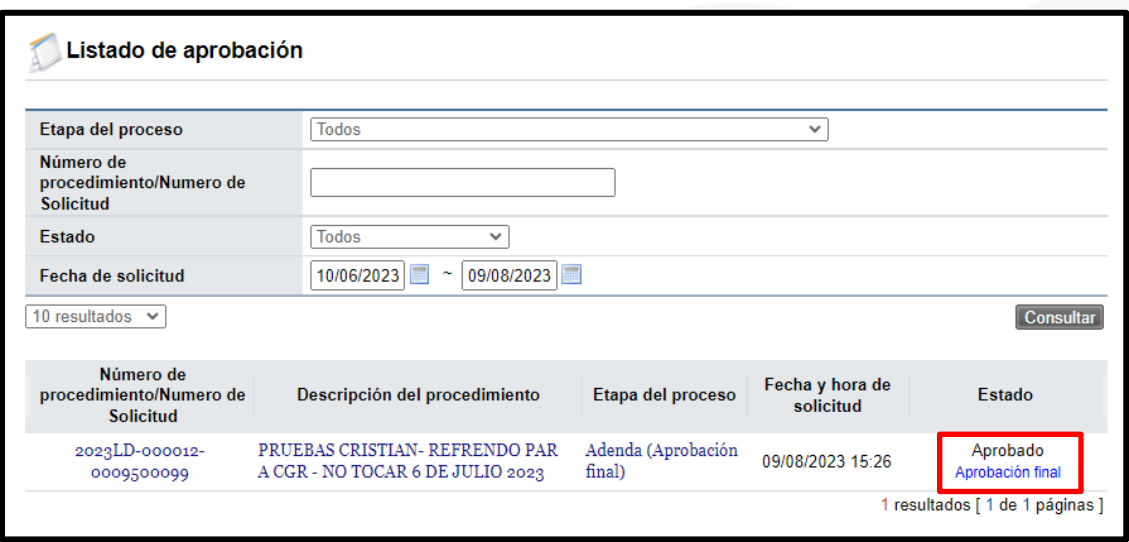

# 18. Envió adenda a la CGR

• Una vez enviado el documento por el aprobador al competente este debe ingresar nuevamente a la pantalla de "Adendas tramitadas" donde encontrara el proceso en el estado de "Aprobación final", ingresa sobre el estado y al final de la pantalla se encuentra el botón "Generar documento electrónico".

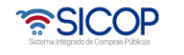

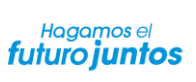

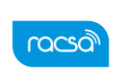

Código: P-PS-196-08-2023 Versión: 02 Página 67 de 84

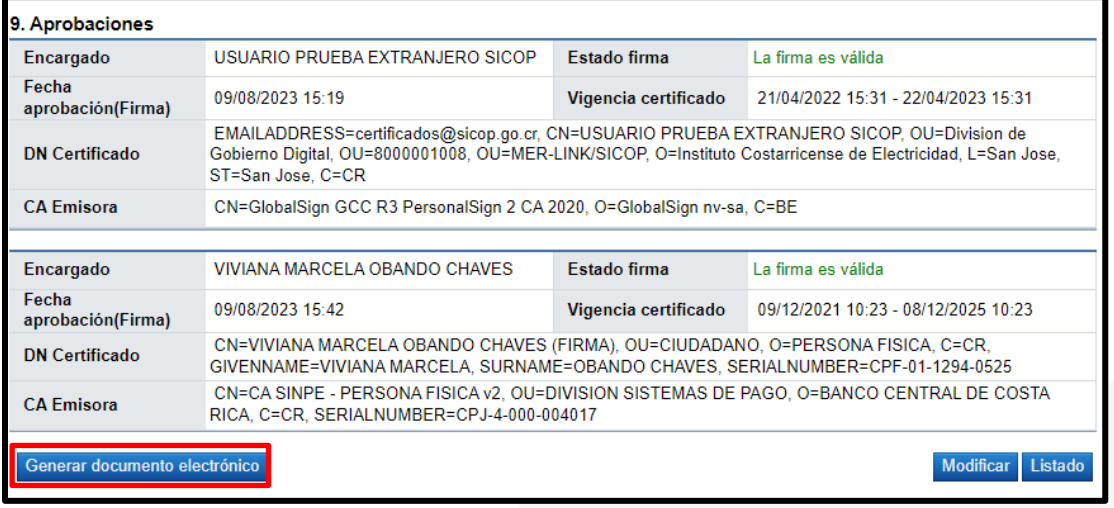

• Ya generado el documento presionamos el botón "Enviar adenda", aceptamos los mensajes de confirmación y firmamos digitalmente.

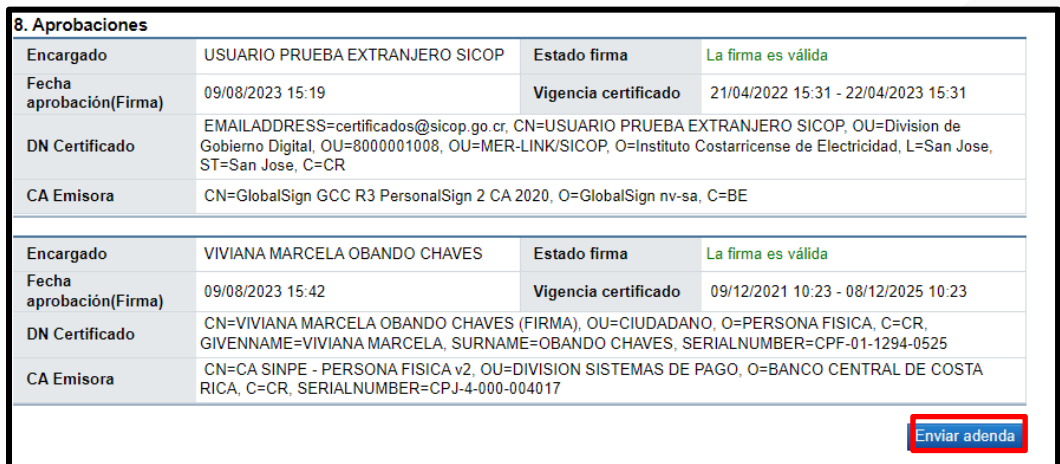

• La solicitud queda en el estado "Adenda Notificada".

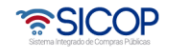

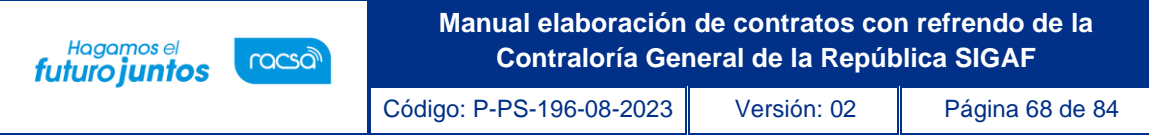

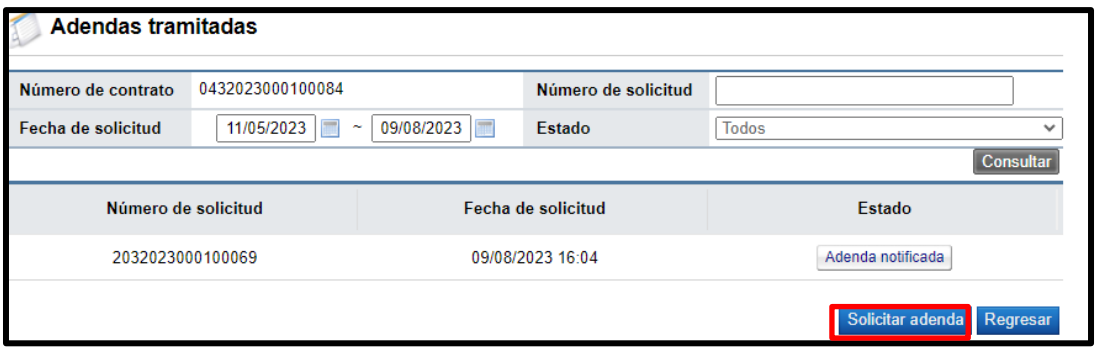

# 19. Retiro de solicitud de refrendo contralor

• El usuario encargado de haber enviado la solicitud de refrendo con el rol de competente será el encargado de retirarlo en caso de requerirlo, para lo cual se ingresa a la pantalla "Listado de solicitudes de refrendo tramitadas e ingresará al trámite que se encuentra en estado "Enviado".

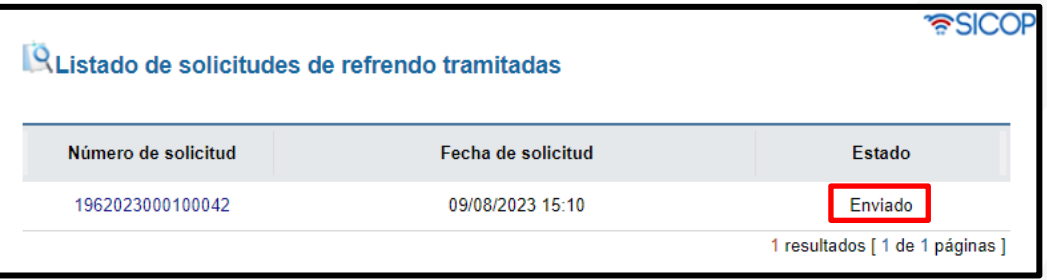

• En la pantalla "Solicitud de Refrendo Contralor" al final presionamos el botón "Retiro solicitud".

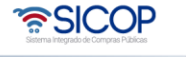

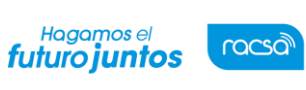

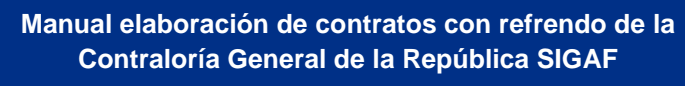

Código: P-PS-196-08-2023 Versión: 02 Página 69 de 84

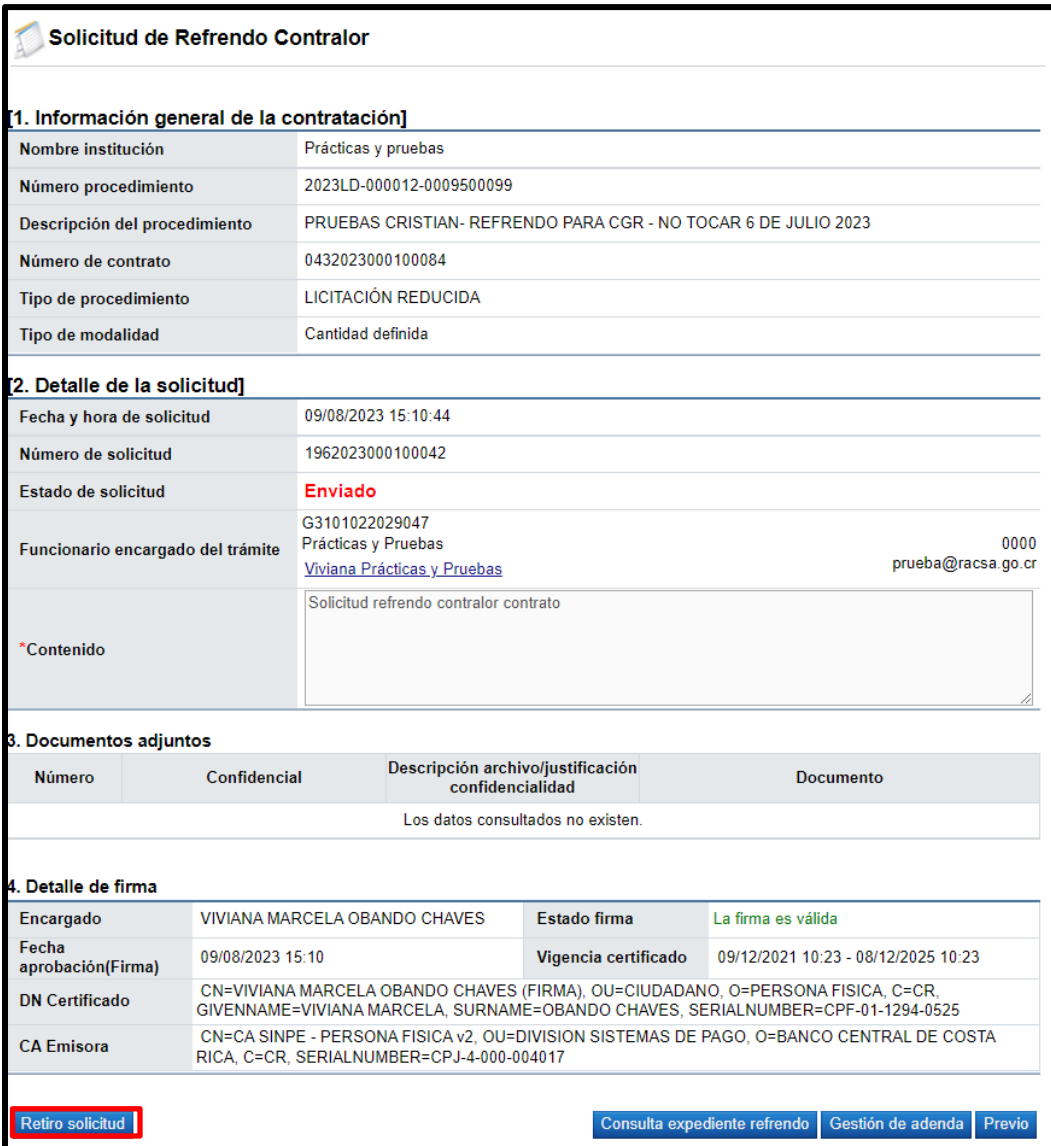

• Se acepta el mensaje de confirmación y el sistema habilita el punto 5. Retiro de solicitud, donde completamos la Justificación. Para continuar se pulsa el botón "Retirar".

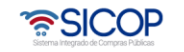

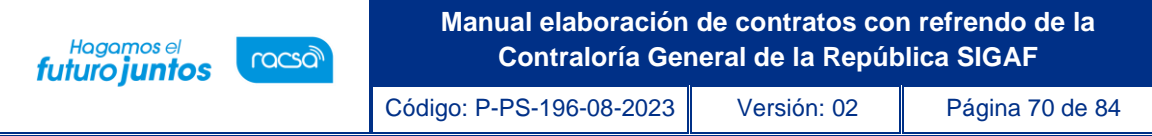

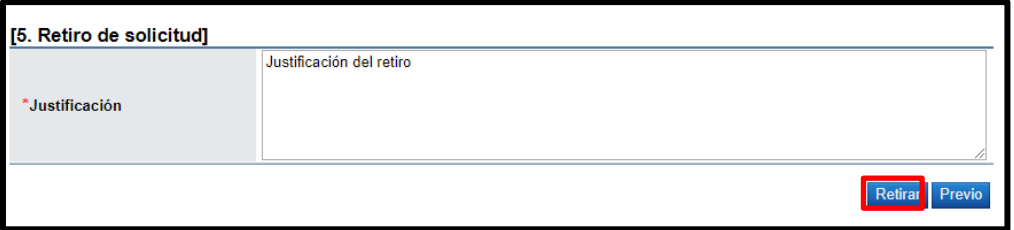

• Sistema muestra mensaje de confirmación y el estado final es "Retirado".

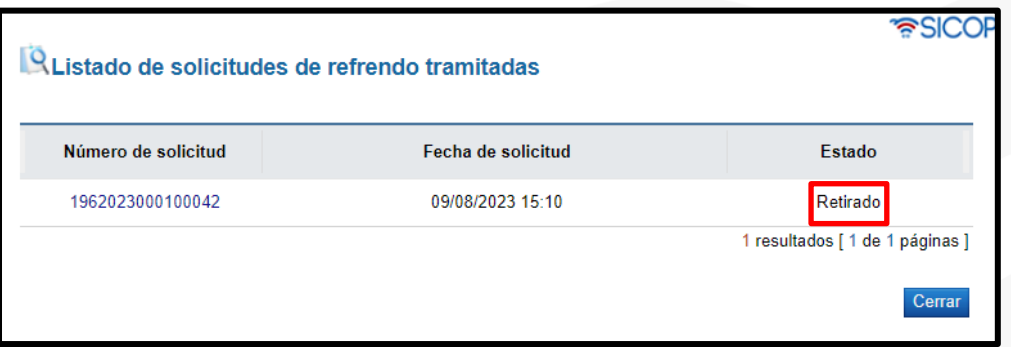

## 20. Consulta detalle de expediente del refrendo contrato

• Una vez iniciada la sesión en la pantalla "Listado de solicitudes de refrendo tramitadas" el usuario ingresa al trámite que se desea consultar.

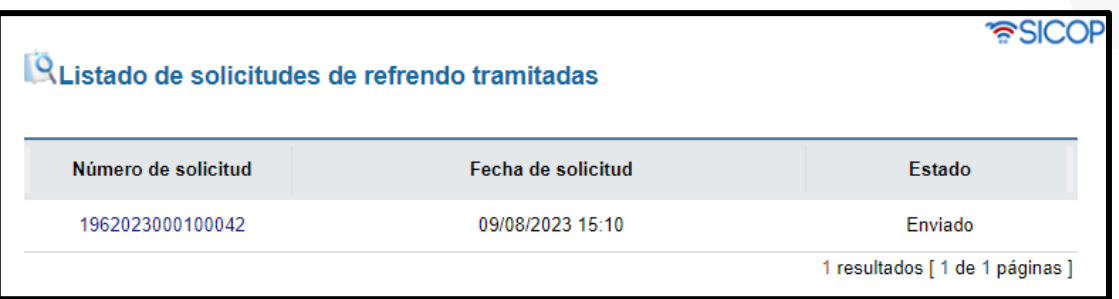

• En la pantalla "Solicitud de Refrendo Contralor" se presiona el botón "Consulta expediente refrendo".

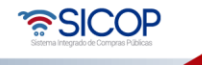

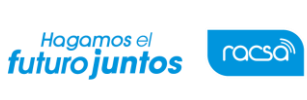

Código: P-PS-196-08-2023 Versión: 02 Página 71 de 84

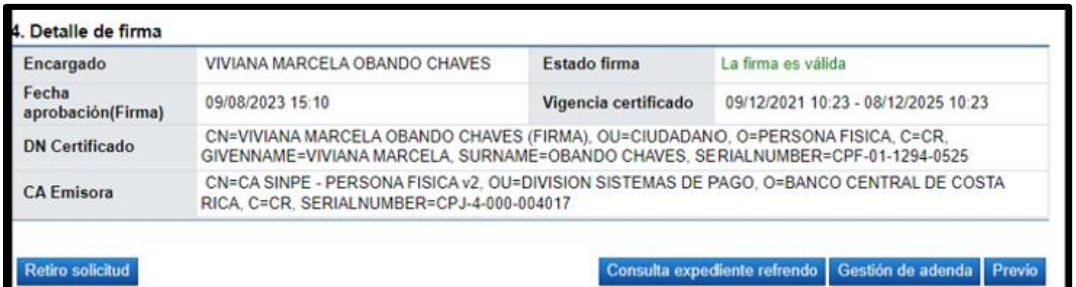

• Se despliega la pantalla "Detalle de expediente refrendo". En la sección primer se consultan datos generales, como: Número de procedimiento, nombre del contratista, número de contrato, entre otros.

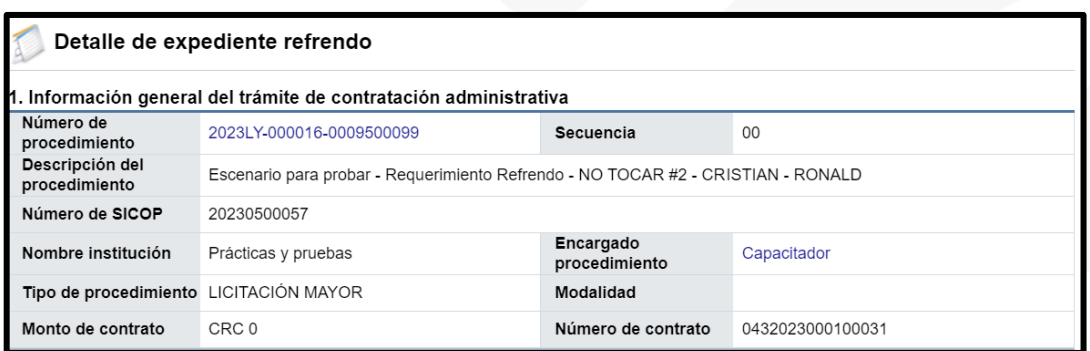

• En la sección 2.1 se tiene acceso al contenido del pliego de condiciones, el acto final, condiciones del contrato y el documento contractual, para lo cual se oprime en el botón "Consultar".

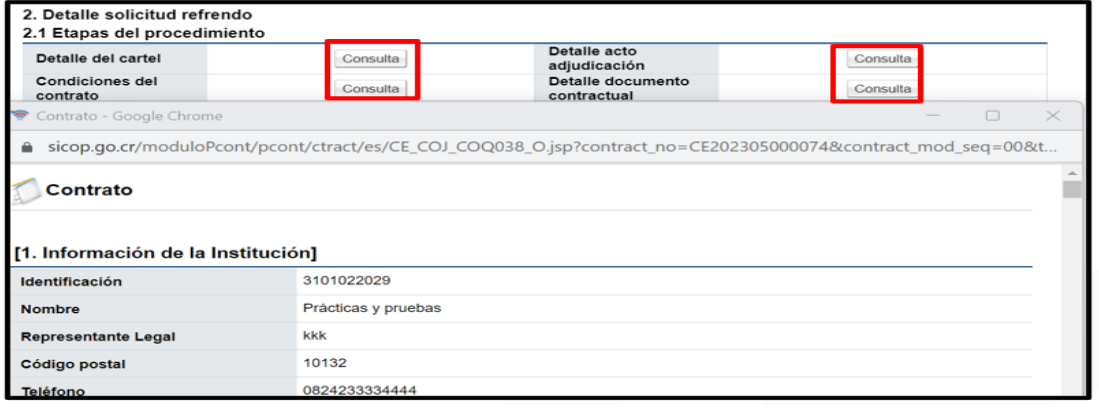

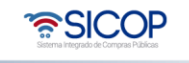
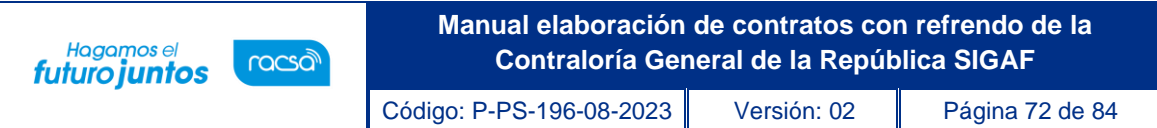

• Al pulsar el botón "Consultar" del campo Las condiciones del contrato, se muestra la pantalla "Asignación de responsable del contrato y notificación de requisitos al proveedor para elaborar contrato", donde se valida el cumplimiento de las especies fiscales, la garantía de cumplimiento, información que también esta visible en la sección "2.2 Requisitos".

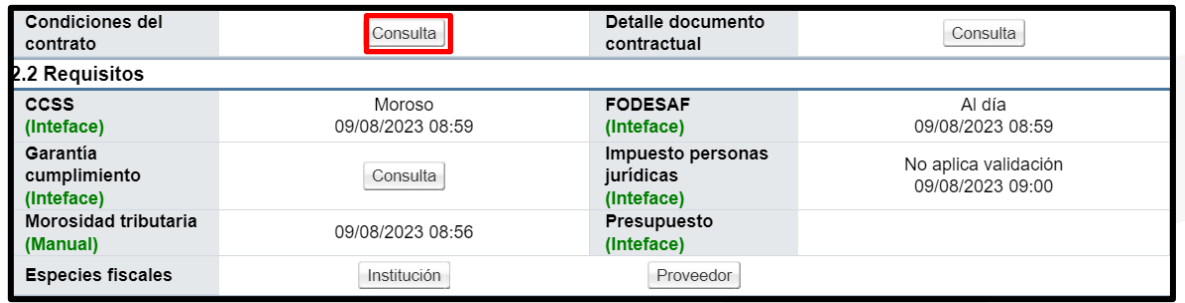

• En el apartado 2.3 se consulta el nombre de los funcionarios y sus roles, de la institución que ha solicitado el refrendo. Al pulsar sobre el nombre del usuario se muestra la pantalla "Consulta de usuario", con los datos del éste.

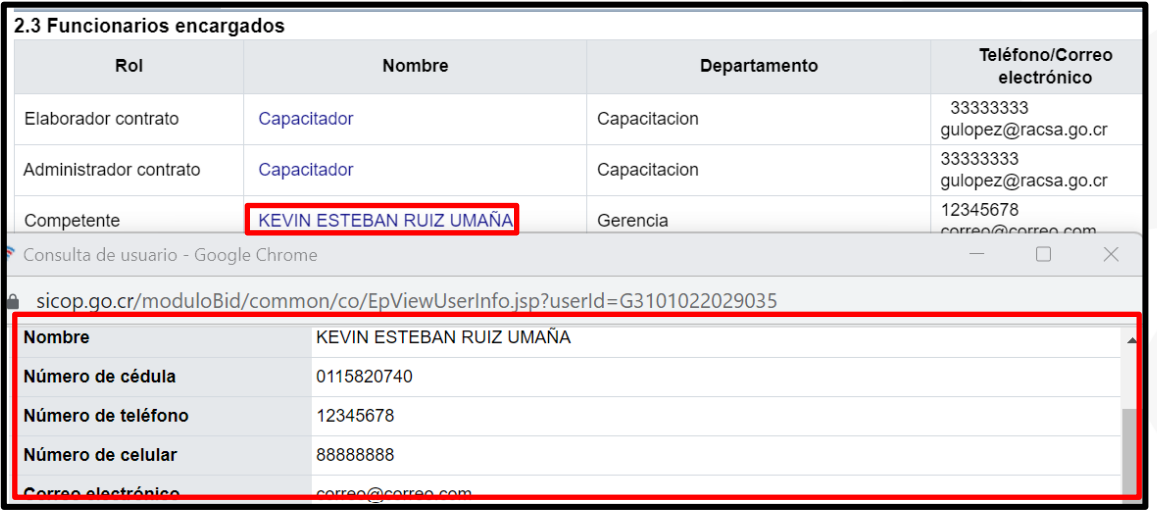

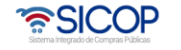

**Manual elaboración de contratos con refrendo de la**  Hagamos el<br>**futuro juntos** racsa<sup>)</sup> **Contraloría General de la República SIGAF** Código: P-PS-196-08-2023 Versión: 02 Página 73 de 84

• En el apartado 2.4 se consulta la información del contratista relacionado con la solicitud de refrendo. Al oprimir sobre el nombre del contratista el sistema desplegará la pantalla "Información de Registro de Proveedor", donde entre otros aspectos se muestra el historial de invitaciones, participación, adjudicaciones, los recursos presentados y el historial de apercibimiento e inhabilitación. Al pulsar el botón "Consultar", del campo "Sanciones", el sistema desplegará la pantalla "Consulta de proveedores sancionados".

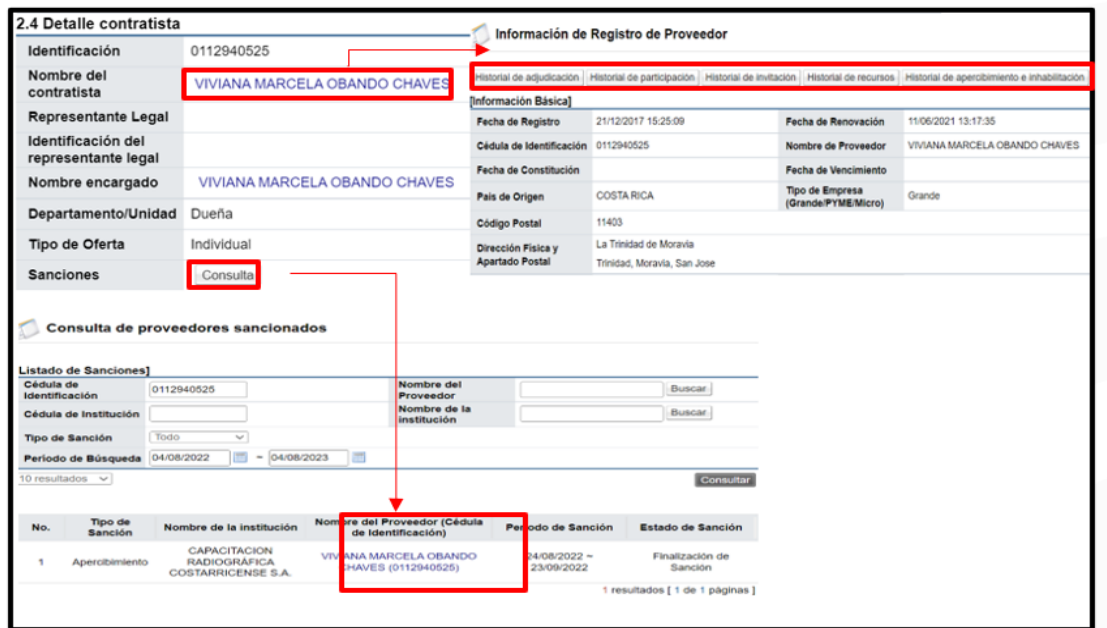

• En la sección 2.5 se muestra el detalle de la solicitud de refrendo, así como los documentos que se adjuntan a esta.

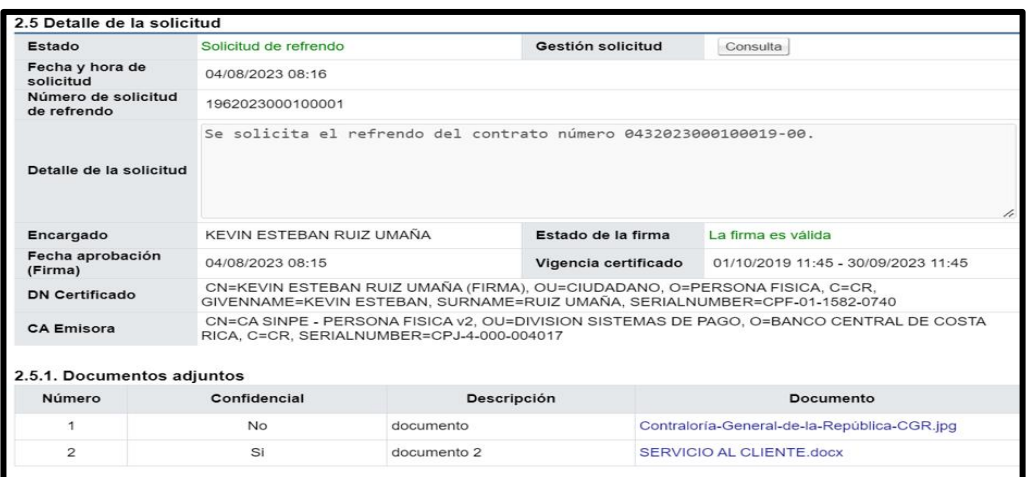

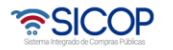

• En la sección 2.5, campo "Gestión solicitud", se oprime el botón "Consulta".

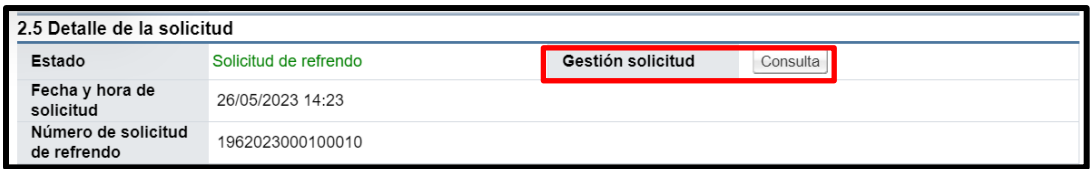

• Sistema muestra la pantalla "Detalle gestión del trámite", en la cual se consulta la conformación del equipo gestión.

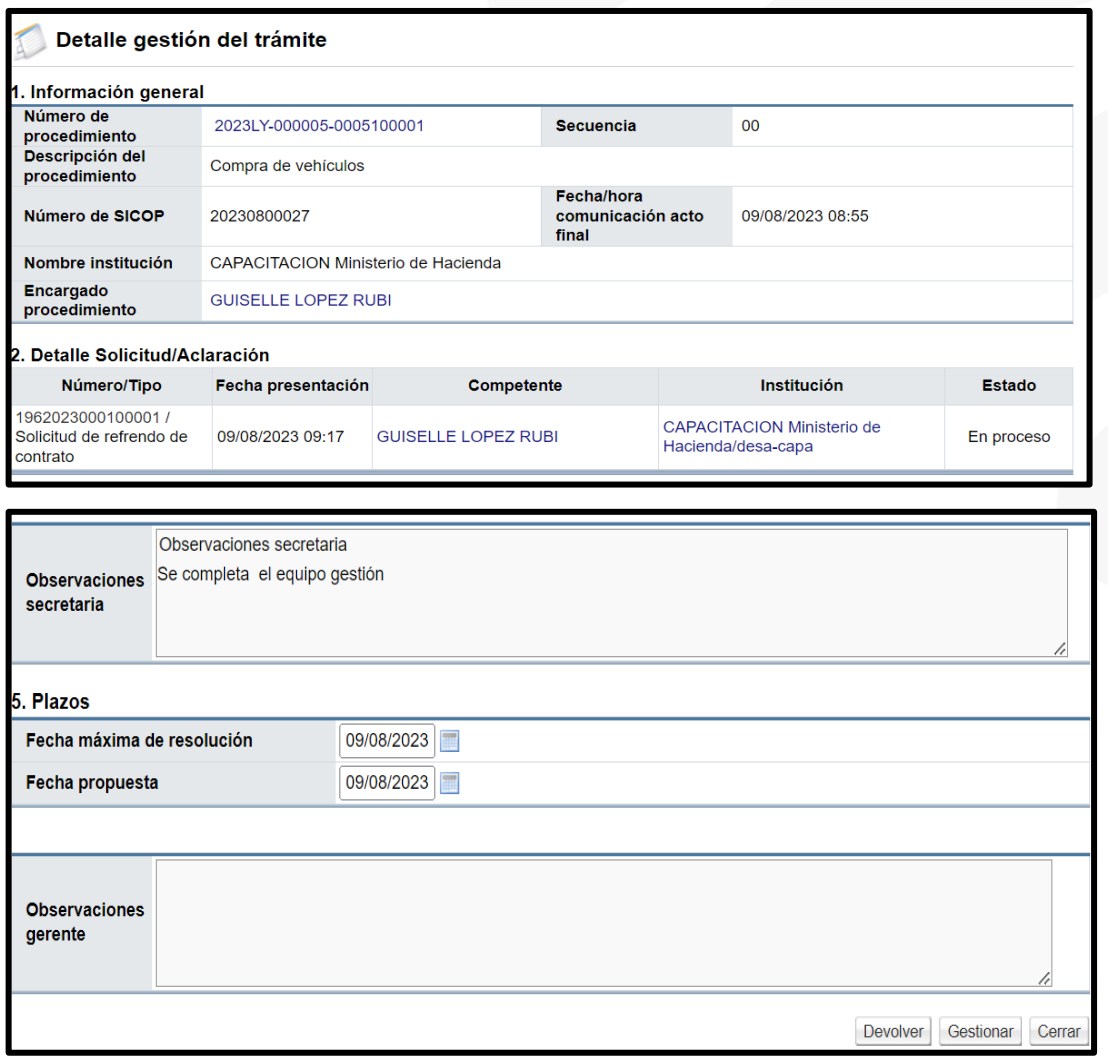

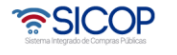

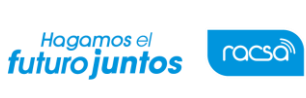

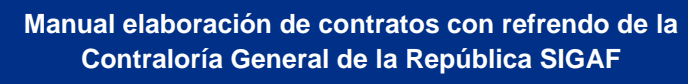

Código: P-PS-196-08-2023 Versión: 02 Página 75 de 84

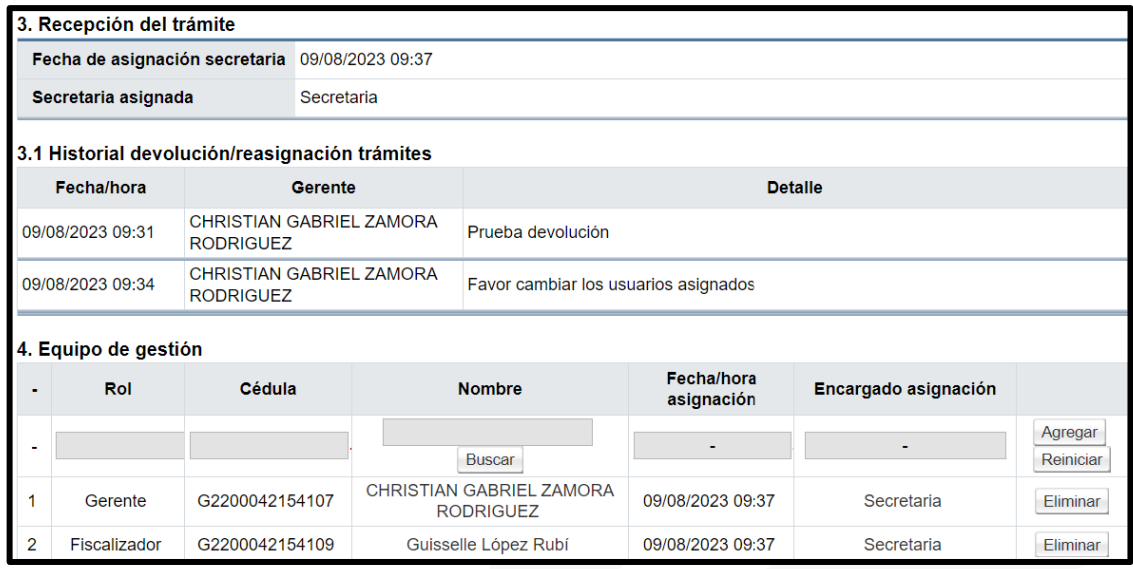

• En la sección 2.6 se muestra el historial de las solicitudes de refrendo al contrato. Para hacer la consulta se pulsar el botón "Detalle".

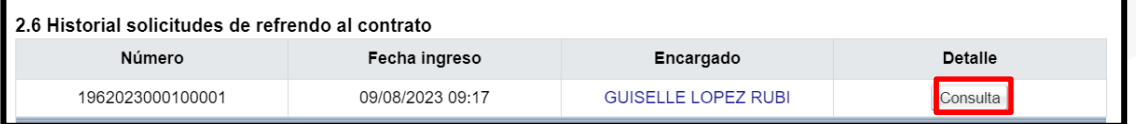

• Sistema muestra la pantalla "Detalle de expediente refrendo", con los datos de la solicitud de refrendo que fue tramitado.

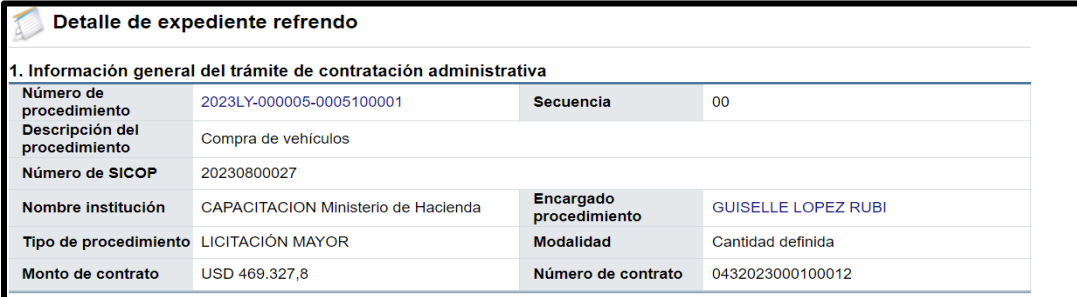

• El contrato y listado de adendas se podrá consultar en el apartado 2.7. Para continuar se oprime el botón "Consulta".

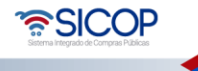

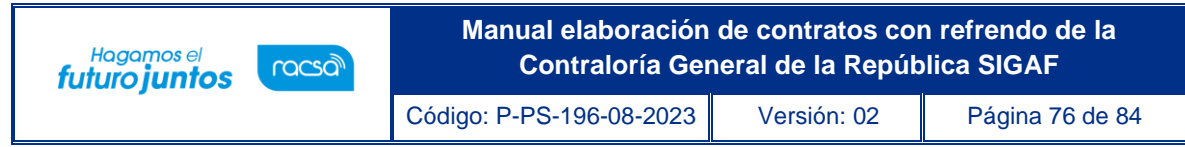

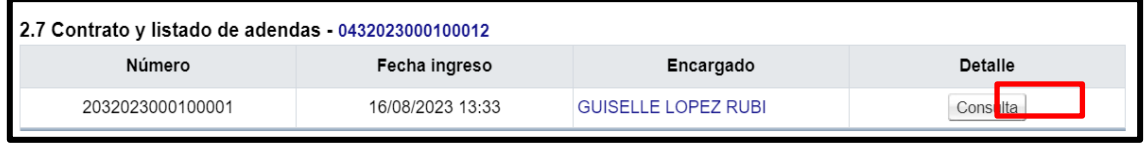

• Sistema muestra la pantalla "Detalle de la adenda", para consulta y ser considerada en el trámite del oficio.

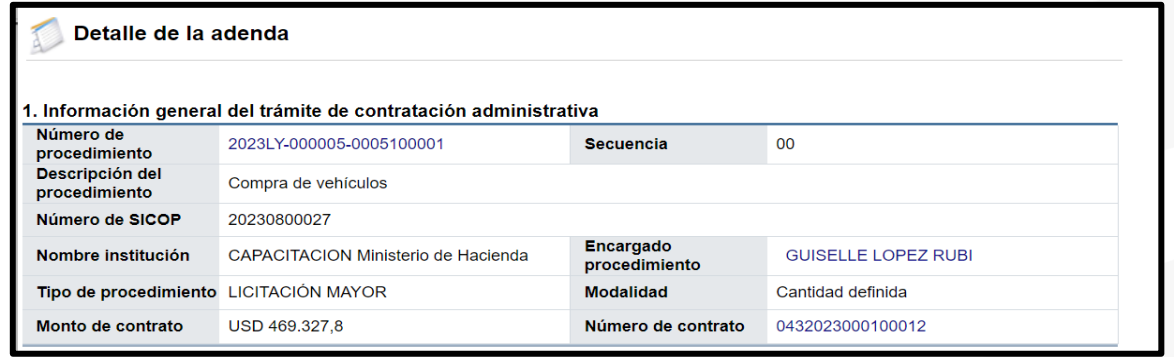

• En la sección 3 se enlistan las solicitudes de información adicional que el usuario rol "fiscalizador" solicite para tramitar el refrendo del contrato y se podrá consultar en la columna detalle en el botón "Consulta".

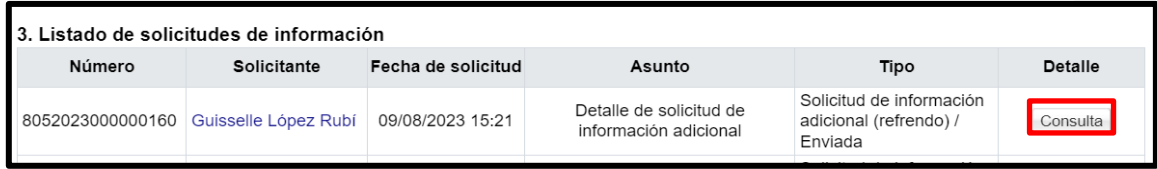

• Cuanto el usuario con el rol "fiscalizador" solicita criterio y apoyo al grupo EGAI, en la sección 4 se podrá hacer la consulta, para ello se pulsa el botón "Consulta".

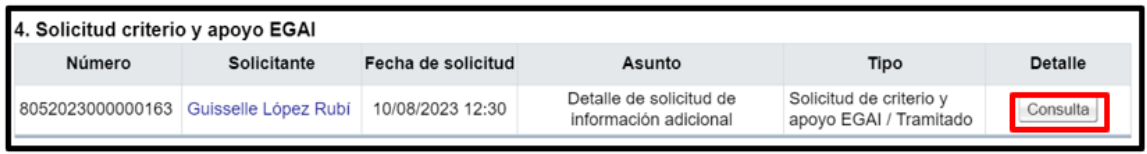

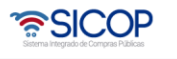

Hagamos el<br>**futuro juntos** 

racsa<sup>)</sup>

• En la sección 5, se muestran todos los documentos confidenciales que haya adjuntado la institución solicitante del refrendo, los cuales el usuario con el rol de "fiscalizador" debe categorizarlos si son confidenciales o no confidenciales, en la columna de gestión de confidencialidad en el botón "Gestión", proceso que se explicará más adelante.

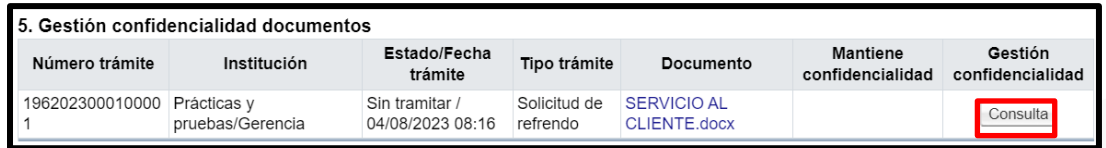

• En el apartado 6 se consulta el contenido del oficio de la solicitud refrendo, para hacer la consulta se debe oprimir el botón "Consulta".

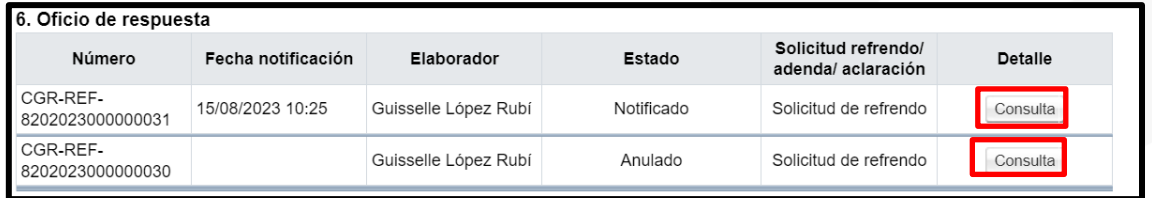

• Una vez generado el oficio de respuesta a la solicitud de refrendo, el usuario con el rol "Fiscalizador" puede tramitar aclaraciones a la respuesta. Para consultar el contenido se debe pulsar el botón "Consulta", de la sección 7.

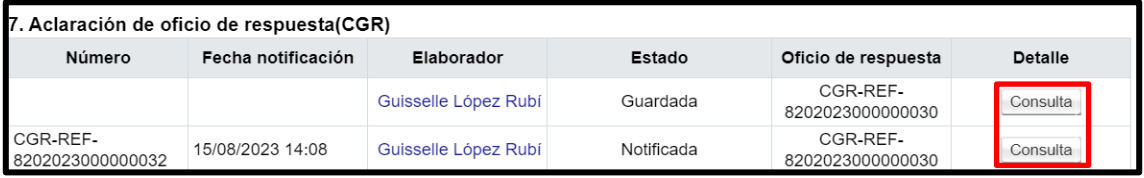

• De la misma forma, el sistema permite a las instituciones gestoras del refrendo solicitar aclaraciones de los oficios de respuesta del refrendo. Para consultar el contenido se debe pulsar el botón "Consulta", de la sección 8.

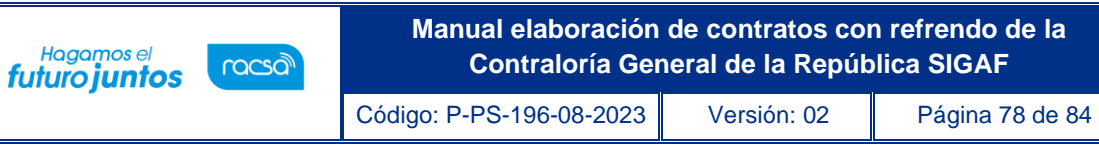

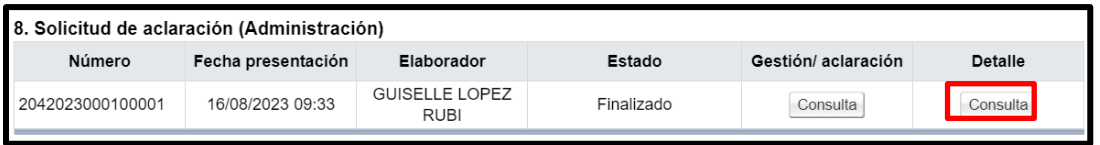

## 21. Resumen del contrato

• Notificado el contrato a usuarios de institución y al contratista en la parte inferior de pantalla de contrato se presenta el botón "Resumen del Contrato/Orden de Compra".

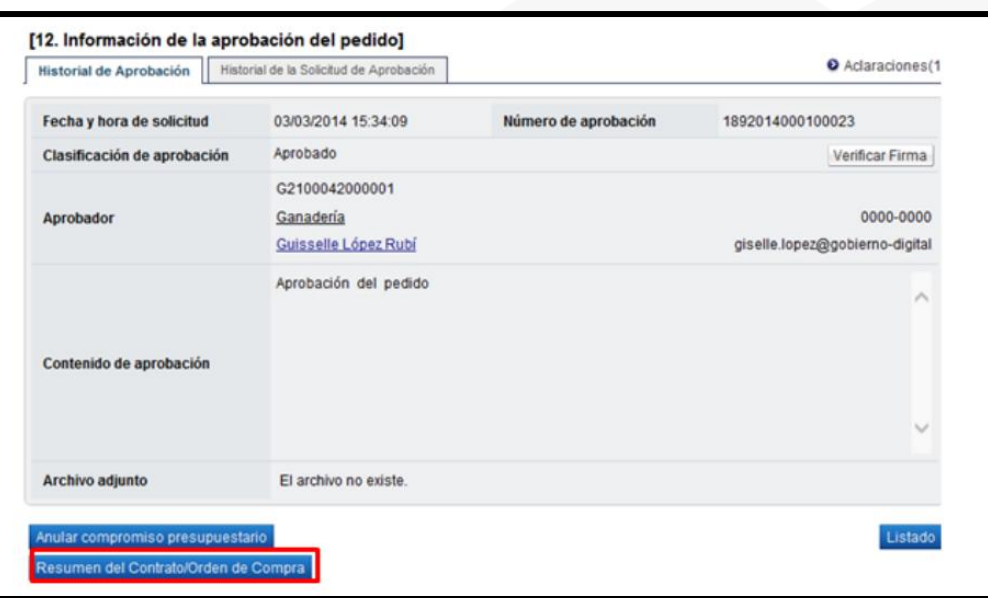

• Al oprimir el botón se despliega la pantalla "Resumen del Contrato/Orden de Compra". En la sección uno se muestra información general del procedimiento.

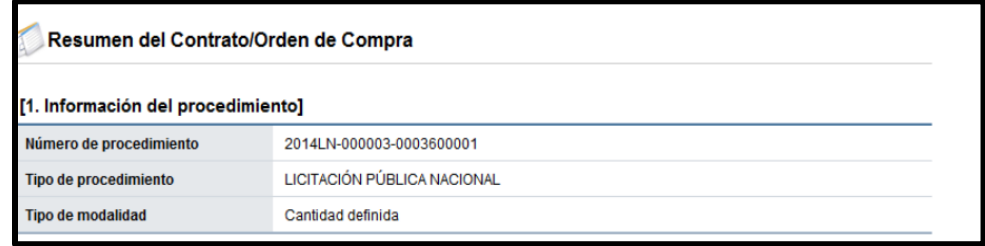

• En la sección dos se muestra información de la institución.

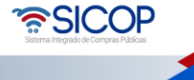

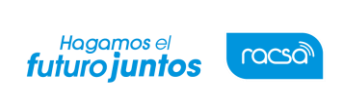

**Manual elaboración de contratos con refrendo de la Contraloría General de la República SIGAF**

Código: P-PS-196-08-2023 Versión: 02 Página 79 de 84

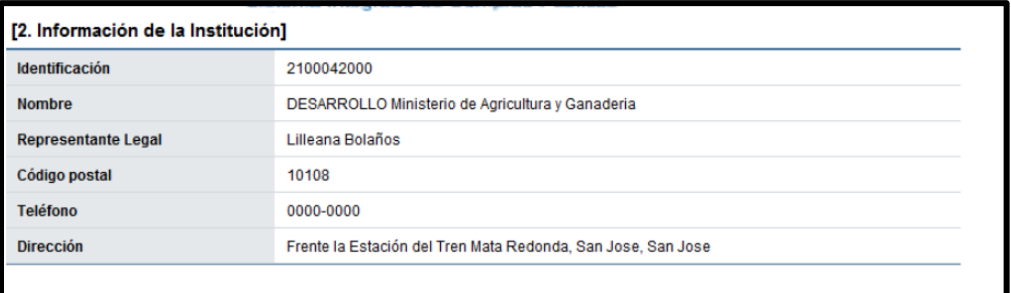

• En la sección tres se muestra información del contratista.

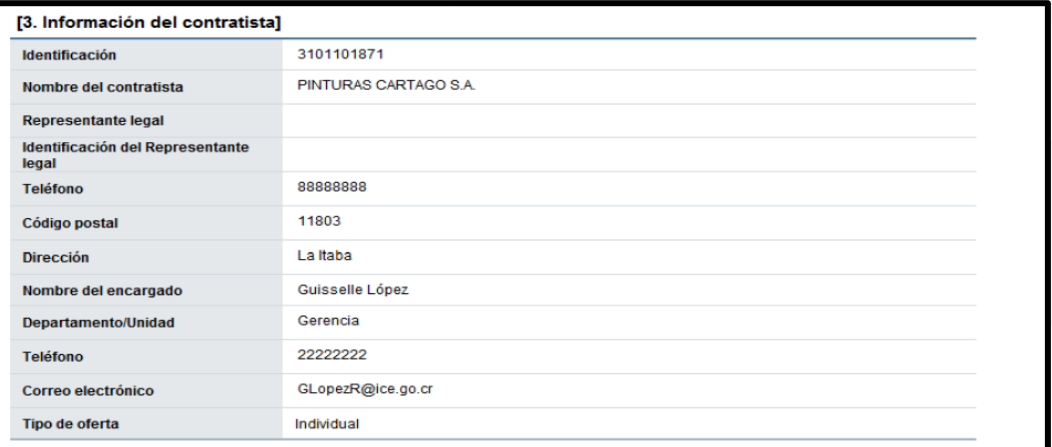

• En la sección cuatro se muestra información del pedido o pedidos generados.

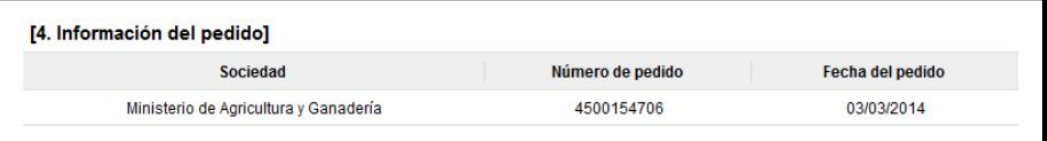

- ➢ Sociedad: En este campo se muestra la descripción seleccionada en la solicitud de contratación.
- ➢ Número de pedido: Se presentan los números de pedido generados para el contrato correspondiente.
- ➢ Fecha del pedido: Se visualiza la fecha en la cual se crea el pedido.

• SICOP

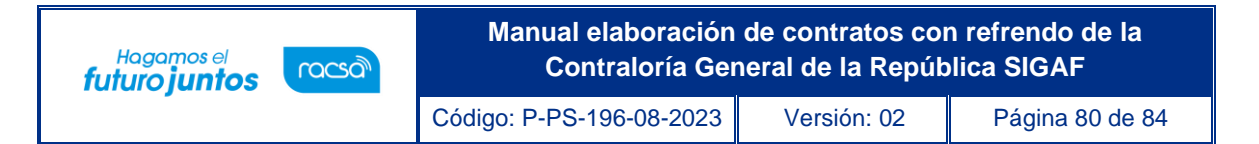

• En la sección cinco se muestra información de las líneas que conforman el contrato.

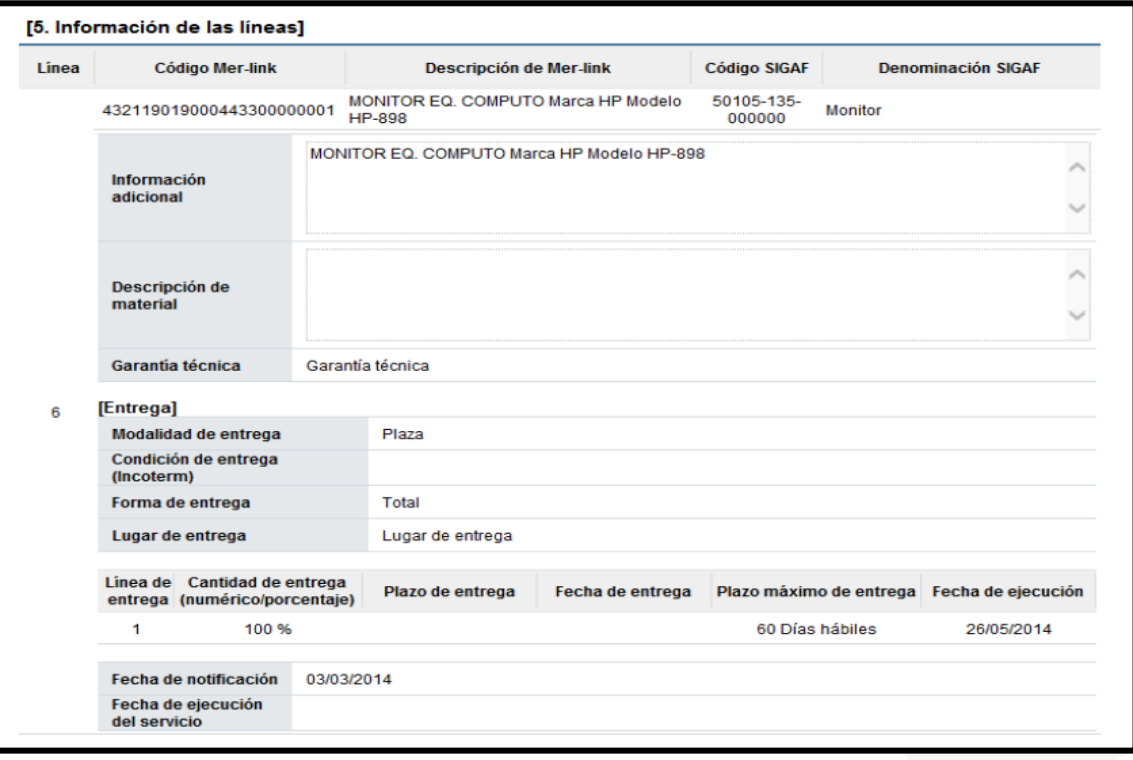

- ➢ Línea: Corresponde al número de la línea del contrato.
- ➢ Código SICOP: Se muestra el código de producto ofertado.
- ➢ Descripción de SICOP: Se muestra la descripción del producto ofertado.
- ➢ Código SIGAF: Se muestran los datos ingresados en la solicitud de contratación correspondientes al código de material.
- ➢ Denominación SIGAF: Se muestran los datos del nombre de material registrado desde el registro correspondiente.
- ➢ Información adicional: Se muestran los datos ingresados en la solicitud de contratación correspondientes al código de material.
- ➢ Descripción de material: Se presenta la descripción del bien y servicio del código material seleccionado.
- ➢ Garantía técnica: Se presentan los datos del mismo campo de la información de bien, servicio u obra del contrato.
- ➢ Modalidad de entrega: Corresponde a la modalidad de entrega en plaza o

ెణ్SICOP

Código: P-PS-196-08-2023 Versión: 02 Página 81 de 84

importación.

racsa<sup>)</sup>

Hagamos el<br>**futuro juntos** 

- ➢ Condición de entrega (Incoterm): Se muestra el incoterm pactado en la contratación.
- ➢ Forma de entrega: Se muestra la forma de entrega pactado en la contratación.
- ➢ Lugar de entrega: Se muestra la forma de entrega pactado en la contratación.
- ➢ Fecha de ejecución: Una vez notificado el contrato se visualiza la fecha de entrega calculada de manera automática por el sistema.
- ➢ Fecha de notificación: Se presenta la fecha en la cual se notifica el contrato al contratista.
- ➢ Fecha de ejecución del servicio: Cuando es correspondiente a contrato de servicio, se visualiza la fecha que se encuentra en la parte inferior del contrato. Si en el contrato no se muestra, en esta sección tampoco se presenta.
- En la sección seis se visualiza la información del presupuesto de la etapa de recomendación del acto final.

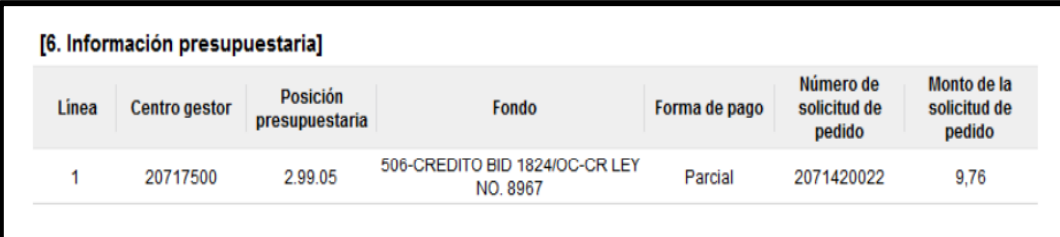

- ➢ Centro gestor: El sistema presenta los centros gestores del presupuesto de cada línea.
- ➢ Posición presupuestaria: El sistema muestra Subpartida / Objeto Gasto de cada línea.
- ➢ Fondo: El sistema visualiza fondo de cada línea.
- ➢ Forma de pago: Corresponde a la forma de pago pactada en la contratación.
- ➢ Número de solicitud de pedido: Se muestra el número solicitud de pedido generado en la solicitud de contratación ó en la sustituta.
- ➢ Monto de la solicitud de pedido: Corresponde al monto por el cual fue creado la solicitud de pedido.

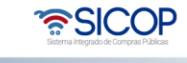

• En la sección siete se consulta la información de los precios que conforman el contrato/pedido.

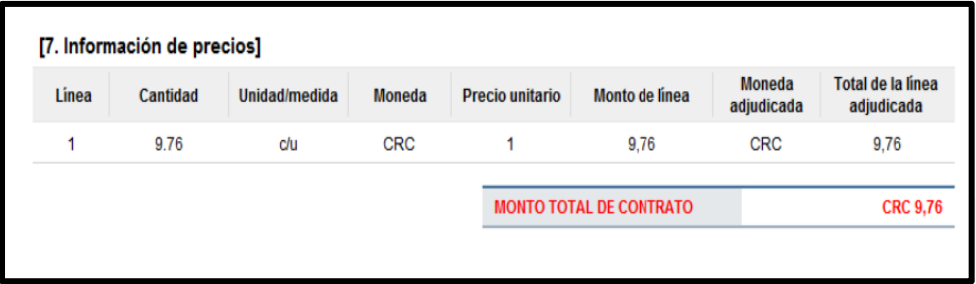

- ➢ Cantidad: Se visualiza la cantidad de la línea del contrato.
- ➢ Unidad/medida: Se presenta la unidad/medida de la línea del contrato.
- ➢ Moneda: El sistema muestra CRC cuando el contrato es en colones y USD cuando es en moneda diferente a colones.
- ➢ Precio unitario: El sistema presenta CRC cuando el contrato es en colones, USD si es en dólares y USD cuando es en moneda diferente a colones o dólares. Al convertir en dólares aplica el tipo de cambio del día en que se notifica el contrato.
- ➢ Monto de línea: Corresponde al resultado obtenido, multiplicando el valor del campo "Cantidad" y campo "Precio unitario".
- ➢ Moneda adjudicada: Se presenta el tipo de moneda del contrato.
- ➢ Total, de la línea adjudicada: Se visualiza el precio total del contrato por línea.
- ➢ MONTO TOTAL DE CONTRATO: El sistema presenta el resultado obtenido, sumando todos los valores del campo "Total de la línea adjudicada". Se muestra CRC cuando el contrato es en colones y USD cuando es en moneda diferente a colones.
- En la sección ocho se muestra la información de los roles y los usuarios que han participado en la formalización del contrato. También se activa el botón "Imprimir" permite imprimir la pantalla por medio de la funcionalidad de impresión del navegador que está siendo utilizado.

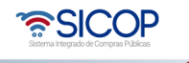

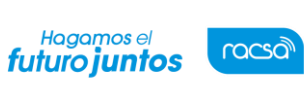

**Manual elaboración de contratos con refrendo de la Contraloría General de la República SIGAF**

Código: P-PS-196-08-2023 Versión: 02 Página 83 de 84

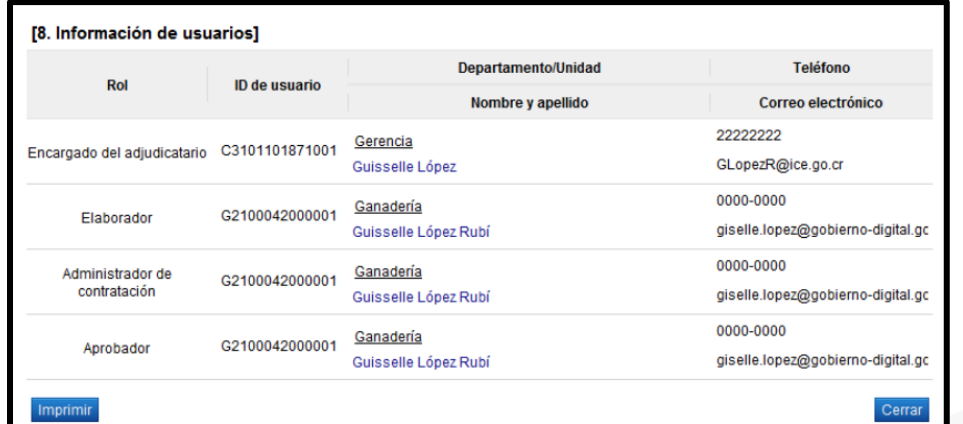

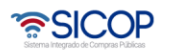